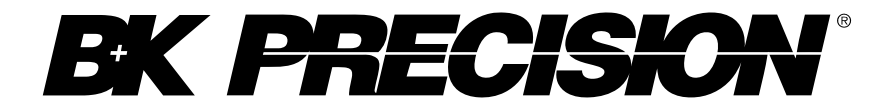

**Model: 2190D**

# **100 MHz Digital Storage Oscilloscope**

**USER MANUAL**

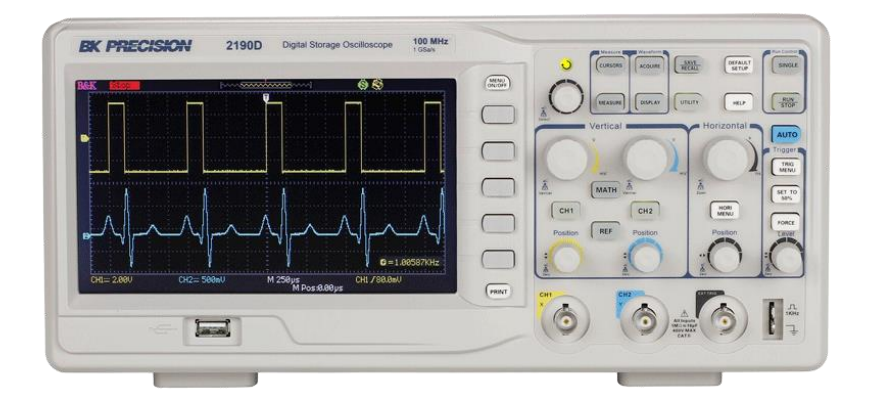

# <span id="page-1-0"></span>**Safety Summary**

The following safety precautions apply to both operating and maintenance personnel and must be followed during all phases of operation, service, and repair of this instrument.

## AWARNING

Before applying power to this instrument:

- Read and understand the safety and operational information in this manual.
- Apply all the listed safety precautions.
- Verify that the voltage selector at the line power cord input is set to the correct line voltage. Operating the instrument at an incorrect line voltage will void the warranty.
- Make all connections to the instrument before applying power.
- Do not operate the instrument in ways not specified by this manual or by B&K Precision.

Failure to comply with these precautions or with warnings elsewhere in this manual violates the safety standards of design, manufacture, and intended use of the instrument. B&K Precision assumes no liability for a customer's failure to comply with these requirements.

### *Category rating*

The IEC 61010 standard defines safety category ratings that specify the amount of electrical energy available and the voltage impulses that may occur on electrical conductors associated with these category ratings. The category rating is a Roman numeral of I, II, III, or IV. This rating is also accompanied by a maximum voltage of the circuit to be tested, which defines the voltage impulses expected and required insulation clearances. These categories are:

Category I (CAT I): Measurement instruments whose measurement inputs are not intended to be connected to the mains supply. The voltages in the environment are typically derived from a limited-energy transformer or a

battery.

Category II (CAT II): Measurement instruments whose measurement inputs are meant to be connected to the mains supply at a standard wall outlet or similar sources. Example measurement environments are portable tools and household appliances.

Category III (CAT III): Measurement instruments whose measurement inputs are meant to be connected to the mains installation of a building. Examples are measurements inside a building's circuit breaker panel or the wiring of permanently-installed motors.

Category IV (CAT IV): Measurement instruments whose measurement inputs are meant to be connected to the primary power entering a building or other outdoor wiring.

# AWARNING

Do not use this instrument in an electrical environment with a higher category rating than what is specified in this manual for this instrument.

# AWARNING

You must ensure that each accessory you use with this instrument has a category rating equal to or higher than the instrument's category rating to maintain the instrument's category rating. Failure to do so will lower the category rating of the measuring system.

#### *Electrical Power*

This instrument is intended to be powered from a CATEGORY II mains power environment. The mains power should be 120 V RMS or 240 V RMS. Use only the power cord supplied with the instrument and ensure it is appropriate for your country of use.

#### *Ground the Instrument*

# AWARNING

To minimize shock hazard, the instrument chassis and cabinet must be connected to an electrical safety ground. This instrument is grounded through the ground conductor of the supplied, three-conductor *AC* line power cable. The power cable must be plugged into an approved threeconductor electrical outlet. The power jack and mating plug of the power cable meet IEC safety standards.

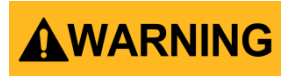

Do not alter or defeat the ground connection. Without the safety ground connection, all accessible conductive parts (including control knobs) may provide an electric shock. Failure to use a properly-grounded approved outlet and the recommended three-conductor *AC* line power cable may result in injury or death.

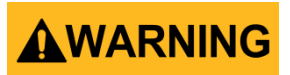

Unless otherwise stated, a ground connection on the instrument's front or rear panel is for a reference of potential only and is not to be used as a safety ground.

*Do not operate in an explosive or flammable atmosphere* 

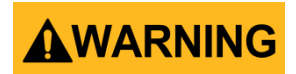

Do not operate the instrument in the presence of flammable gases or vapors, fumes, or finely-divided particulates.

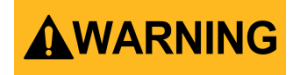

The instrument is designed to be used in office-type indoor environments. Do not operate the instrument

- In the presence of noxious, corrosive, or flammable fumes, gases, vapors, chemicals, or finely-divided particulates.
- In relative humidity conditions outside the instrument's specifications.
- $\bullet$  In environments where there is a danger of any liquid being spilled on the instrument or where any liquid can condense on the instrument.
- In air temperatures exceeding the specified operating temperatures.
- In atmospheric pressures outside the specified altitude limits or where the surrounding gas is not air.
- In environments with restricted cooling air flow, even if the air temperatures are within specifications.
- In direct sunlight.

# **ACAUTION**

This instrument is intended to be used in an indoor pollution degree 2 environment. The operating temperature range is 0 °C to 40 °C and the operating humidity is ≤ 85 % relative humidity at 40 °C, with no condensation allowed. Measurements made by this instrument may be outside specifications if the instrument is used in non-office-type environments. Such environments may include rapid temperature or humidity changes, sunlight, vibration and/or mechanical shocks, acoustic noise, electrical noise, strong electric fields, or strong magnetic fields.

### *Do not operate instrument if damaged*

# AWARNING

If the instrument is damaged, appears to be damaged, or if any liquid, chemical, or other material gets on or inside the instrument, remove the instrument's power cord, remove the instrument from service, label it as not to be operated, and return the instrument to B&K Precision for repair. Notify B&K Precision of the nature of any contamination of the instrument.

*Clean the instrument only as instructed*

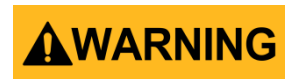

Do not clean the instrument, its switches, or its terminals with contact cleaners, abrasives, lubricants, solvents, acids/bases, or other such chemicals. Clean the instrument only with a clean dry lint-free cloth or as instructed in this manual.

### *Not for critical applications*

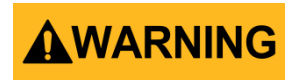

This instrument is not authorized for use in contact with the human body or for use as a component in a life-support device or system.

#### *Do not touch live circuits*

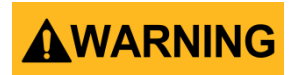

Instrument covers must not be removed by operating personnel. Component replacement and internal adjustments must be made by qualified service-trained maintenance personnel who are aware of the hazards involved when the instrument's covers and shields are removed. Under certain conditions, even with the power cord removed, dangerous voltages may exist when the covers are removed. To avoid injuries, always disconnect the power cord from the instrument, disconnect all other connections (for example, test leads, computer interface cables, etc.), discharge all circuits, and verify there are no hazardous voltages present on any conductors by measurements with a properly-operating voltagesensing device before touching any internal parts. Verify the voltagesensing device is working properly before and after making the measurements by testing with known-operating voltage sources and test

for both DC and AC voltages. Do not attempt any service or adjustment unless another person capable of rendering first aid and resuscitation is present.

Do not insert any object into an instrument's ventilation openings or other openings.

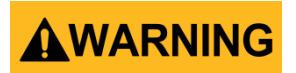

Hazardous voltages may be present in unexpected locations in circuitry being tested when a fault condition in the circuit exists.

### *Servicing*

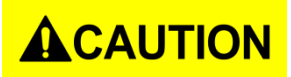

Do not substitute parts that are not approved by B&K Precision or modify this instrument. Return the instrument to B&K Precision for service and repair to ensure that safety and performance features are maintained.

#### *Cooling fans*

# **ACAUTION**

This instrument contains one or more cooling fans. For continued safe operation of the instrument, the air inlet and exhaust openings for these fans must not be blocked nor must accumulated dust or other debris be allowed to reduce air flow. Maintain at least 25 mm clearance around the sides of the instrument that contain air inlet and exhaust ports. If mounted in a rack, position power devices in the rack above the instrument to minimize instrument heating while rack mounted. Do not continue to operate the instrument if you cannot verify the fan is operating (note some fans may have intermittent duty cycles). Do not insert any object into the fan's inlet or outlet.

#### *For continued safe use of the instrument*

- Do not place heavy objects on the instrument.
- Do not obstruct cooling air flow to the instrument.
- Do not place a hot soldering iron on the instrument.
- Do not pull the instrument with the power cord, connected probe, or connected test lead.
- Do not move the instrument when a probe is connected to a circuit being tested.

## <span id="page-8-0"></span>**Compliance Statements**

**Disposal of Old Electrical & Electronic Equipment (Applicable in the European**

**Union and other European countries with separate collection systems)**

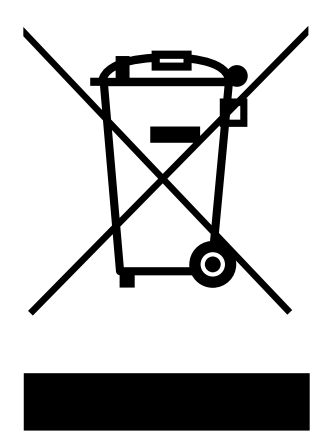

**This product is subject to Directive 2002/96/EC of the European Parliament and the Council of the European Union on waste electrical and electronic equipment (WEEE), and in jurisdictions adopting that Directive, is marked as being put on the market after August 13, 2005, and should not be disposed of as unsorted municipal waste. Please utilize your local WEEE collection facilities in the disposition of this product and otherwise observe all applicable requirements.**

## **CE Declaration of Conformity**

This instrument meets the requirements of 2006/95/EC Low Voltage Directive and 2004/108/EC Electromagnetic Compatibility Directive with the following standards.

#### **Low Voltage Directive**

- $-$  FN61010-1: 2001
- EN61010-031: 2002+A1: 2008

#### **EMC Directive**

- EN 61326-1:2006
- EN 61000-3-2: 2006+A2: 2009
- EN 61000-3-3: 2008

## <span id="page-10-0"></span>**Safety Symbols**

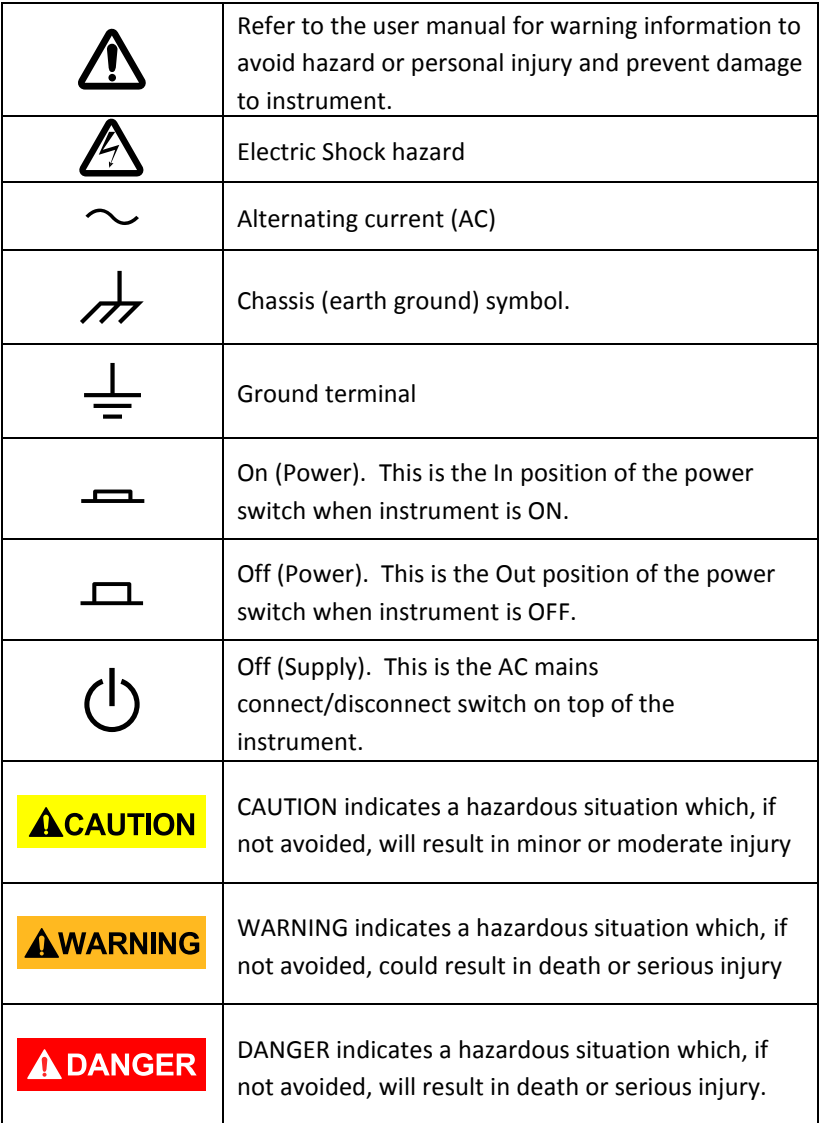

## **Table of Contents**

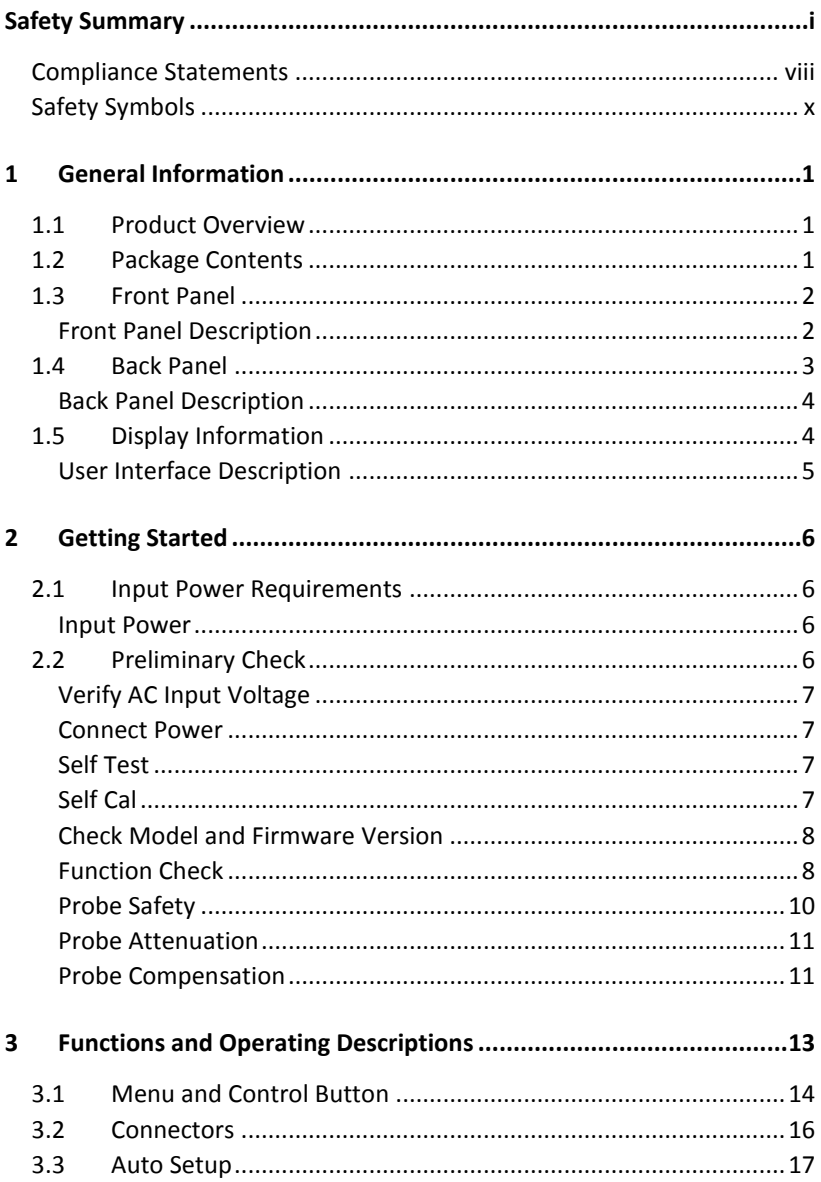

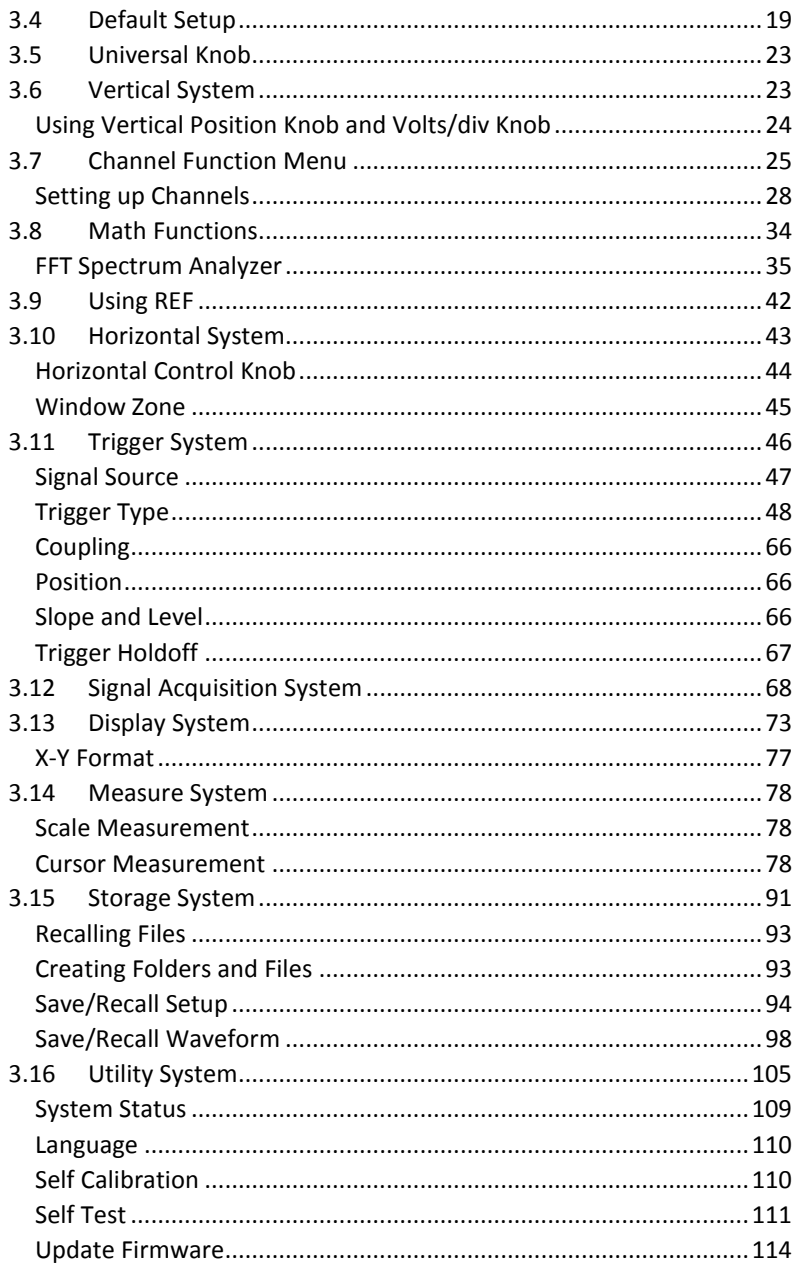

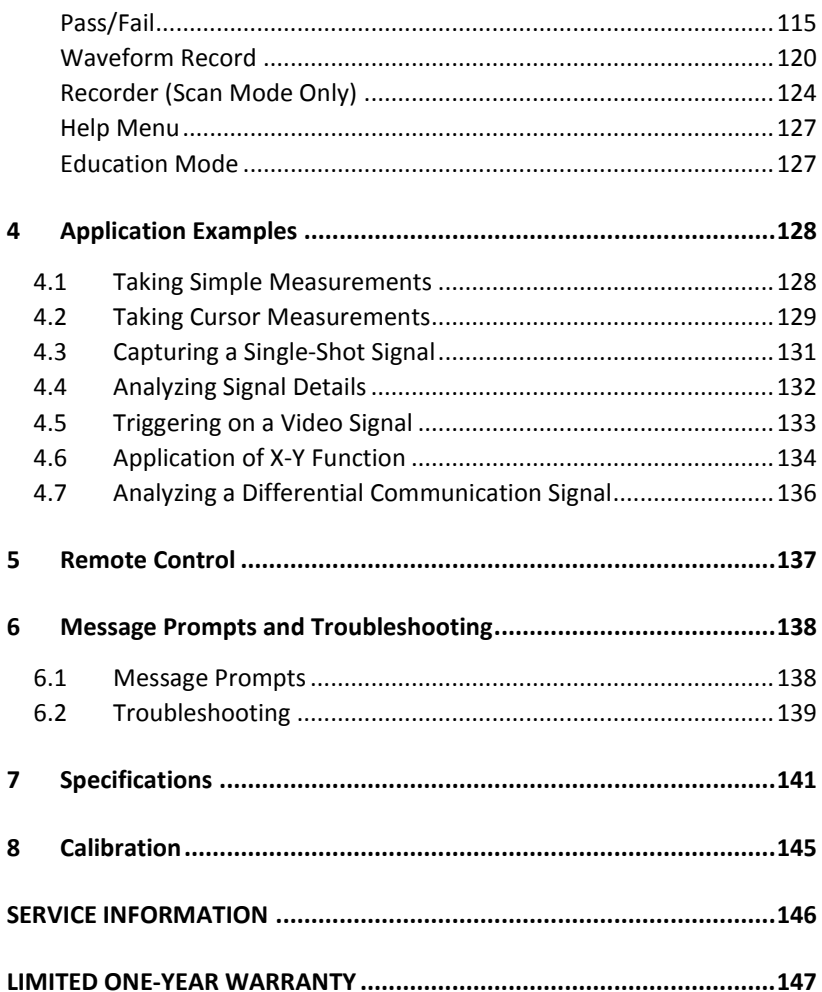

## <span id="page-14-0"></span>**1 General Information**

## **1.1 Product Overview**

<span id="page-14-1"></span>The B&K Precision 2190D digital storage oscilloscope (DSO) is a portable benchtop instrument used for making measurements of signals and waveforms. The oscilloscope's bandwidth is capable of capturing up to 100 MHz signals with a real time sampling rate of up to 1 GSa/s. With up to 40k points of deep memory, it allows for capturing more details of a signal for analysis and displayed on the large color LCD display.

### **Features:**

- 2 Channels, Bandwidth: 100 MHz
- Single channel real-time sampling rate of up to 1GSa/s
- Up to 40k points of memory depth
- 7" Color TFT LCD display
- Trigger types: Edge, Pulse, Video, Slope and Alternative
- Unique Digital Filter function and Waveform recorder function
- Auto measure 32 parameters (Voltage and Time)
- Standard interface: USB Host, USB Device, RS-232, Pass/Fail Out

## **1.2 Package Contents**

<span id="page-14-2"></span>Please inspect the instrument mechanically and electrically upon receiving it. Unpack all items from the shipping carton, and check for any obvious signs of physical damage that may have occurred during transportation. Report any damage to the shipping agent immediately. Save the original packing carton for possible future reshipment. Every instrument is shipped with the following contents:

- **1 x 2190D 100 MHz Digital Storage Oscilloscope**
- **1 x User Manual (printed)**
- **1 x AC power cord**
- **1 x USB type A to Type B cable**

**2 x 1:1/10:1 Passive Oscilloscope Probes**

Verify that all items above are included in the shipping container. If anything is missing, please contact B&K Precision.

## **1.3 Front Panel**

<span id="page-15-0"></span>It is important for you to familiarize yourself with the DSO's front panel before operating the instrument. Below is a brief introduction of the front panel function operation.

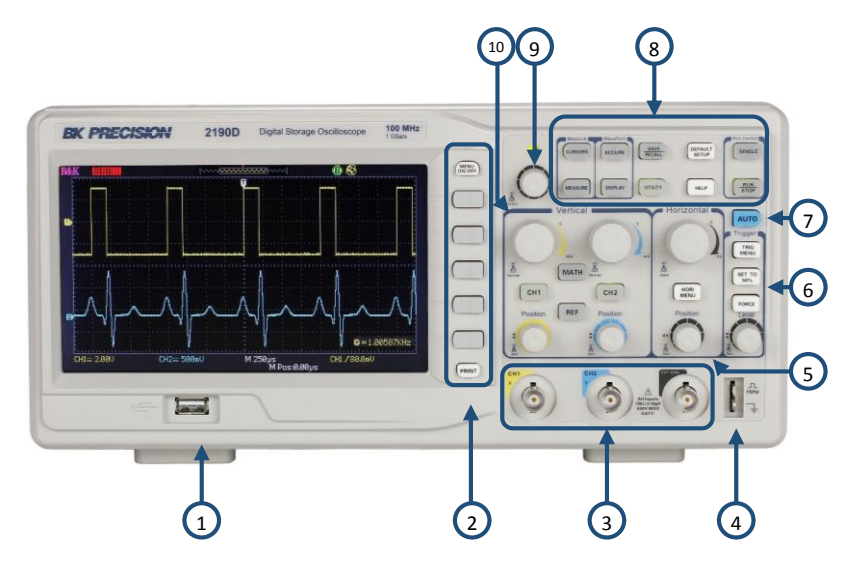

**Figure 1.1 – Front Panel**

### <span id="page-15-1"></span>*Front Panel Description*

- **Front USB (Type A) Connector** 1
- **Menu function keys, Menu On/Off, Print keys** 2
- **Input Channels (1 MΩ BNC)** 3

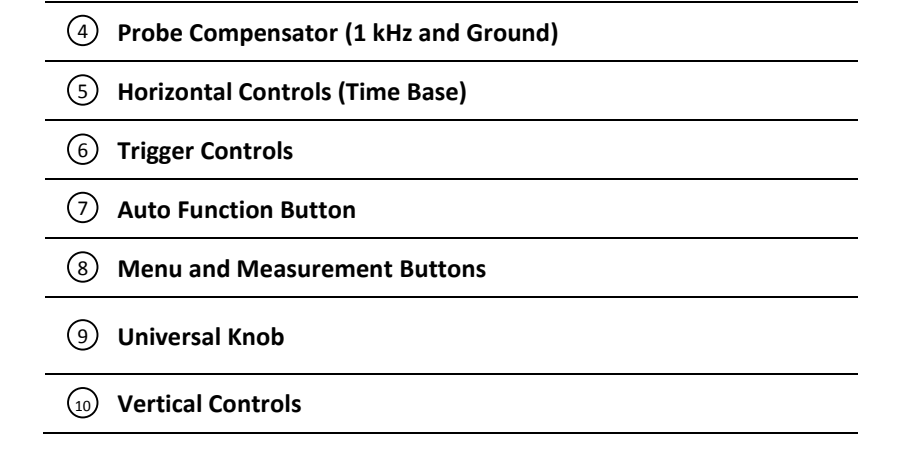

## **1.4 Back Panel**

<span id="page-16-0"></span>The following images show back and side panel connection locations.

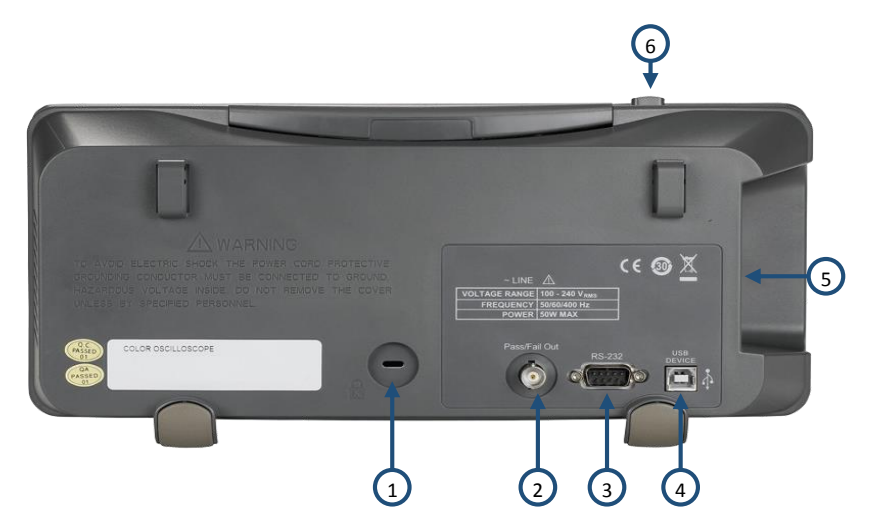

**Figure 1.2 – Back Panel**

### <span id="page-17-0"></span>*Back Panel Description*

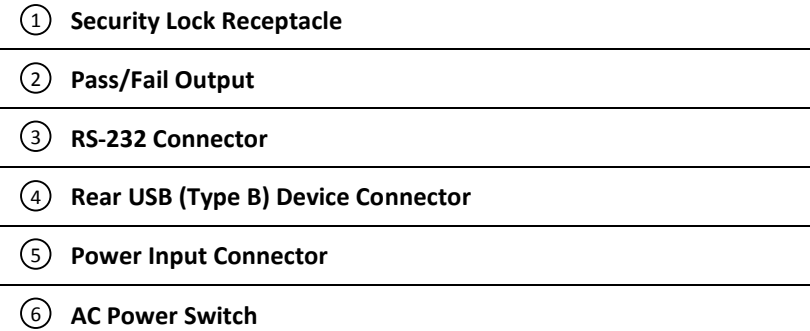

<span id="page-17-1"></span>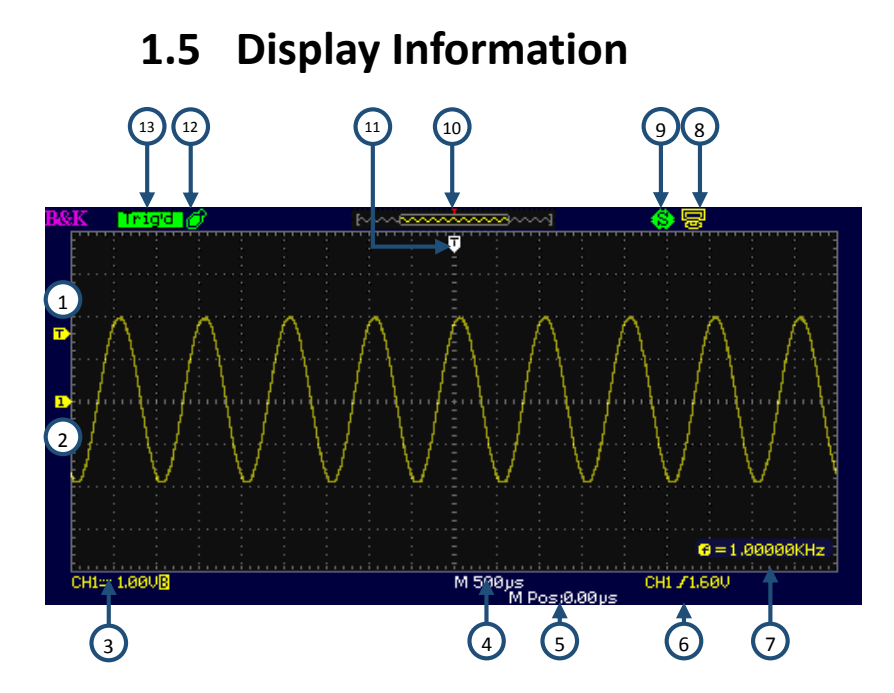

**Figure 1.3 – Display Screen**

### <span id="page-18-0"></span>*User Interface Description*

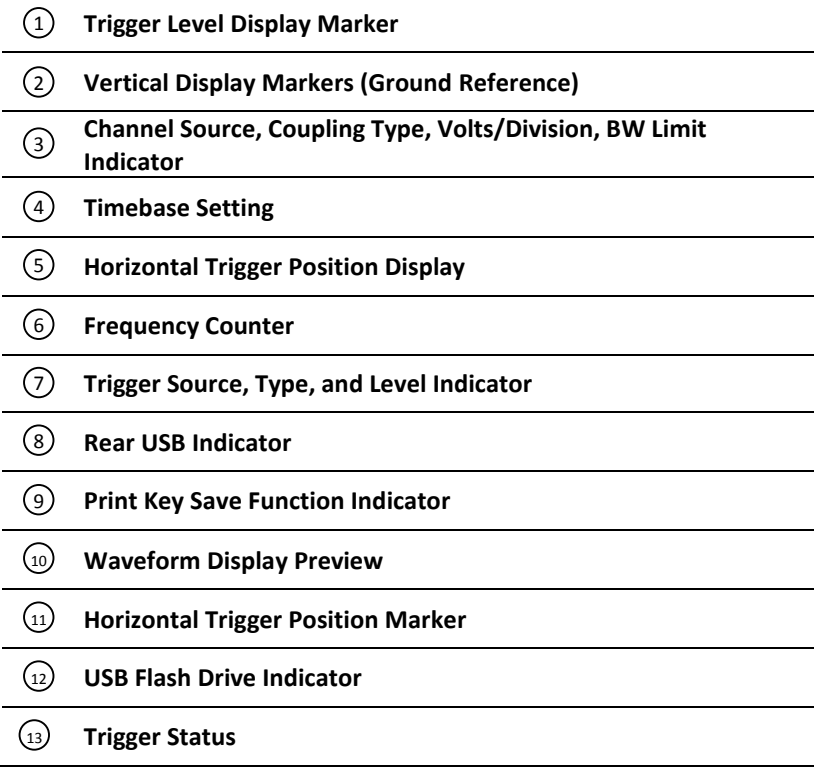

## <span id="page-19-0"></span>**2 Getting Started**

<span id="page-19-1"></span>Before connecting and powering up the instrument, please review and go through the instructions in this chapter.

## **2.1 Input Power Requirements**

### <span id="page-19-2"></span>*Input Power*

The supply has a universal AC input that accepts line voltage and frequency input within:

**100 – 240 V (+/- 10%), 50 /60 Hz (+/- 5%)**

### **100 – 127 V, 45 – 440 Hz**

Before connecting to an AC outlet or external power source, be sure that the power switch is in the OFF position and verify that the AC power cord, including the extension line, is compatible with the rated voltage/current and that there is sufficient circuit capacity for the power supply. Once verified, connect the cable firmly.

### **AWARNING**

**The included AC power cord is safety certified for this instrument operating in rated range. To change a cable or add an extension cable, be sure that it can meet the required power ratings for this instrument. Any misuse with wrong or unsafe cables will void the warranty.**

## **2.2 Preliminary Check**

<span id="page-19-3"></span>Complete the following steps to verify that the oscilloscope is ready for use.

### <span id="page-20-0"></span>*Verify AC Input Voltage*

Verify and check to make sure proper AC voltages are available to power the instrument. The AC voltage range must meet the acceptable specification as explained in section [2.1.](#page-19-1)

### <span id="page-20-1"></span>*Connect Power*

Connect AC power cord to the AC receptacle in the rear panel and press the power switch to the ON position to turn ON the instrument. The instrument will have a boot screen while loading, after which the main screen will be displayed.

### <span id="page-20-2"></span>*Self Test*

The instrument has 3 self-test options to test the screen, keys, and the LED back lights of the function, menu, and channel keys as shown below.

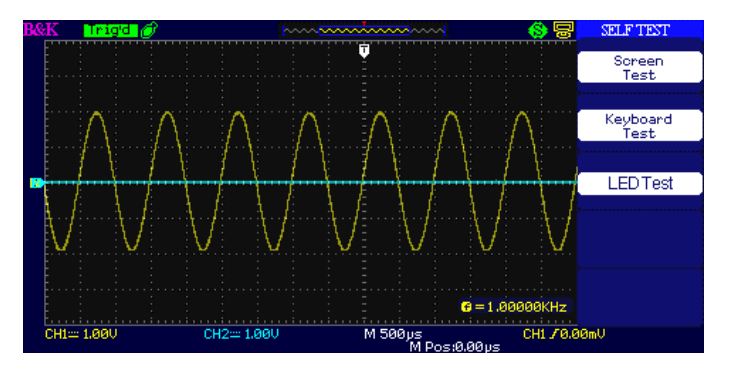

**Figure 2.1 – Self Test Menu**

To perform the self test, please refer to the *[Self Test](#page-124-0)* section for further instructions.

### <span id="page-20-3"></span>*Self Cal*

This option runs an internal self calibration procedure that will check and adjust the instrument. To perform the self calibration, please refer to the *[Self Calibration](#page-123-1)* section for further instructions.

### <span id="page-21-0"></span>*Check Model and Firmware Version*

The model and firmware version can be verified from within the menu system.

Press **Utility** and select **System Status** option. The software/firmware version, hardware version, model, and serial number will be displayed. Press the **Single** key to exit.

### <span id="page-21-1"></span>*Function Check*

Follow the steps below to do a quick check of the oscilloscope's functionality.

1. Power on the oscilloscope. Press "DEFAULT SETUP" to show the result of the self check. The probe default attenuation is 1X.

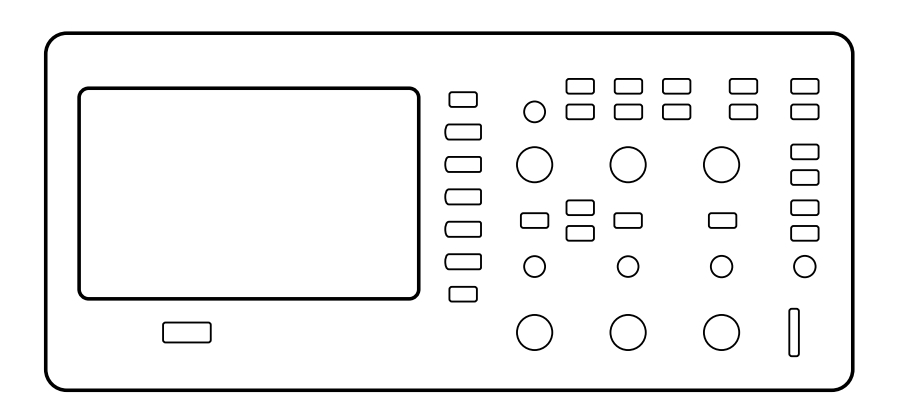

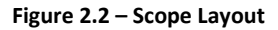

2. Set the switch to 1X on the probe and connect the probe to channel 1 on the oscilloscope. To do this, align the slot in the probe connector with the key on the CH 1 BNC, push to connect, and twist to the right to lock the probe in place. Connect the probe tip and reference lead to the PROBE COMP connectors.

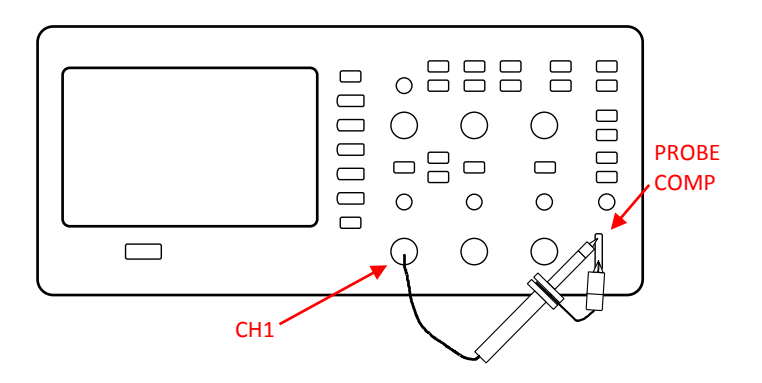

**Figure 2.3 – Probe Compensation**

3. Press "AUTO" to show the 1 kHz frequency and about 3V peakpeak square wave in couple seconds.

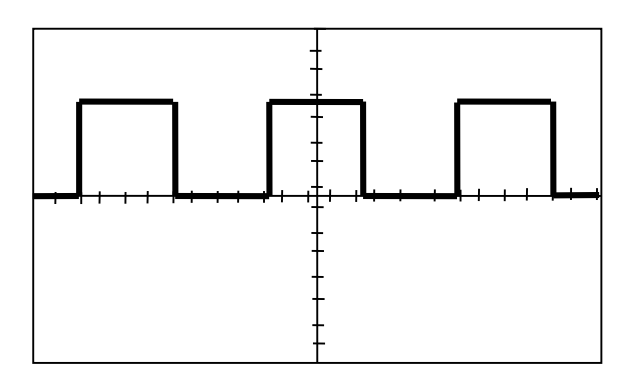

**Figure 2.4 – 3 Vpp Square Wave**

4. Press "CH1" two times to turn off channel 1, Press"CH2" to change screen into channel 2, reset the channel 2 as step 2 and step 3.

### <span id="page-23-0"></span>*Probe Safety*

A guard around the probe body provides a finger barrier for protection from electric shock.

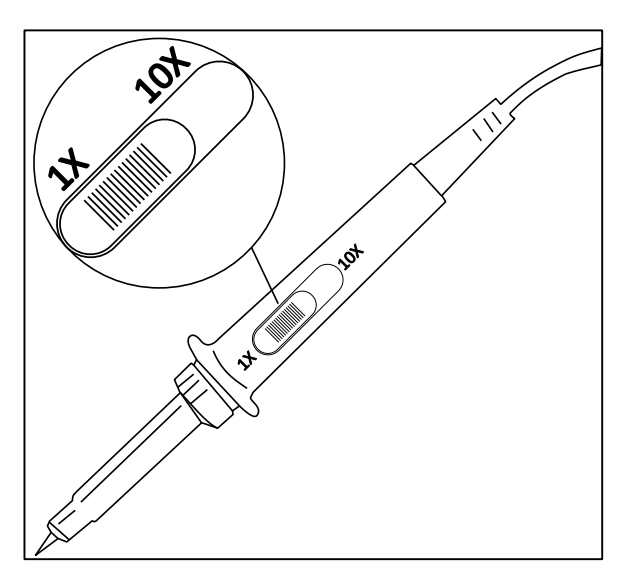

**Figure 2.5 – Oscilloscope Probe**

Connect the probe to the oscilloscope and connect the ground terminal to ground before you take any measurements.

#### **SHOCK HAZARD**

**To avoid electric shock when using the probe, keep fingers behind the guard on the probe body.**

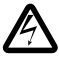

**To avoid electric shock while using the probe, do not touch metallic portions of the probe head while it is connected to a voltage source. Connect the probe to the oscilloscope and connect the ground terminal to ground before you take any measurements.**

### <span id="page-24-0"></span>*Probe Attenuation*

Probes are available with various attenuation factors which affect the vertical scale of the signal. The Probe Check function verifies that the Probe attenuation option matches the attenuation of the probe.

You can push a vertical menu button (such as the CH 1 MENU button), and select the Probe option that matches the attenuation factor of your probe.

**NOTE:** The default setting for the Probe option is 1X.

Be sure that the attenuation switch on the probe matches the Probe option in the oscilloscope. Switch settings are 1X and 10X.

**NOTE:** When the attenuation switch is set to 1X, the probe limits the bandwidth of the oscilloscope to 6 MHz (according to Probe spec). To use the full bandwidth of the oscilloscope, be sure to set the switch to 10X

### <span id="page-24-1"></span>*Probe Compensation*

As an alternative method to Probe Check, you can manually perform this adjustment to match your probe to the input channel.

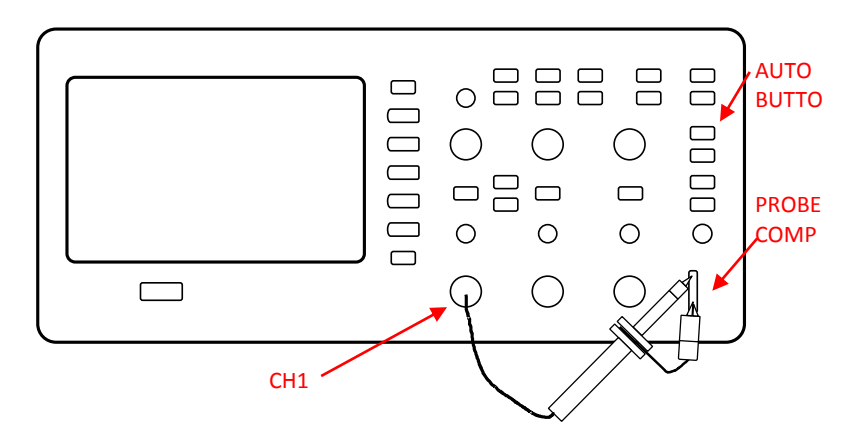

**Figure 2.6 – Probe Compensation Setup**

- 1. Set the Probe option attenuation in the channel menu to 10X. Do so by pressing CH1 button and selecting "Probe" from menu. Select 10X. Set the switch to 10X on the probe and connect the probe to channel 1 on the oscilloscope. If you use the probe hook-tip, ensure a proper connection by firmly inserting the tip onto the probe.
- 2. Attach the probe tip to the PROBE COMP 3V connector and the reference lead to the PROBE COMP Ground connector. Display the channel and then push the "AUTO" button.
- 3. Check the shape of the displayed waveform.

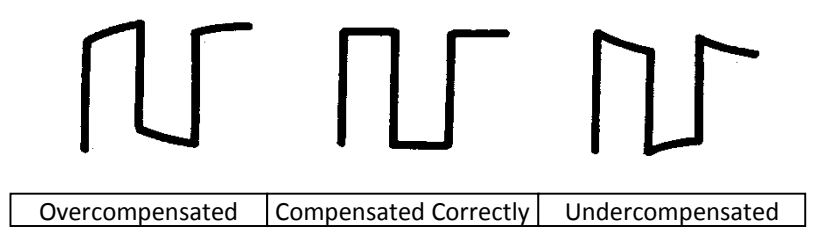

#### **Figure 2.7 – Compensation Illustration**

4. If necessary, adjust your probe's compensation trimmer pot. Repeat as necessary.

## <span id="page-26-0"></span>**3 Functions and Operating Descriptions**

To use your oscilloscope effectively, you need to learn about the following oscilloscope functions:

- Menu and control button
- Connector
- Auto Setup
- Default Setup
- Universal knob
- Vertical System
- Channel Function Menu
- Math Functions
- Using REF
- Horizontal System
- Trigger System
- Acquiring signals System
- Display System
- Measuring waveforms System
- Utility System
- Storage System
- Online Help function

## <span id="page-27-0"></span>**3.1 Menu and Control Button**

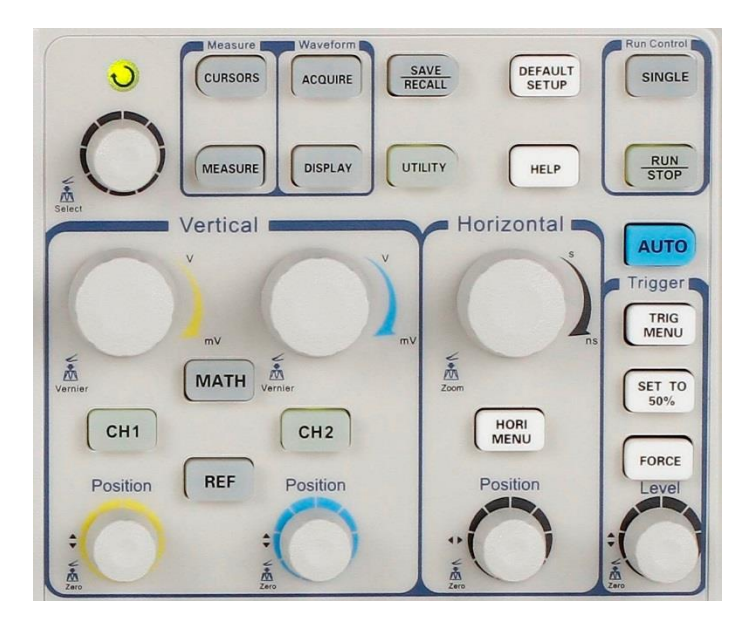

**Figure 3.1 – Control Buttons**

- **Channel buttons (CH1, CH2):** Press a channel button to turn that channel ON or OFF and open the channel menu for that channel. You can use the channel menu to set up a channel. When the channel is on, the channel button is lit.
- **MATH:** Press to display the Math menu. You can use the MATH menu to use the oscilloscope's Math functions.
- **REF:** Press to display the Ref Wave menu. You can use this menu to save and recall four or two reference waveforms to and from internal memory.
- **HORI MENU:** Press to display the Horizontal menu. You can use the Horizontal menu to display the waveform and zoom in a segment of a waveform.
- **TRIG MENU:** Press to display the Trigger menu. You can use the Trigger menu to set the trigger type (Edge. Pulse, Video, Slope, Alternative) and trigger settings.
- **SET TO 50%:** Press to stabilize a waveform quickly. The oscilloscope can set the trigger level to be halfway between the minimum and maximum voltage level automatically. This is useful when you connect a signal to the EXT TRIG connector and set the trigger source to Ext or Ext/5.
- **FORCE:** Use the FORCE button to complete the current waveform acquisition whether the oscilloscope detects a trigger or not. This is useful for Single acquisitions and Normal trigger mode.
- **SAVE/RECALL:** Press to display the Save/Recall menu. You can use the Save/Recall menu to save and recall up to 20 oscilloscope setups and 10 waveforms to/from internal memory or a USB memory device (limited by memory capacity of the USB flash drive). You can also use it to recall the default factory settings, to save waveform data as a comma-delimited file (.CSV), and to save the displayed waveform image.
- **ACQUIRE:** Press to display Acquire menu. You can use the Acquire menu to set the acquisition Sampling Mode (Sampling, Peak Detect, and Average).
- **MEASURE:** Press to display a menu of measurement parameters.
- **CURSORS:** Display the Cursor Menu. Vertical Position controls adjust cursor position while displaying the Cursor Menu and the cursors are activated. Cursors remain displayed (unless the "Type" option is set to "Off") after leaving the Cursor Menu but are not adjustable.
- **DISPLAY:** Press to open the Display menu. You can use the Display menu to set grid and waveform display styles, and persistence.
- **UTILITY**: Press to open the Utility menu. You can use the Utility menu to configure oscilloscope features, such as

sound, language, counter, etc. You can also view system status and update software.

- **DEFAULT SETUP**: Press to reset the oscilloscope's settings to the default factory configuration.
- **HELP**: Enter the online help system.
- **AUTO**: Automatically sets the oscilloscope controls to produce a usable display of the input signals.
- **RUN/STOP**: Continuously acquires waveforms or stops the acquisition.
- Note: If waveform acquisition is stopped (using the RUN/STOP or SINGLE button), the TIME/DIV control expands or compresses the waveform.
- **SINGLE**: Acquire a single waveform and then stops waveform acquisition.

## <span id="page-29-0"></span>**3.2 Connectors**

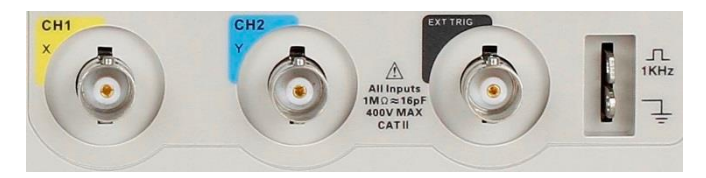

**Figure 3.2 – Connectors**

- **Channel Connector (CH1, CH2):** Input connectors for waveform display.
- **EXT TRIG**: Input connector for an external trigger source. Use the Trigger Menu to select the "Ext" or "Ext/5" trigger source.
- **Probe Compensation**: 1 kHz voltage probe compensation output and ground. Use to electrically match the probe to the oscilloscope input circuit.

## **3.3 Auto Setup**

<span id="page-30-0"></span>The 2190D Digital Storage Oscilloscope has an Auto Setup function that identifies the waveform types and automatically adjusts controls to produce a usable display of the input signal.

Press the AUTO front panel button, and then press the menu option button adjacent to the desired waveform as follows:

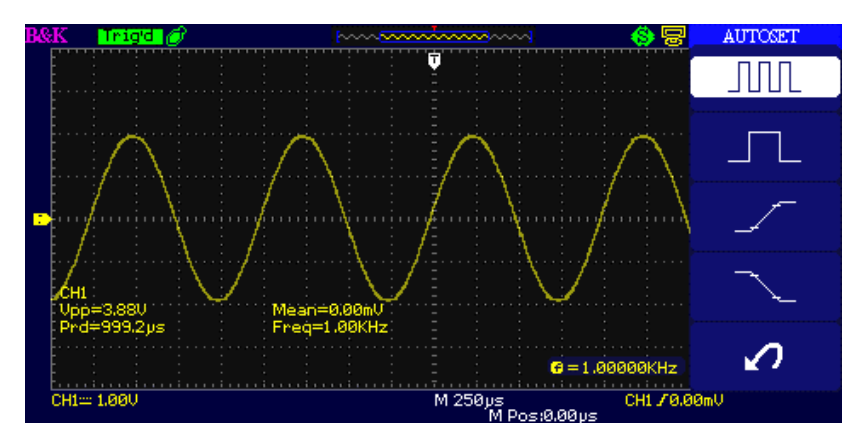

**Figure 3.3 – Auto Setup**

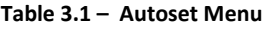

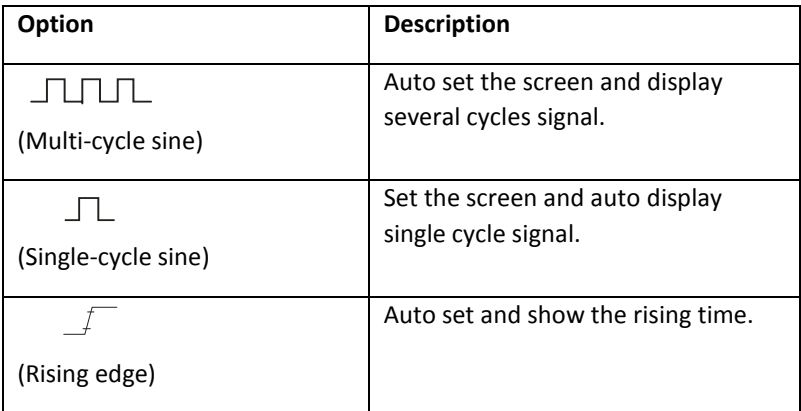

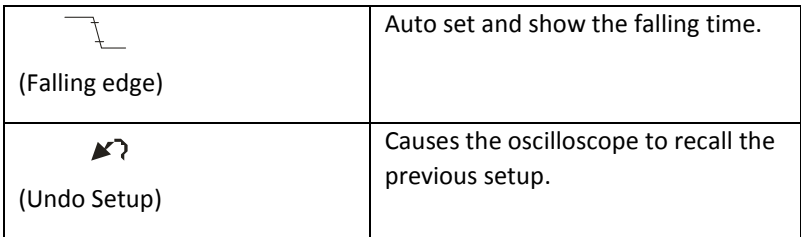

Auto Set determines the trigger source based on the following conditions:

- If multiple channels have signals, channel with the lowest frequency signal.
- No signals found, the lowest-numbered channel displayed when Auto set was invoked.
- No signals found and no channels displayed, oscilloscope displays and uses channel 1.

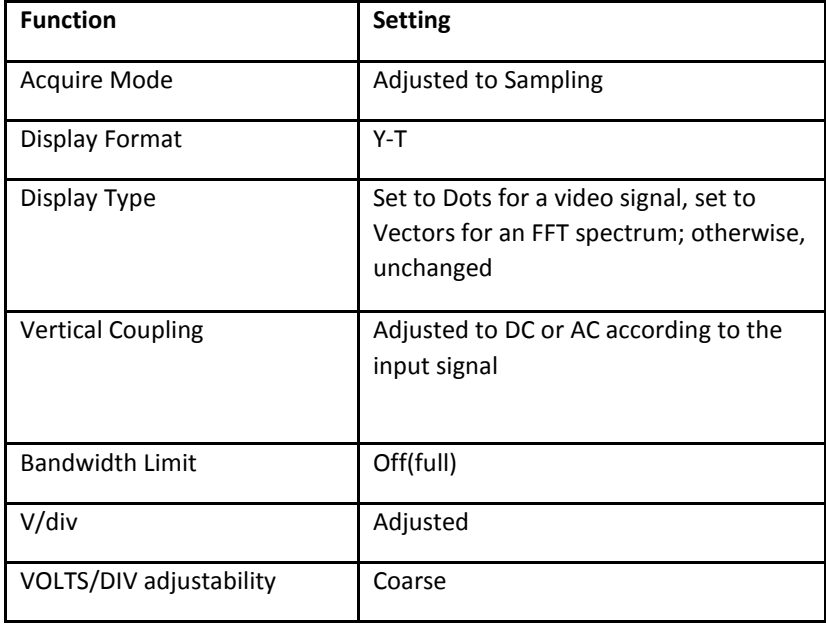

#### **Table 3.2 – Auto Set Function Menu Items**

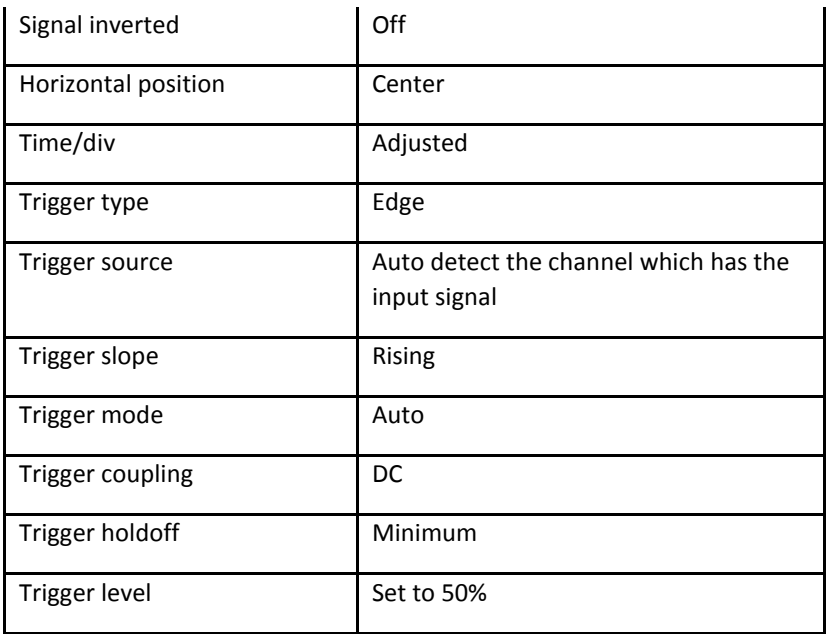

**NOTE:** The AUTO button can be disabled. Please see "[Education](#page-140-1)  [Mode](#page-140-1)" for details.

## **3.4 Default Setup**

<span id="page-32-0"></span>The oscilloscope is set up for normal operation when it is shipped from the factory. This is the default setup. To recall this setup, press the **DEFAULT SETUP** button. For the default options, buttons and controls when you press the **DEFAULT SETUP** button, refer to "Table 3.3 – [Default Setup](#page-33-0)  [Table](#page-33-0)" [below.](#page-33-0)

The **DEFAULT SETUP** button does not reset the following settings:

- Language option
- Saved reference waveform files
- Saved setup files
- Display contrast
- Calibration data

<span id="page-33-0"></span>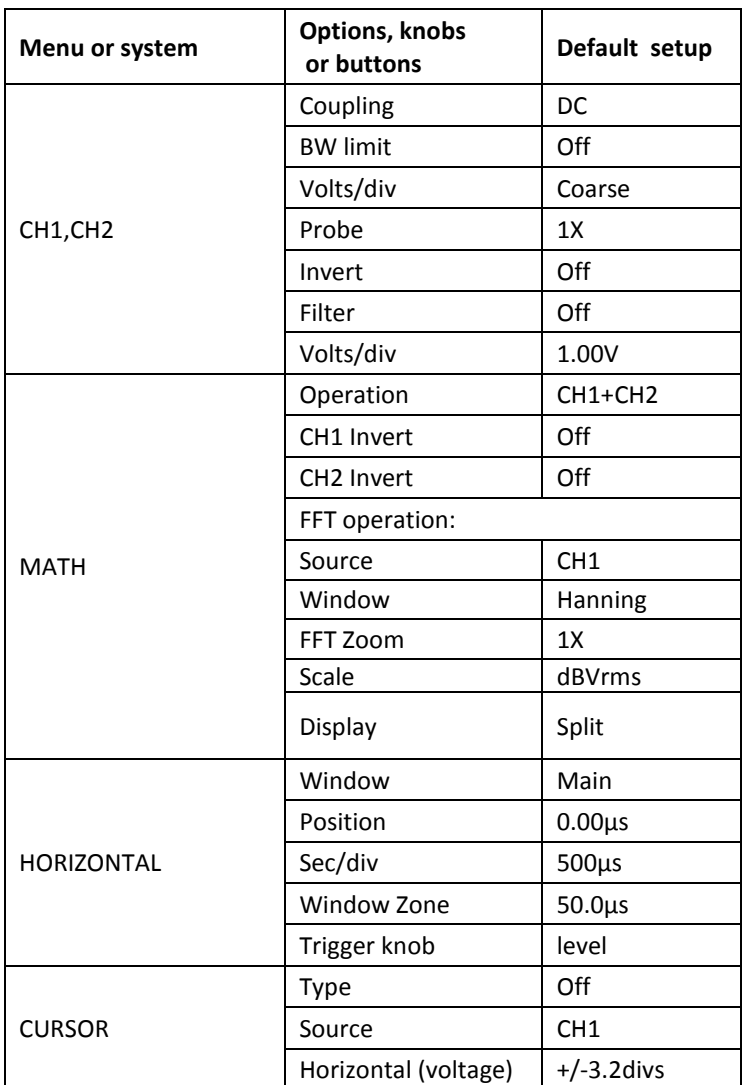

#### **Table 3.3 – Default Setup Table**

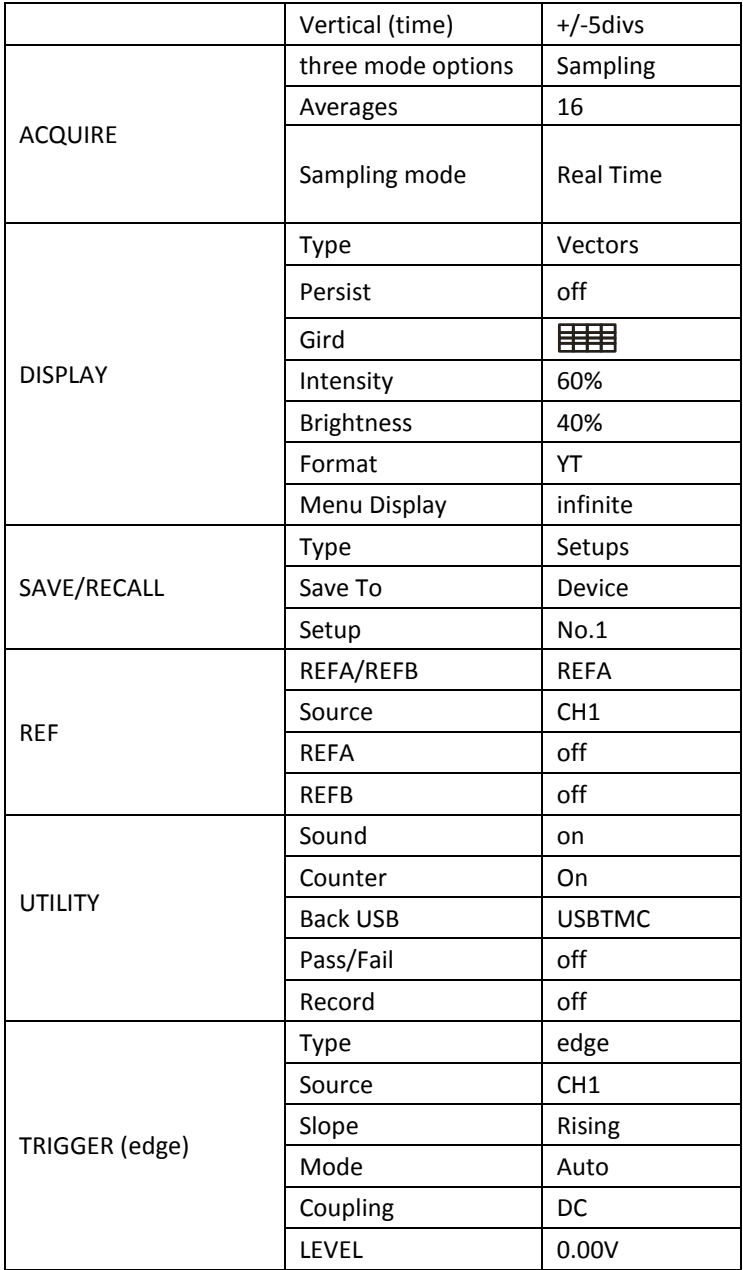

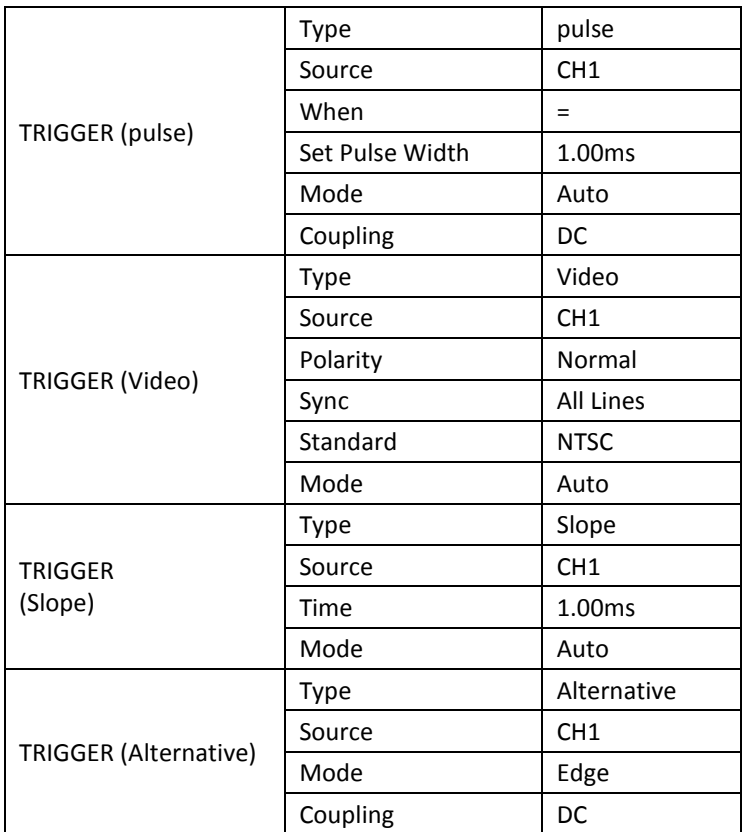
# **3.5 Universal Knob**

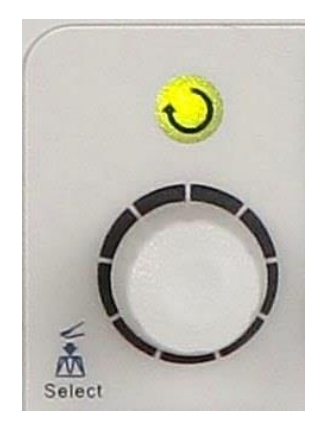

**Figure 3.4 – Universal Knob**

You can use the Universal knob with many functions, such as adjusting the hold off time, moving cursors, setting the pulse width, setting the video line, adjusting the upper and lower frequency limit, adjusting the X and Y masks when using the pass/fail function, etc. You can also turn the "Universal" knob to adjust the storage position of setups, waveforms, pictures when saving/recalling, and to select menu options. With some functions, the light indicator above the knob will turn on to indicate that the knob can be used to make changes or adjustments for that function. The knob can also be pushed to make a selection after changes/adjustments have been made.

# **3.6 Vertical System**

The vertical control could be used for displaying waveform, rectify scale and position.

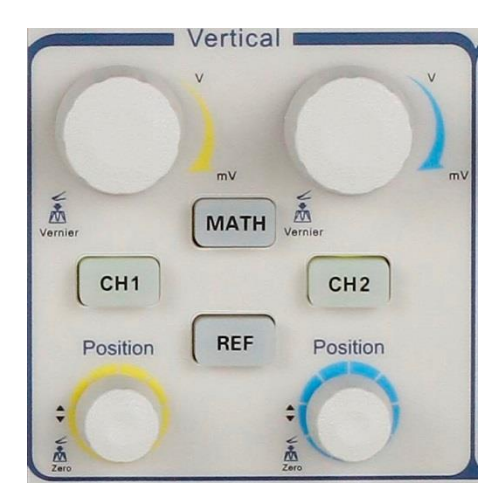

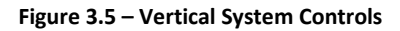

## *Using Vertical Position Knob and Volts/div Knob*

- **• Vertical "POSITION" Knob**
	- 1. Use the Vertical "POSITION" knobs to move the channel waveforms up or down on the screen. This button's resolution varies as per the vertical scale.
	- 2. When you adjust the vertical position of channels waveforms, the vertical position information will display on the bottom left of the screen. For example "Volts Pos= $24.6$ m $V''$
	- 3. Press the vertical "POSITION" knob to set the vertical position to zero.
- **• "Volts/div" Knob**
	- 1. Use the "Volts/div" knobs to control how the oscilloscope amplifies or attenuates the source signal of channel waveforms. When you turn the "volts/div" knob, the oscilloscope increases or decreases the vertical size of the waveform on the screen with respect to the ground level.
	- 2. When you press the "Volt/div" knob, you can switch "Volts/div" option between "Coarse" and "Fine". The

vertical scale is set by a 1-2-5 step sequence in Coarse mode. Increase in the clockwise direction and decrease in the counterclockwise direction. In Fine mode, the knob changes the Volts/Div scale in small steps between the coarse settings. Again, increase in the clockwise direction and decrease in the counterclockwise direction.

# **3.7 Channel Function Menu**

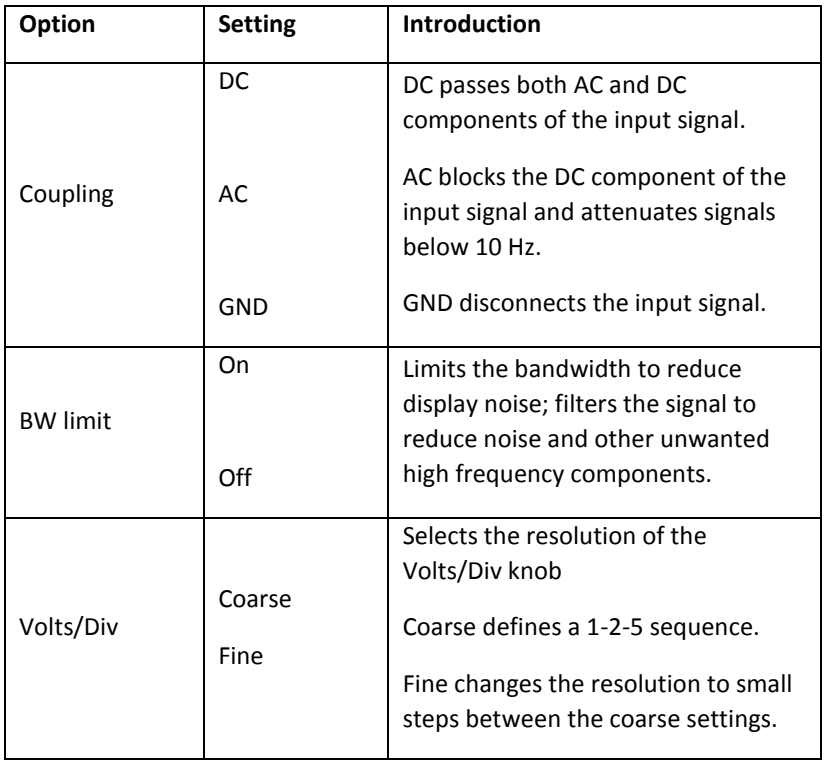

#### **Table 3.4 – Channel Function Menu**

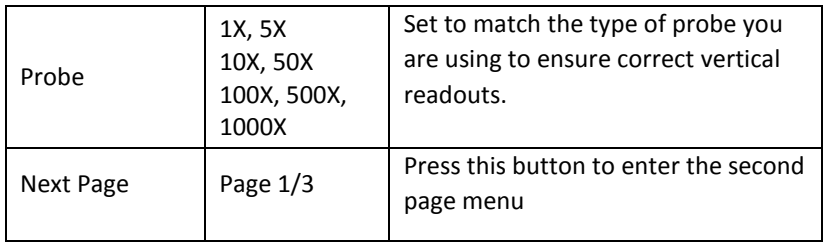

#### **Table 3.5 – Channel Function Menu 2**

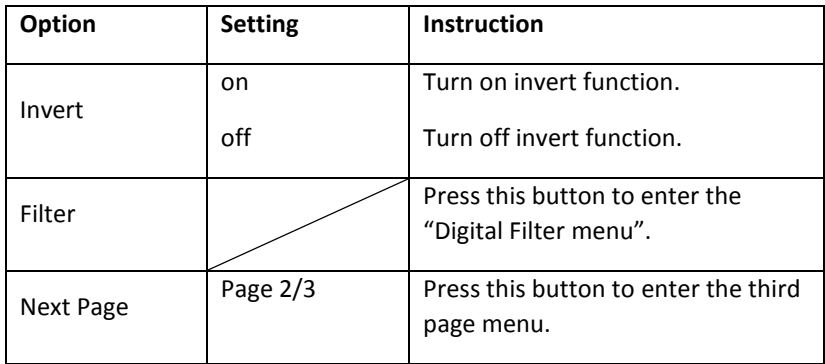

## **Table 3.6 – Channel Function Menu 3**

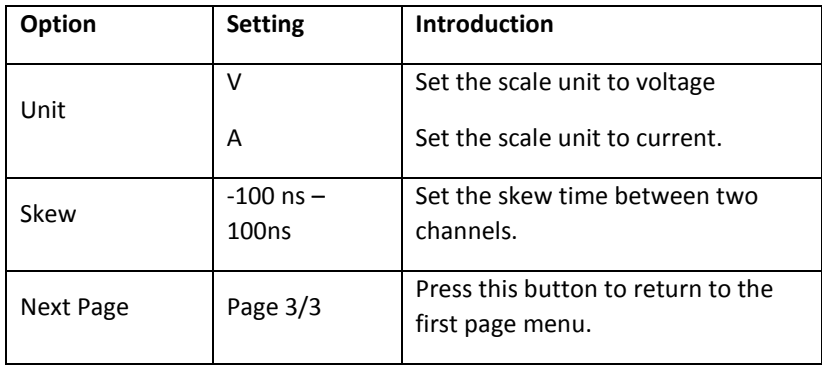

| <b>Option</b>  | <b>Setting</b>    | <b>Introduction</b>                              |
|----------------|-------------------|--------------------------------------------------|
| Digital Filter | On                | Turn on the digital filter.                      |
|                | Off               | Turn off the digital filter.                     |
| Type           |                   | Setup as LPF (Low Pass Filter).                  |
|                |                   | Setup as HPF (High Pass Filter).                 |
|                | ٹ<br>ٹریٹ<br>ٹریٹ | Setup as BPF (Band Pass Filter).                 |
|                |                   | Setup as BRF (Band Reject Filter).               |
| Upper_limit    |                   | Turn the "Universal" knob to set<br>upper limit. |
| Lower limit    |                   | Turn the "Universal" knob to set<br>lower limit. |
| Return         |                   | Return to the second page menu.                  |

**Table 3.7 – Digital Filter Menu**

- **"GND" Coupling**: Use GND coupling to display a zero-volt waveform. Internally, the channel input is connected to a zerovolt reference level.
- **Fine Resolution**: The vertical scale readout displays the actual Volts/Div setting while in the fine resolution setting. Changing the setting to coarse does not change the vertical scale until the VOLTS/DIV control is adjusted.

## **NOTE:**

The oscilloscope's vertical response rolls off slowly above its specified bandwidth. Therefore, the FFT spectrum can show valid frequency information higher than the oscilloscope's bandwidth. However, the magnitude information near or above the bandwidth will not be accurate.

If the channel is set to DC coupling, you can quickly measure the DC component of the signal by simply noting its distance from the ground symbol.

If the channel is set to AC coupling, the DC component of the signal is blocked allowing you to use greater sensitivity to display the AC component of the signal.

## *Setting up Channels*

Each channel has its own separate Menu. The items are set up separately according to each channel.

## **1. Setup Channel Coupling**

Take CH1 for example; the tested signal is a sine wave signal with DC deflection:

• Press "CH1"→"Coupling"→"AC", Set to AC couple mode. This will block the DC component of the input signal.

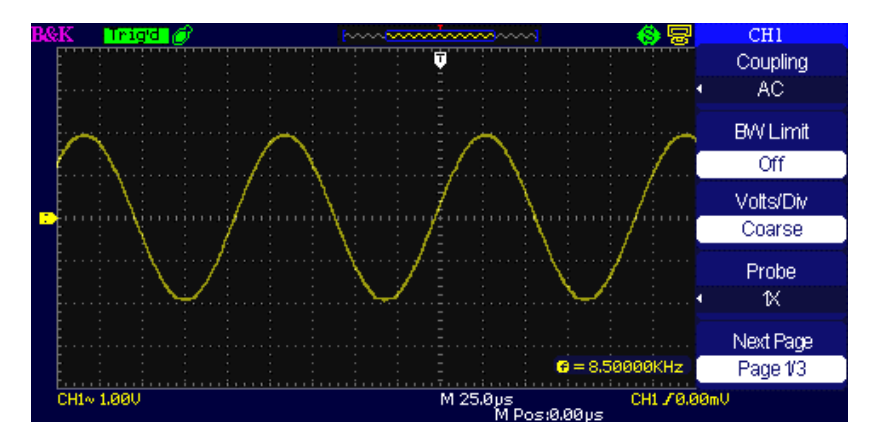

**Figure 3.6 – AC Coupling**

• Press "CH1"→"Coupling"→"DC", Set to DC couple mode. Both DC and AC components of the input signal will be captured.

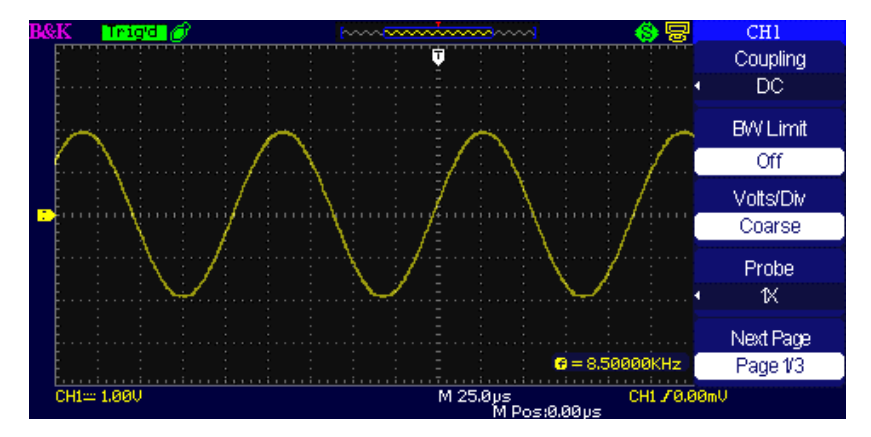

**Figure 3.7 – DC Coupling**

• Press "CH1"→"Coupling"→"GND", Set to GROUND mode. This disconnects the input signal.

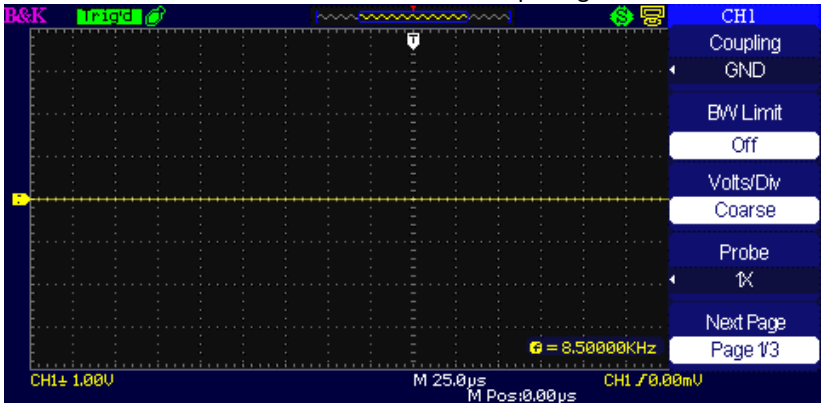

**Figure 3.8 – Ground Coupling**

## **2. Bandwidth Limiting**

Take CH1 for example:

- Press "CH1"→"BW Limit"→ "On", and bandwidth will be limited to 20 MHz.
- Press "CH1"→"BW Limit"→ "Off", and bandwidth limit will be disabled.

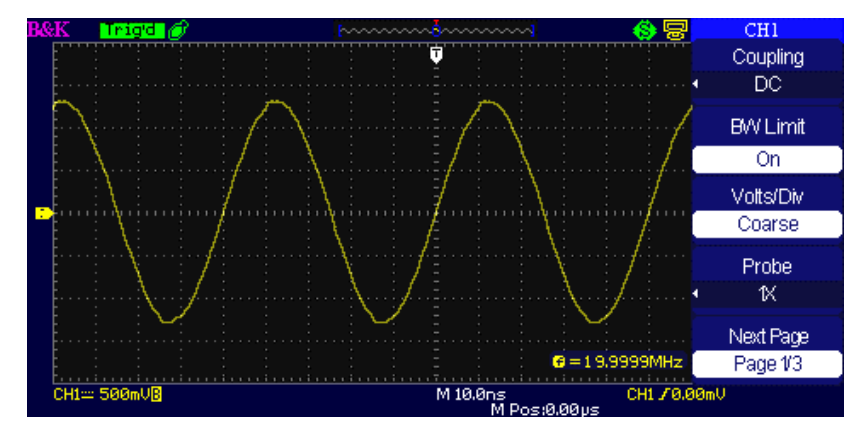

**Figure 3.9 – Bandwidth Limit**

## **3. Volts/Div Settings**

Vertical scale adjust have Coarse and Fine modes, Vertical sensitivity range of 2 mV/div – 10 V/div. Take CH1 for example:

- Press "CH1"→"Volts/Div"→"Coarse". It is the default setting of Volts/Div, and makes the vertical scaling in a 1- 2-5-step sequence from 2 mV/div, 5 mV/div, 10 mV/div to 10 V/div.
- Press "CH1"→ Volts/Div"→ Fine". This setting changes the vertical control to small steps between the coarse settings. It will be helpful when you need to adjust the waveform vertical size in smaller steps.

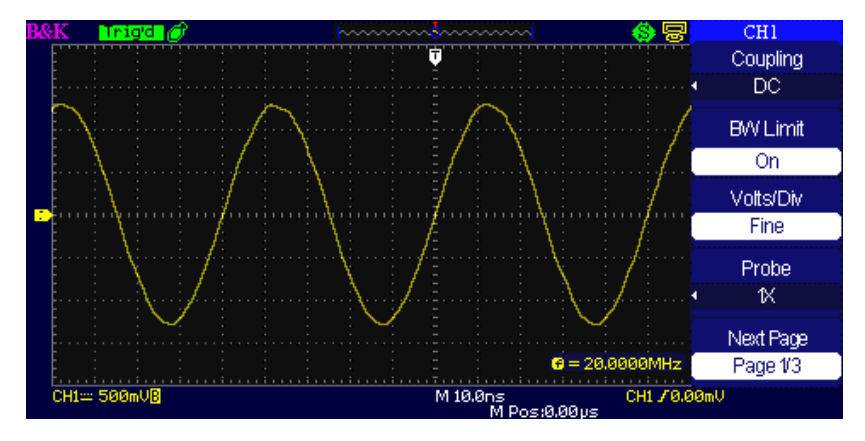

**Figure 3.10 – Coarse/Fine Control**

## **4. Setting Probe Attenuation**

In order to set the attenuation coefficient, you need to specify it in the channel operation Menu. If the attenuation coefficient is 10:1, the input coefficient should be set to 10X, so that the Volts/div information and measurement testing is correct. Take CH1 for example, when you use the 100:1 probe:

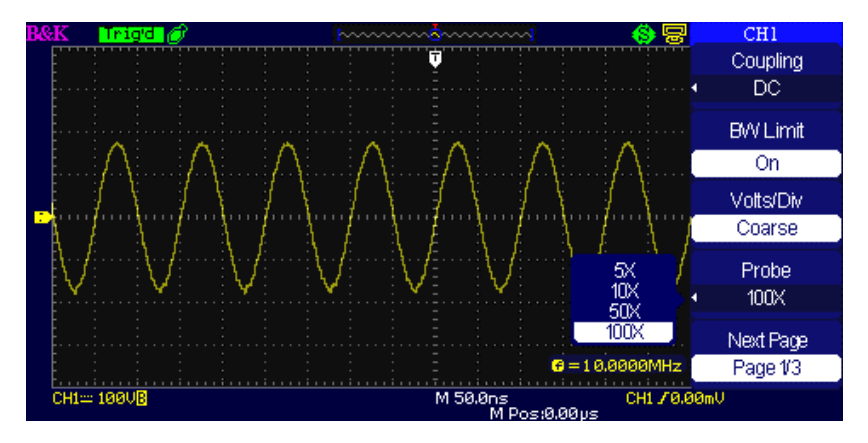

• Press "CH1"→"Probe" →"100X"

**Figure 3.11 – Probe Attenuation Setting**

## **5. Inverting Waveforms**

Take CH1 for example:

• Press "CH1"→ Next Page "Page 1/3" →"Invert"→"On":

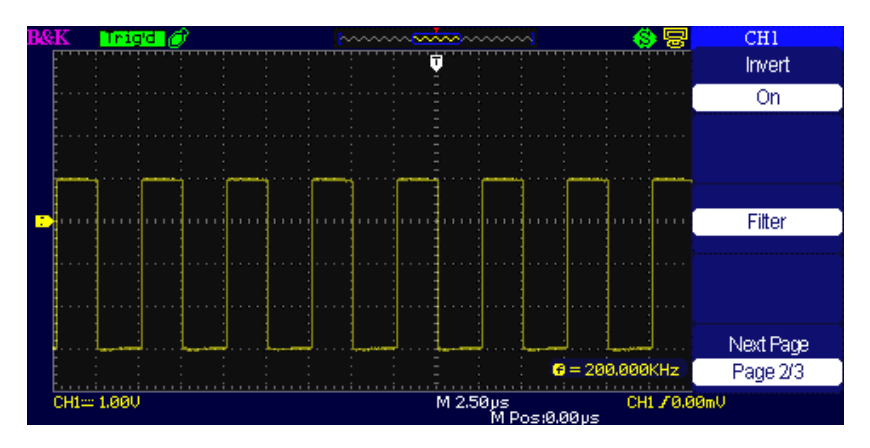

**Figure 3.12 – Invert Waveform Screen**

## **6. Using the Digital Filter**

- Press "CH1"→ Next Page "Page 1/3"→ "Filter", display the digital filter menu. Select "Filter Type", then select "Upper Limit" or "Lower Limit" and turn the "Universal" knob to adjust them.
- Press "CH1"→ Next Page "Page 1/3"→ "Filter" →"Off". Turn off the Digital Filter function.

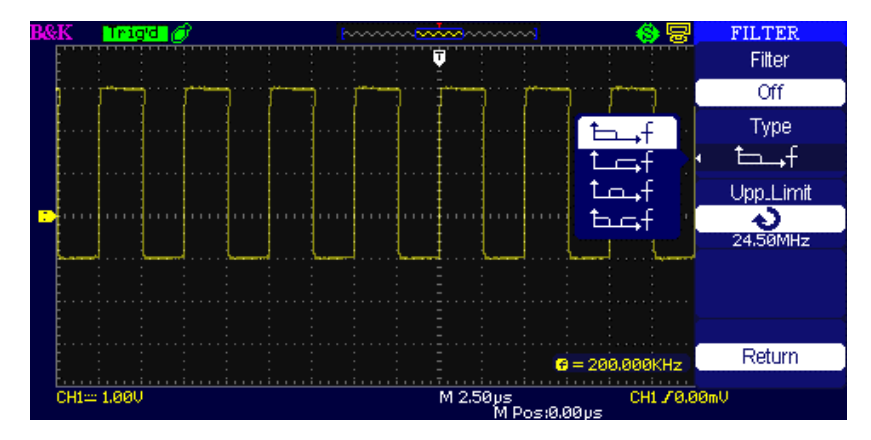

**Figure 3.13 – Digital Filter Menu**

**•** Press "CH1"→ "Next Page "Page 1/3"→ "Filter" → "On". Turn on the Digital Filter function.

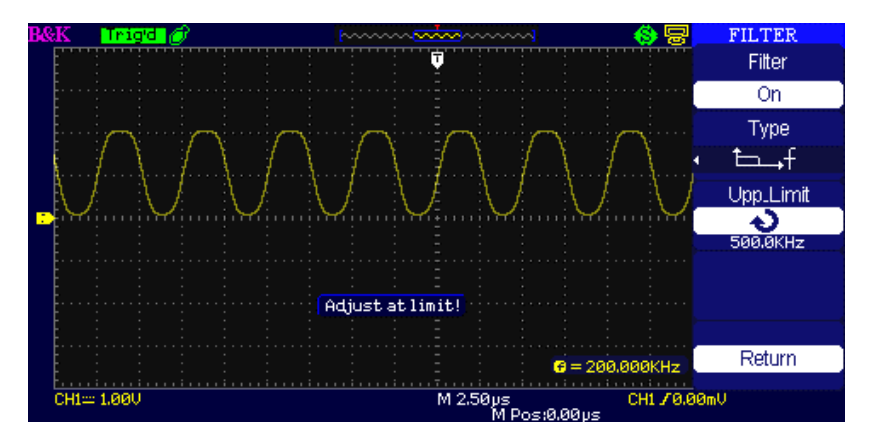

**Figure 3.14 – Digital Filter Adjustment Screen**

# **3.8 Math Functions**

Math shows the results after  $+,-$ ,\*, / and FFT operations of the CH1 and CH2. Press the MATH button to display the waveform math operations. Press the MATH button again to remove the math waveform display.

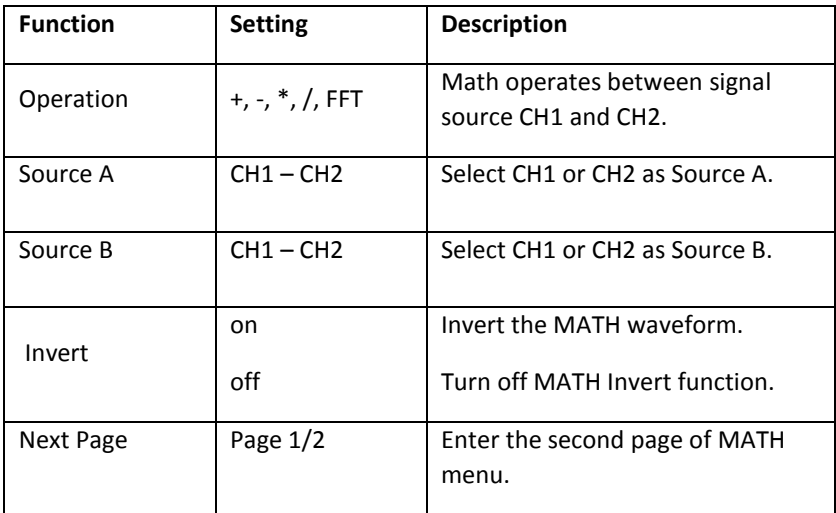

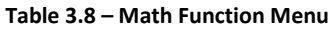

#### **Table 3.9 – Math Function Menu 2**

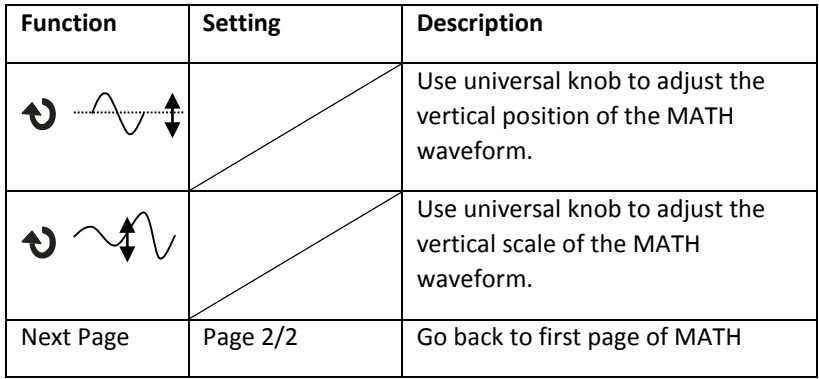

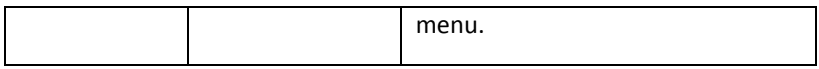

#### **Table 3.10 – Math Function Description**

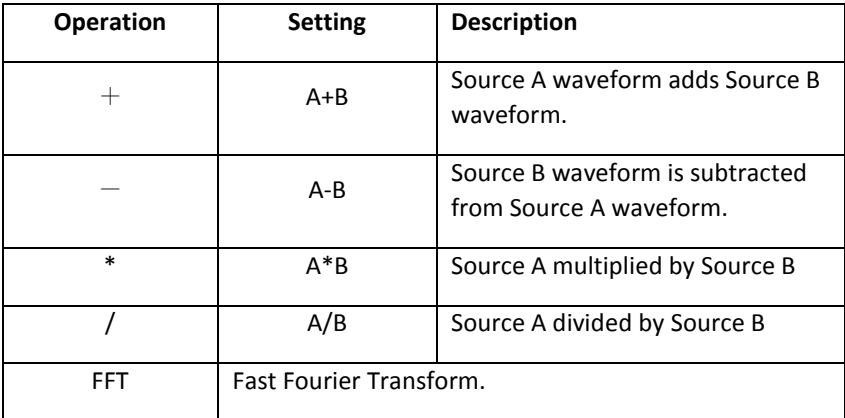

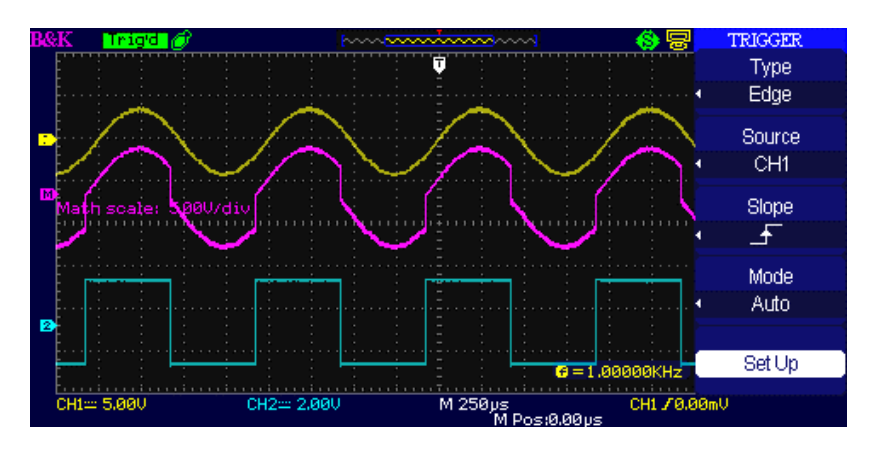

**Figure 3.15 – Math Waveform**

## *FFT Spectrum Analyzer*

The FFT process mathematically converts a time-domain signal into its frequency components. You can use the Math FFT mode to view the following types of signals:

- **•** Analyze the harmonic wave in the Power cable.
- **•** Test the harmonic content and distortion in the system
- **•** Show the Noise in the DC Power supply
- **•** Test the filter and pulse response in the system
- **•** Analyze vibration

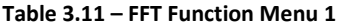

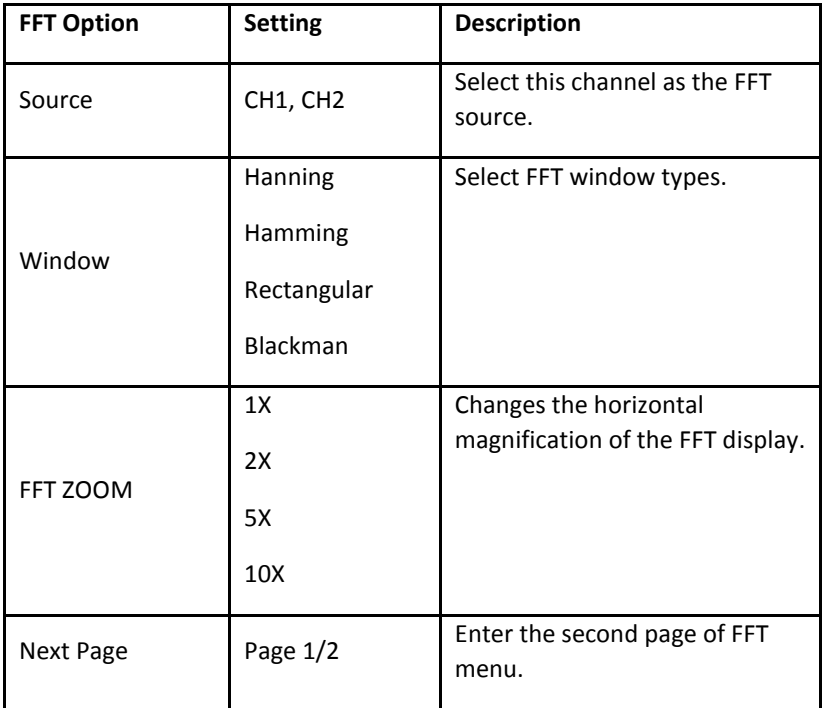

#### **Table 3.12 – FFT Function Menu 2**

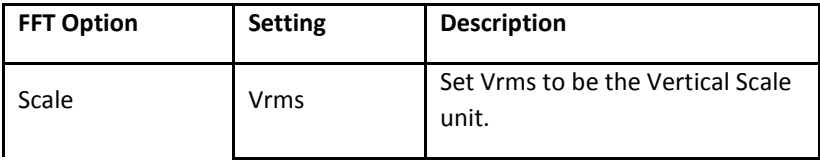

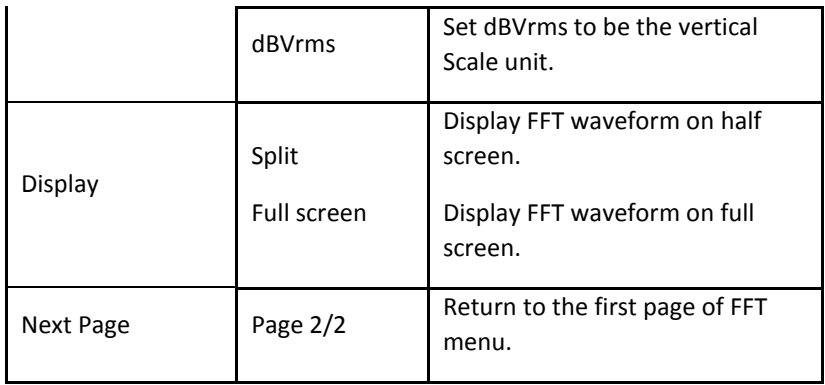

To use the Math FFT mode, you need to perform the following steps:

- 1. Set up the source (time-domain) waveform.
- 2. Press the AUTO button to display an YT waveform.
- 3. Turn the vertical "POSITION" knob to move the YT waveform to the center vertically (zero divisions).
- 4. Turn the horizontal "POSITION" knob to position the part of the YT waveform that you want to analyze in the center eight divisions of the screen. The oscilloscope calculates the FFT spectrum using the center 1024 points of the time-domain waveform.
- 5. Turn the "Volts/div" knob to ensure that the entire waveform remains on the screen.
- 6. Turn the "S/div" knob to provide the resolution you want in the FFT spectrum.
- 7. If possible, set the oscilloscope to display many signal cycles.

To display FFT correctly, follow these steps:

- 1. Push the "MATH" button.
- 2. Set the "Operation" option to FFT.
- 3. Press the "Source" button to select "CH1" or "CH2" according to input signal channel.
- 4. Turn the "Time/div" knob to adjust the sampling rate (this parameter is displayed behind the time base parameter), making

sure it is at least double the input signal frequency. (to avoid aliasing according to Nyquist's theorem)

## *Displaying the FFT Spectrum*

Press the **MATH** button to display the Math Menu. Use the options to select the Source channel, Window algorithm, and FFT Zoom factor. You can display only one FFT spectrum at a time. You can select "Full screen" or "Split" in "Display" option to display FFT waveform on full screen or display channel waveform and its FFT waveform on half screen at a time.

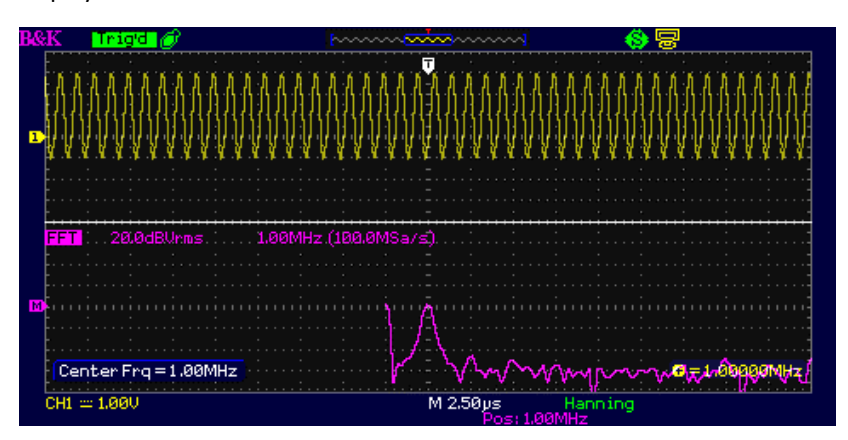

## *Select FFT window*

Windows reduce spectral leakage in the FFT spectrum. The FFT assumes that the YT waveform repeats forever. With an integral number of cycles, the YT waveform starts and ends at the me amplitude and there are no discontinuities in the signal shape A non-integral number of cycles in the YT waveform causes the signal start and end points to be at different amplitudes. The transitions between the start and end points cause discontinuities in the signal that introduce high-frequency transients.

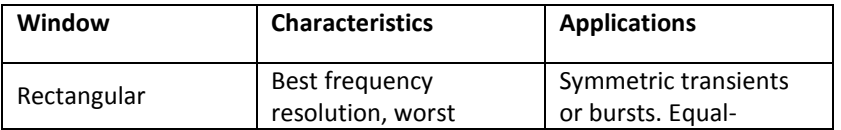

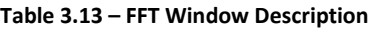

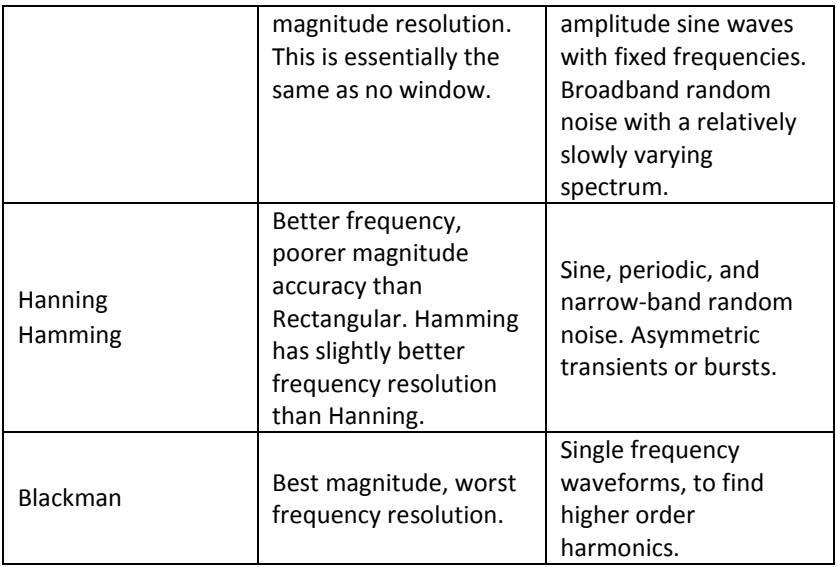

## *Magnifying the FFT Spectrum*

You can magnify and use cursors to take measurements on the FFT spectrum. The oscilloscope includes an "FFT Zoom" option to magnify horizontally, press this option button to select "1X", "2X", "5X" or "10X". Moreover, you also can turn the "Universal" knob to magnify FFT waveform horizontally in a 1-2-5 step. To magnify vertically, turn the "Volts/div" knob.

## *Measuring an FFT Spectrum Using Cursors*

You can take two measurements on FFT spectrums: magnitude (in dB) and frequency (in Hz). Magnitude is referenced to 0 dB, where 0 dB equals 1 VRMS. You can use the cursors to take measurements at any zoom factor. Use horizontal cursors to measure amplitude and vertical cursors to measure frequency.

**If you input a sine signal into channel 1, follow these steps:**

**• Measure FFT Amplitude**

- 1. Input a sine signal to channel 1, and press the "AUTO" button.
- 2. Press the "MATH" button to enter the "MATH" menu.
- 3. Press the "Operation" option button to select "FFT".
- 4. Press the "Source" option button to select "CH1".
- 5. Press CH1 button to display CH1 menu.
- 6. Turn the "Time/div" knob to adjust the sampling rate (at least double the frequency of input signal).
- 7. If FFT is displayed on full screen, press CH1 button again to remove channel waveform display.
- 8. Press the "CURSOR" button to enter "Cursor" menu.
- 9. Press the "Cursor Mode" button to select "Manual".
- 10. Press the "Type" option button to select "Voltage".
- 11. Press the "Source" option button to select "MATH".
- 12. Press the "CurA" option button; turn the "Universal" knob to move Cursor A to the highest point of the FFT waveform.
- 13. Press the "CurB" option button, turn the "Universal" knob to move Cursor B to the lowest point of the FFT waveform.
- 14. The amplitude ( $\Delta T$ ) displays on the top of the left screen.

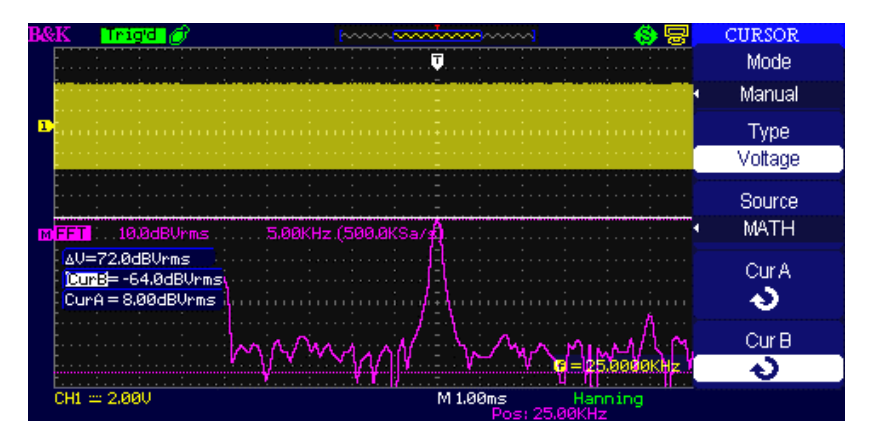

**Figure 3.16 – Measuring FFT Amplitude**

## **• Measure FFT Frequency**

- 1. Press the CURSOR button.
- 2. Press the "Cursor Mode" button to select "Manual".
- 3. Press the "Type" option button to select "Time".
- 4. Press the "Source" option button to select "MATH".
- 5. Press the "CurA" option button, turn the "Universal" button to move Cursor A to the highest position of the FFT waveform.
- 6. The value of CurA displaying on the top of the left screen is FFT frequency. This frequency should be the same as input signal frequency.

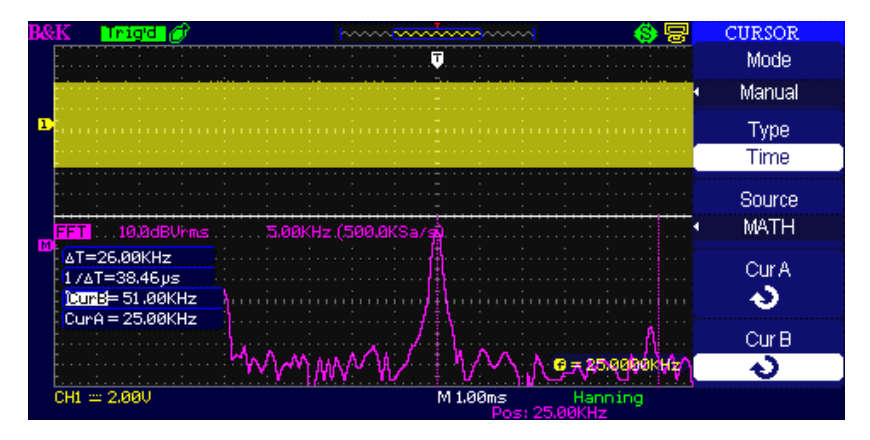

**Figure 3.17 – Measuring FFT Frequency**

## **NOTE:**

The FFT of a waveform that has a DC component or offset can cause incorrect FFT waveform magnitude values. To minimize the DC component, choose AC Coupling on the source waveform.

To display FFT waveforms with a large dynamic range, use the dBVrms scale. The dBVrms scale displays component magnitudes using a log scale.

The Nyquist frequency is the highest frequency that any real-time digitizing oscilloscope can acquire without aliasing. This frequency is half that of the sample rate provided it is within the analog

bandwidth of the oscilloscope. Frequencies above the Nyquist frequency will be undersampled, which causes aliasing.

# **3.9 Using REF**

The reference control saves waveforms to a nonvolatile waveform memory. The reference function becomes available after a waveform has been saved.

| <b>Option</b> | <b>Setting</b>      | <b>Description</b>                                          |
|---------------|---------------------|-------------------------------------------------------------|
|               | CH1,CH2,            | Choose the waveform display to                              |
| Source        | CH <sub>1</sub> off | store.                                                      |
|               | CH <sub>2</sub> off |                                                             |
| <b>REFA</b>   |                     | Choose the reference location to                            |
| <b>REFB</b>   |                     | store or recall a waveform.                                 |
| Save          |                     | Stores source waveform to the<br>chosen reference location. |
|               |                     |                                                             |
| <b>REFA</b>   | on                  | Recall the reference waveform on<br>the screen.             |
| <b>REFB</b>   | off                 | Turn off the reference waveform.                            |

**Table 3.14 – REF Function Menu**

Press the Ref button to display the "Reference waveform menu".

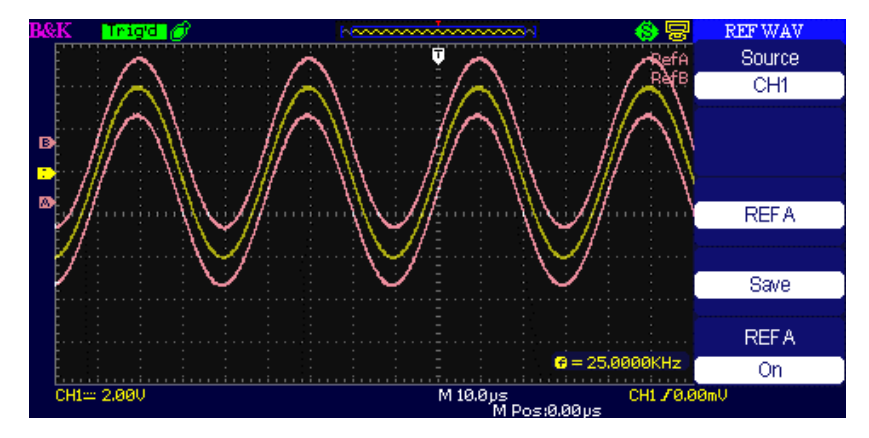

**Figure 3.18 – Reference Waveform Menu**

#### **Operation step:**

- 1. Press the "REF" menu button to display the "Reference waveform menu".
- 2. Press the "Source" option button to select input signal channel.
- 3. Turn the vertical "POSITION" knob and "Volts/div" knob to adjust the vertical position and scale.
- 4. Press the third option button to select "REFA" or "REFB" as storage position.
- 5. Press the "Save" option button.
- 6. Press the bottom option button to select "REFA On" or "REFB On" to recall the reference waveform.

#### **NOTE:**

X-Y mode waveforms are not stored as reference waveforms.

You cannot adjust the horizontal position and scale of the reference waveform.

# **3.10 Horizontal System**

Shown below are two knobs and one button in the HORIZONTAL area.

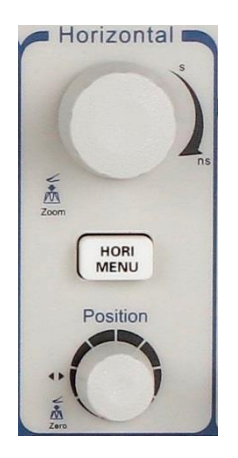

**Figure 3.19 – Horizontal Controls**

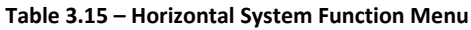

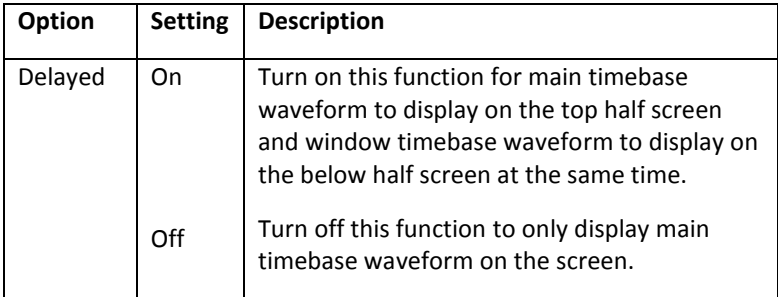

# *Horizontal Control Knob*

You can use the horizontal controls to change the horizontal scale and position of waveforms. The horizontal position readout shows the time represented by the center of the screen, using the time of the trigger as zero. Changing the horizontal scale causes the waveform to expand or contract around the screen center.

## **• Horizontal "POSITION" knob**

1. Adjust the horizontal position of all channels and math waveforms (the position of the trigger relative to the center of the screen). The resolution of this control varies with the time base setting.

- 2. When you press the horizontal "POSITION" Knob, you can set the horizontal position to zero.
- **• "Time/div" knob**
	- 1. Used to change the horizontal time scale to magnify or compress the waveform. If waveform acquisition is stopped (using the RUN/STOP or SINGLE button), turn the Time/div knob to expand or compress the waveform.
	- 2. Select the horizontal Time/div (scale factor) for the main or the window time base. When Window Zone is enabled, it changes the width of the window zone by changing the window time base.

## **• Display scan mode**

When the Time/div control is set to 100 ms/div or slower and the trigger mode is set to Auto, the oscilloscope enters the scan acquisition mode. In this mode, the waveform display updates from left to right. There is no trigger or horizontal position control of waveforms during scan mode.

## *Window Zone*

Use the Window Zone option to define a segment of a waveform to see more detail. This function behaves like zooming into a portion of the captured waveform. The window time base setting cannot be set slower than the Main time base setting.

You can turn the Horizontal Position and Time/div controls to enlarge or minimize waveforms in the Window Zone.

If you want to see a section of the waveform in details, follow these steps:

- 1. Press the "HORI MENU" button to enter the "Horizontal menu".
- 2. Turn the "Time/div" knob to change the main timebase scale.
- 3. Press the "Delayed" option button to select "On".

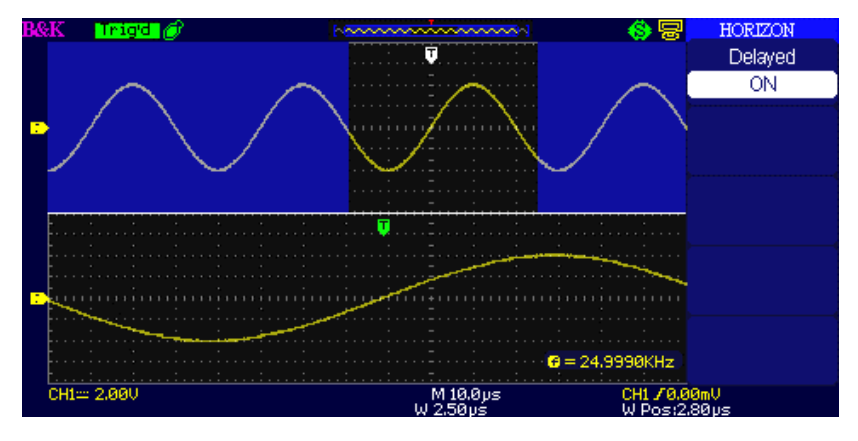

**Figure 3.20 – Horizontal Delay Menu**

4. Turn the "Horizontal Position" knob (adjust window's position) to select the window that your need and expanded window waveform display on the below half screen at the same time.

# **3.11 Trigger System**

The trigger determines when the oscilloscope starts to acquire data and display a waveform. When a trigger is set up properly, the oscilloscope converts unstable displays or blank screens into meaningful waveforms.

Here are three buttons and one knob in the trigger area. See below:

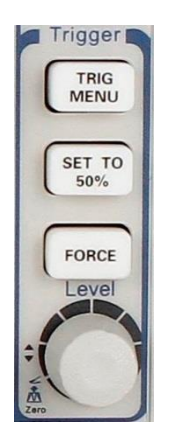

**Figure 3.21 – Trigger Controls**

- **• "TRIG MENU" Button**: Press the "TRIG MENU" Button to display the "Trigger Menu".
- **• "LEVEL" Knob**: The LEVEL knob is to set the corresponding signal voltage of trigger point in order to sample. Press the "LEVEL" knob to set trigger level to zero.
- **• "SET TO 50%" Button**: Use the "SET TO 50%" button to stabilize a waveform quickly. The oscilloscope can set the Trigger Level to be about halfway between the minimum and maximum voltage levels automatically. This is useful when you connect a signal to the EXT TRIG BNC and set the trigger source to Ext or Ext/5.
- **• "FORCE Button**: Use the FORCE button to complete the current waveform acquisition whether the oscilloscope detects a trigger or not. This is useful for SINGLE acquisitions and Normal trigger mode.

# *Signal Source*

You can use the Trigger Source options to select the signal that the oscilloscope uses as a trigger. The source can be any signal connected to a channel BNC, to the EXT TRIG BUS, or the AC power line (available only with Edge Trigger).

# *Trigger Type*

The scopes have five trigger types: Edge, Video, Pulse, Slope, and Alternate.

## *Edge Trigger*

Use Edge triggering to trigger on the edge of the oscilloscope input signal at the trigger threshold.

| <b>Option</b> | <b>Setting</b>  | <b>Description</b>                                                                                     |  |
|---------------|-----------------|----------------------------------------------------------------------------------------------------|--|
| Type          | Edge            | With Edge highlighted, the rising or falling edge<br>of the input signal is used for the trigger.      |  |
| Source        | CH <sub>1</sub> | Triggers on a channel whether or not the<br>waveform is displayed.                                     |  |
|               | CH <sub>2</sub> |                                                                                                    |  |
|               |                 | Does not display the trigger signal; the Ext<br>option uses the signal connected to the EXT TRIG       |  |
|               | <b>EXT</b>      | front-panel BNC and allows a trigger level range                                                       |  |
|               |                 | of -1.2V to +1.2V.                                                                                     |  |
|               |                 | Same as Ext option, but attenuates the signal by<br>a factor of five, and allows a trigger level range |  |
|               | EXT/5           | of +6V to -6V. This extends the trigger level                                                          |  |
|               |                 | range.                                                                                                 |  |
|               | <b>AC Line</b>  | This selection uses a signal derived from the<br>power line as the trigger source; trigger coupling    |  |
|               |                 | is set to DC and the trigger level to 0 volts.                                                         |  |
| Slope         |                 | Trigger on Rising edge of the trigger signal.                                                          |  |
|               |                 | Trigger on Falling edge of the trigger signal.                                                         |  |
|               |                 | Trigger on Rising edge and Falling edge of the                                                         |  |
|               |                 | trigger signal.                                                                                        |  |

**Table 3.16 – Edge Trigger Function Menu**

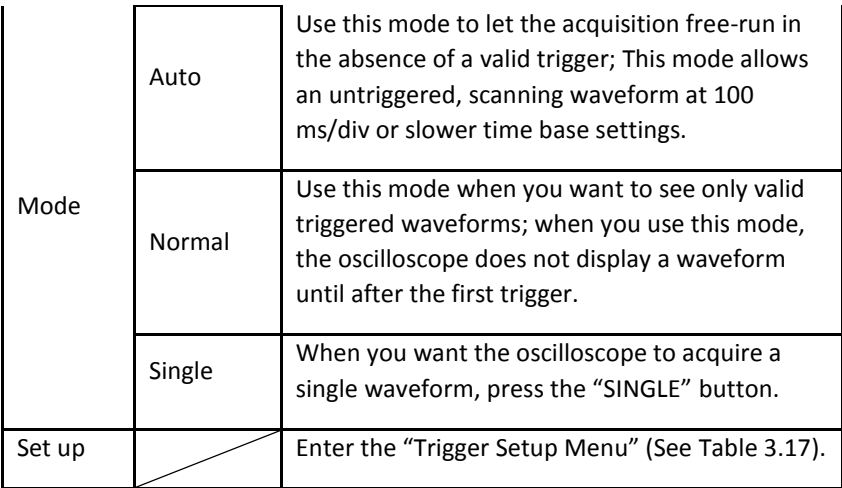

## **Table 3.17 – Trigger Setup Function Menu**

<span id="page-62-0"></span>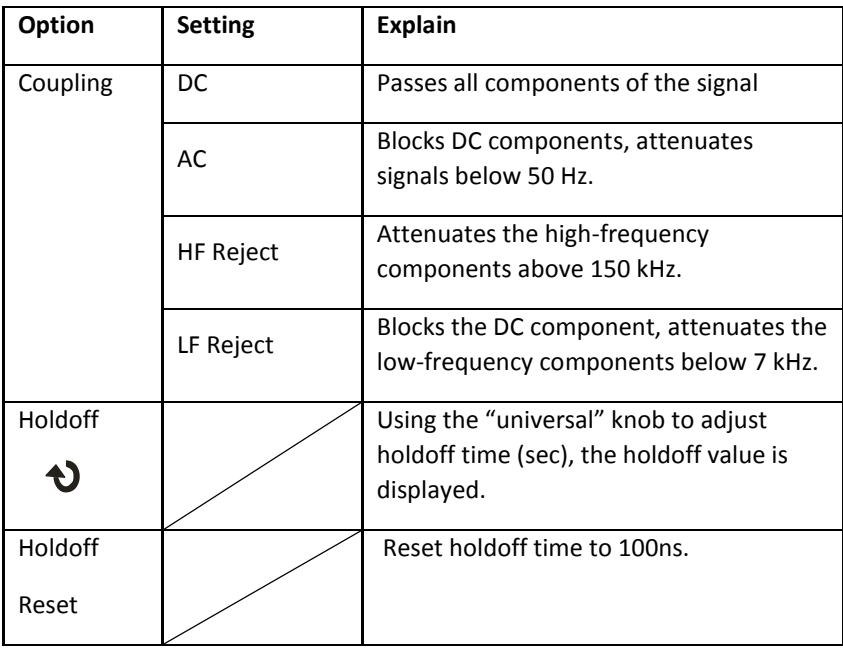

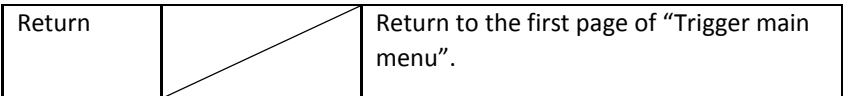

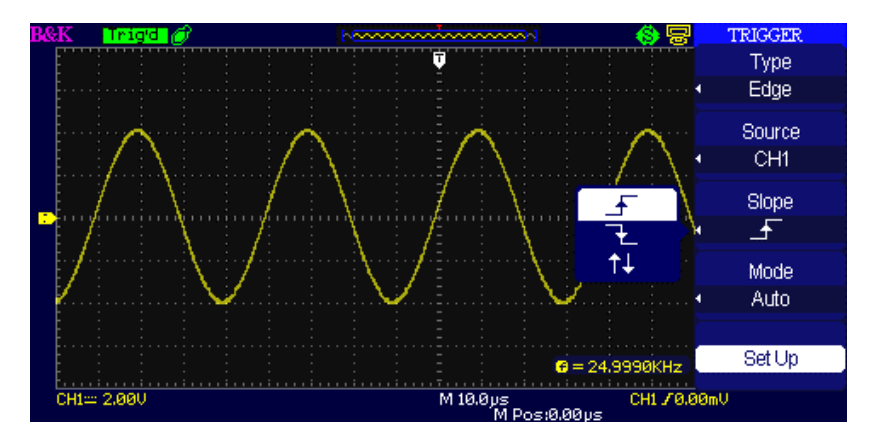

**Figure 3.22 – Trigger Menu Screen**

#### **Operating Instructions:**

#### **1. Setup Type**

- Press the "TRIG MENU" button to display "Trigger" menu.
- Press the "Type" option button to select "Edge".

## **2. Set up Source**

 According to the input signal, press the "Source" option button to select "CH1", "CH2", "EXT", "EXT/5" or "AC Line".

## **3. Set up Slope**

Press the "Slope" option button to select " $\mathcal{F}$ ". "

" or " $\uparrow \downarrow$ "

## **4. Set up Trigger mode**

 Press the "Trigger mode" option button to select "Auto", "Normal", "Single".

**Auto:** The waveform refreshes at a high speed whether the trigger condition is satisfied or not.

**Normal:** The waveform refreshes when the trigger condition is satisfied and waits for next trigger event occurring when the trigger condition is not satisfied.

**Single:** The oscilloscope acquires a waveform when the trigger condition is satisfied and then stops

## **5. Set up Trigger coupling**

- Press the "Set Up" button to enter the "Trigger Setup Menu".
- Press the "Coupling" option button to select "DC", "AC", "HF Reject" or "LF Reject".

## *Pulse Trigger*

Use Pulse Width triggering to trigger on aberrant pulses.

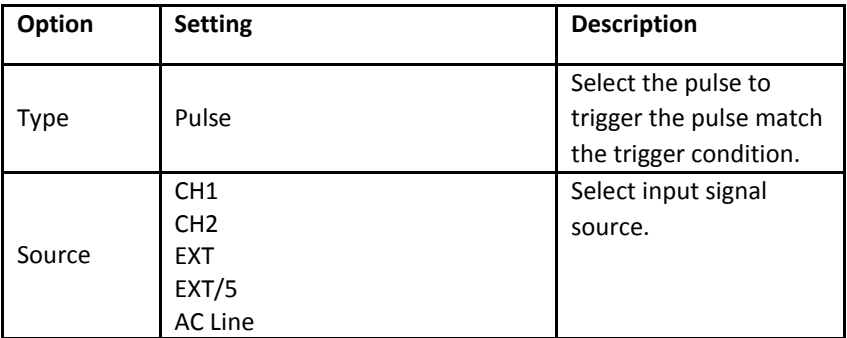

## **Table 3.18 – Pulse Trigger Function Menu 1**

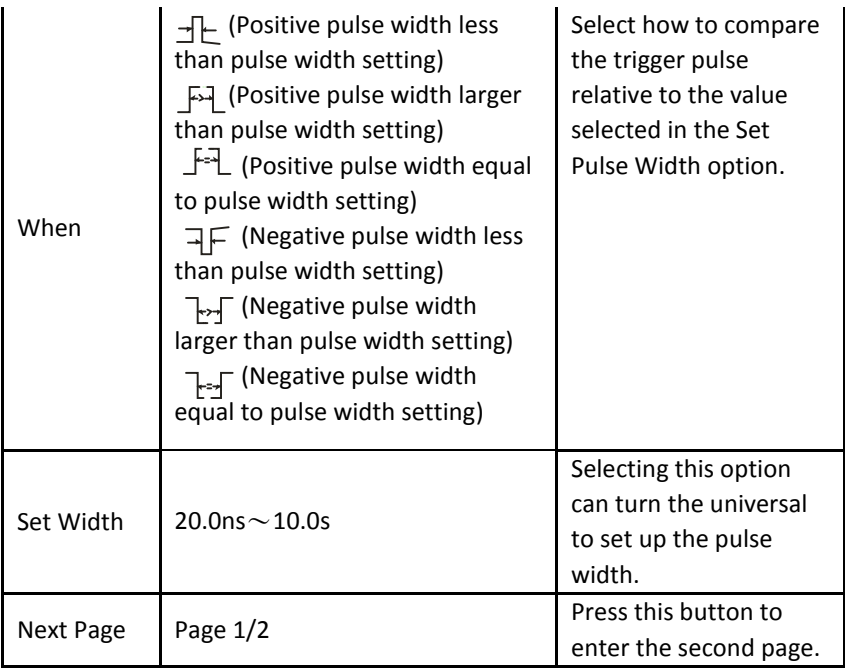

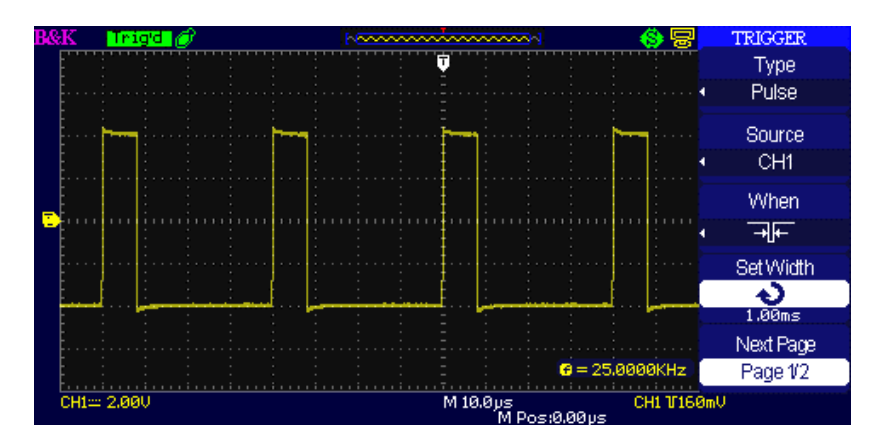

**Figure 3.23 – Pulse Trigger Menu 1**

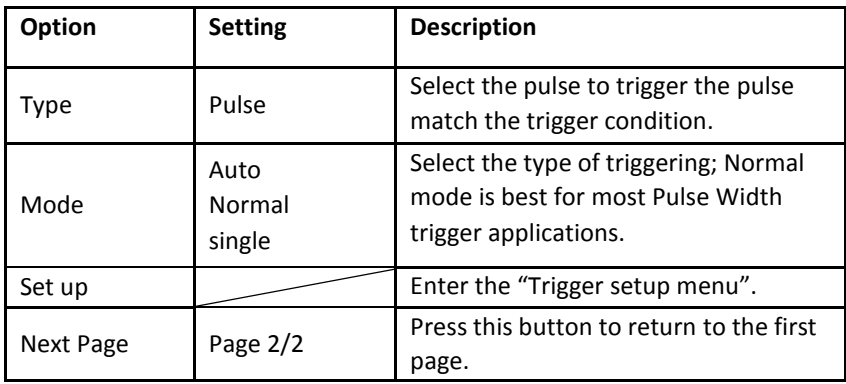

#### **Table 3.19 – Pulse Trigger Function Menu 2**

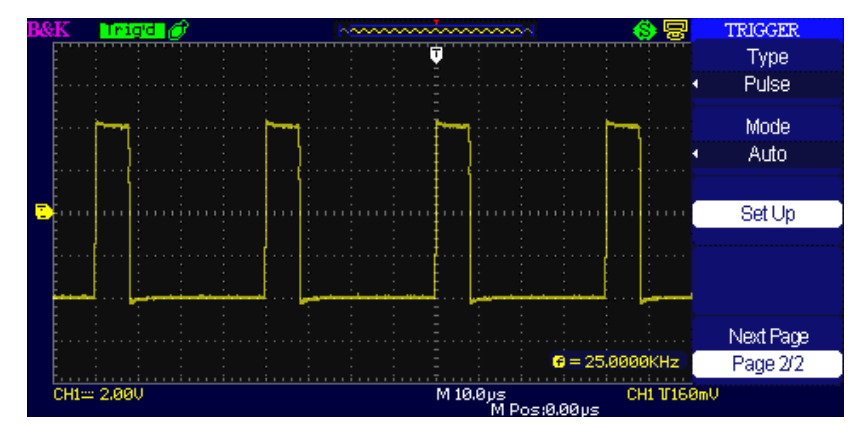

**Figure 3.24 – Pulse Trigger Menu 2**

**Operating Instructions:**

- **1. Setup Type**
	- Press the "TRIG MENU" button to display "Trigger" menu.
	- Press the "Type" option button to select "Pulse".
- **2. Set up condition**

**•** Press the "When" option button to select  $\mathbb{R}^n$ ,  $\mathbb{R}^n$ 

", " ", " ", " "or" ".

## **3. Set up pulse width**

Turn the "Universal" knob to set up width.

## *Video Trigger*

Trigger on fields or lines of standard video signals.

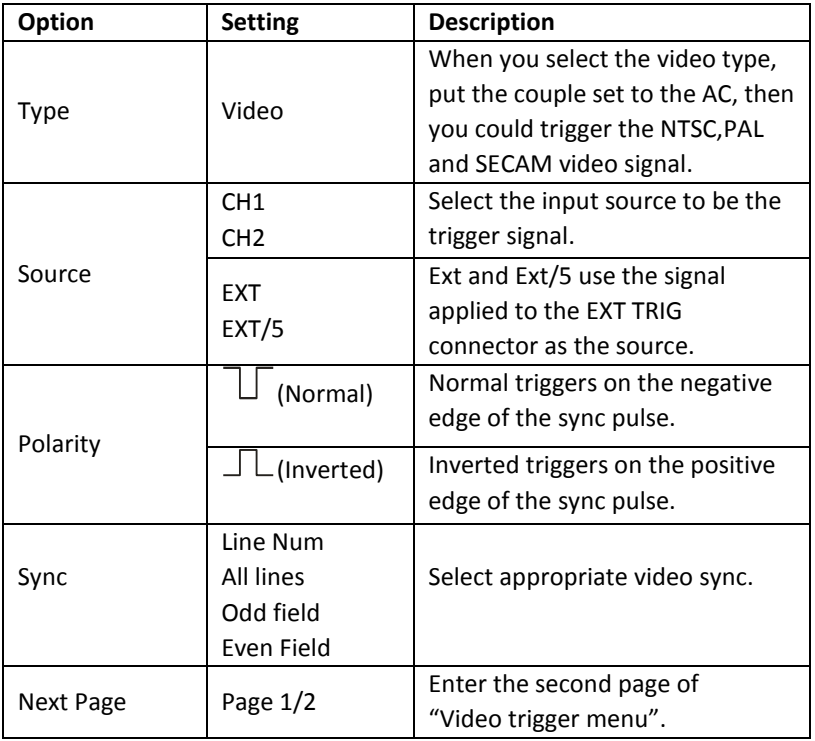

## **Table 3.20 – Video Trigger Function Menu 1**

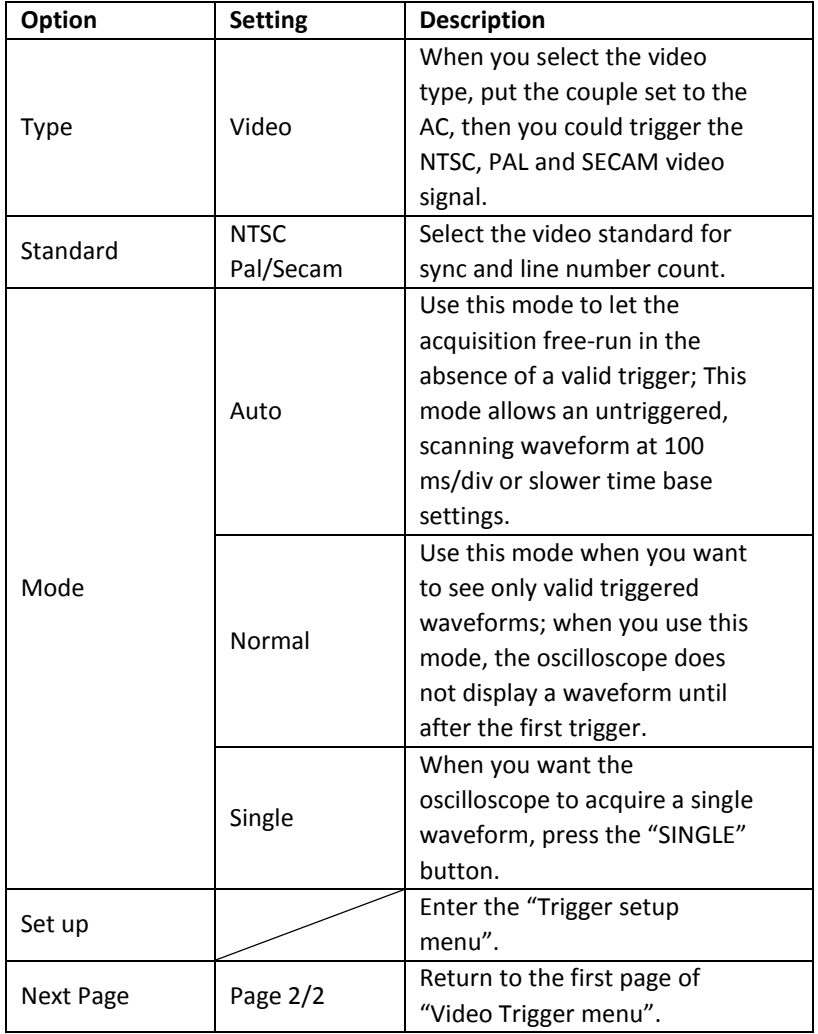

## **Table 3.21 - Video Trigger Function Menu 2**

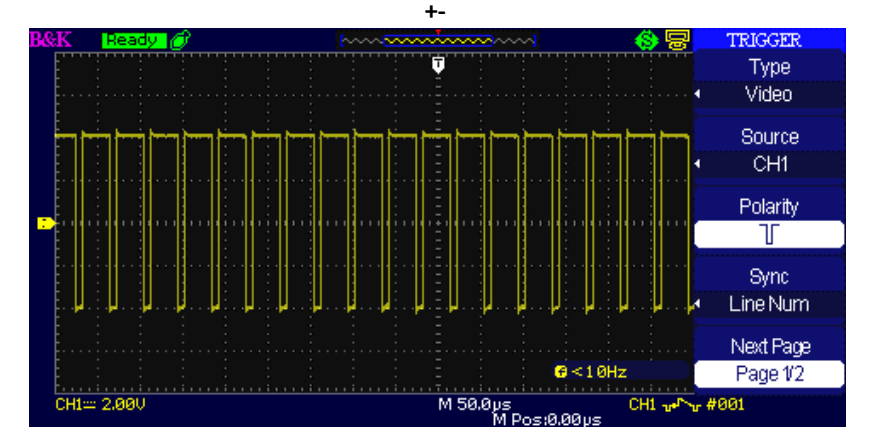

**Figure 3.25 – Video Trigger Menu** 

## **Operating Instructions:**

- **1. Set up Type**
	- Press the "TRIG MENU" button to display "Trigger" menu.
	- Press the "Type" option button to select "Video".

## **2. Set up Polarity**

• Press the "Polarity" option button to select " $\Box$ " or "  $\| \cdot \|$ 

## **3. Set up Synchronization**

- Press the "Sync" option button to select "All Lines", "Line Num", "Odd Field", and "Even Field".
- If you select "Line Num", you can turn the "Universal" knob to set the appointed line number.

## **4. Set up Standard**

- Press the "Next Page Page 2/2" option
- Press the "Standard" option button to select "PAL/SECAM" or "NTSC".

## *Slope Trigger*

Trigger on positive slope or negative slope of waveform, according to setup time of the oscilloscope.

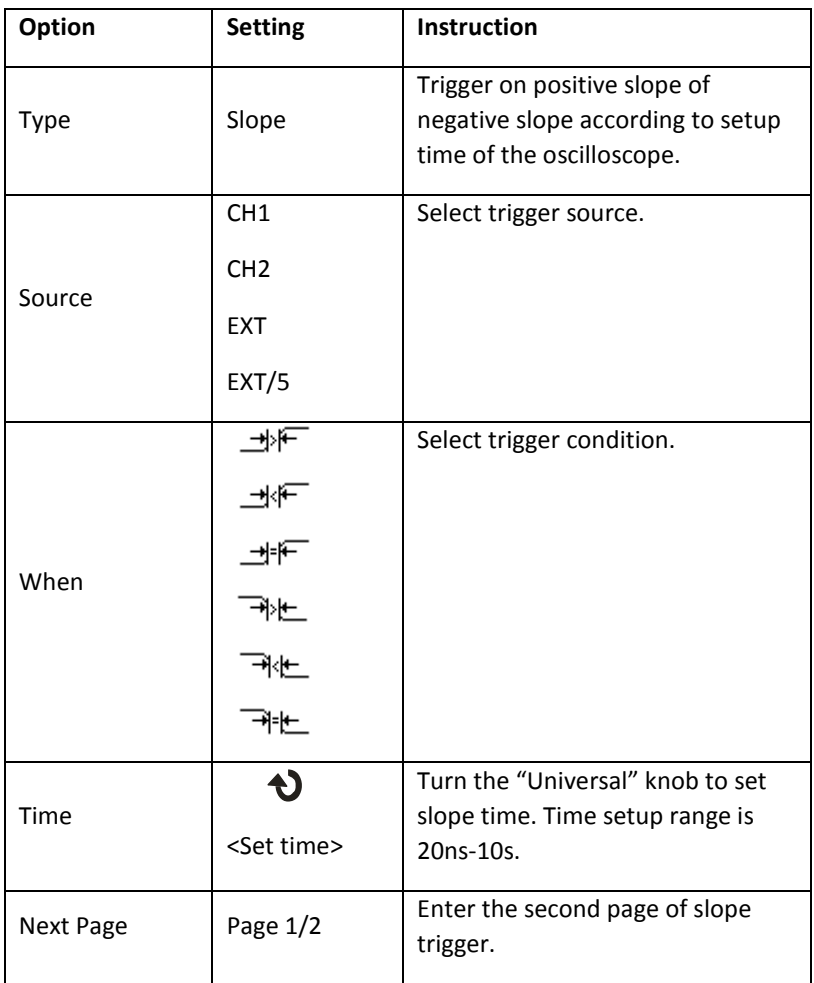

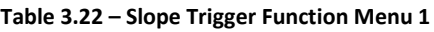

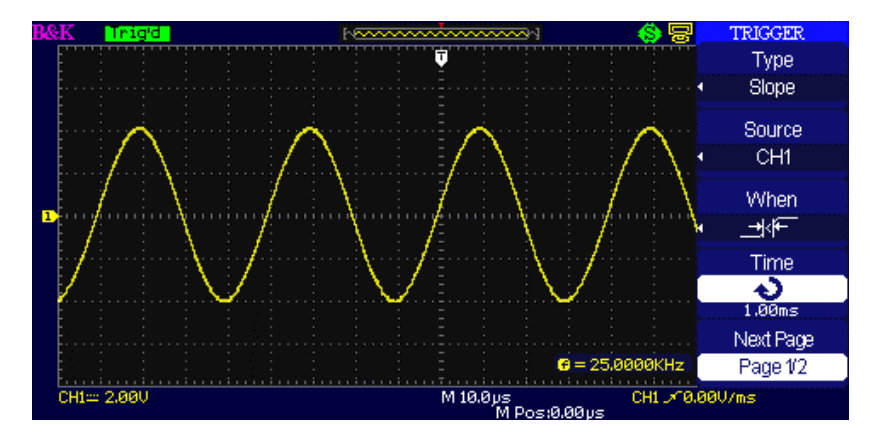

**Figure 3.26 – Slope Trigger Menu 1**

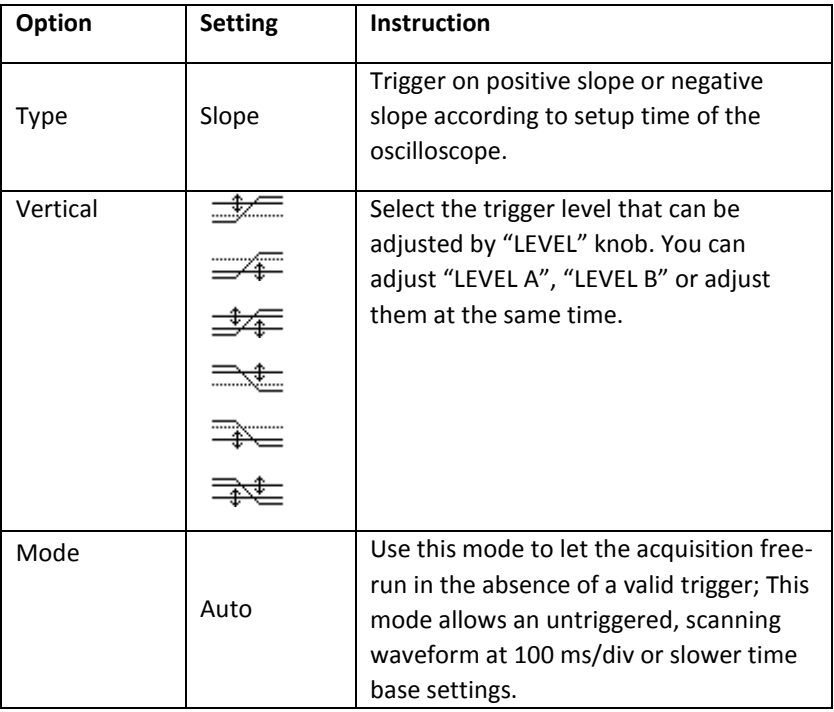

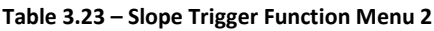
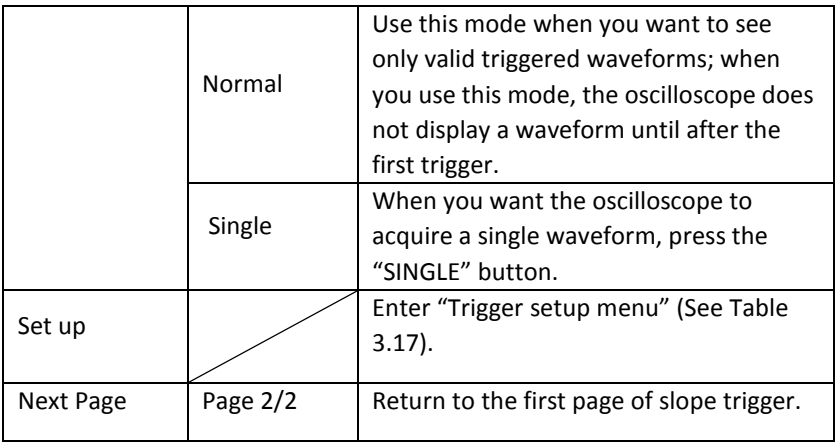

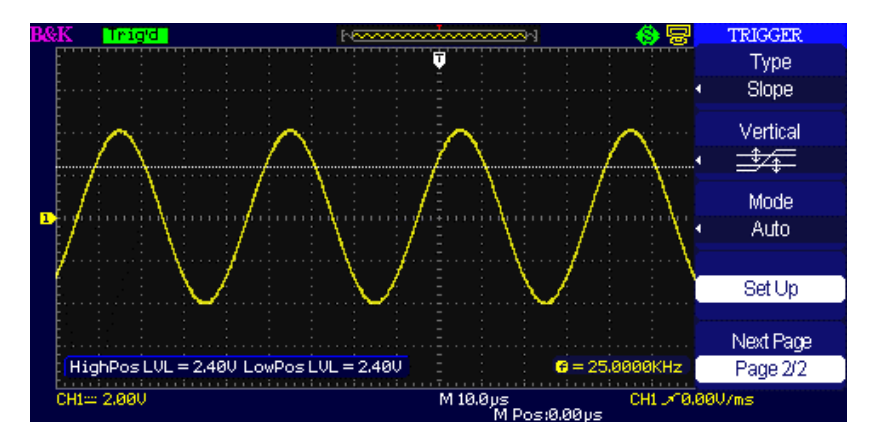

**Figure 3.27 – Slope Trigger Menu 2**

#### **Operating Instructions:**

#### **Follow the next steps after "Slope Trigger" is selected:**

- 1. Input a signal to CH1 or CH2.
- 2. Press the "AUTO" button.
- 3. Press the "TRIG MENU" button to enter "Trigger menu".
- 4. Press the "Type" option button to select "Slope".
- 5. Press the "Source" option button to select "CH1" or "CH2".
- 6. Press the "When" option button to select "  $\Box^*$  ", "  $\Box^*$  ", " コド " " 『 ト " " 『 『 - Tit」 " and " 『 『 キー " 」
- 7. Press the "Time" button, turn the "Universal" knob to adjust slope time.
- 8. Press the "Next Page Page 1/2" option button to enter the second page of the "Slope trigger menu".
- 9. Press the "Vertical" option button to select trigger level that can be adjusted.
- 10. Turn the "LEVEL" knob.

## *Alternate Trigger*

The trigger signal comes from two vertical channels when you use alternate trigger. In this mode, you can observe two irrelative signals at the same time. You can select different trigger types for two vertical signals, and selected types cover edge, pulse, video and slope trigger. Trigger information of two channel signals display on the bottom right of the screen.

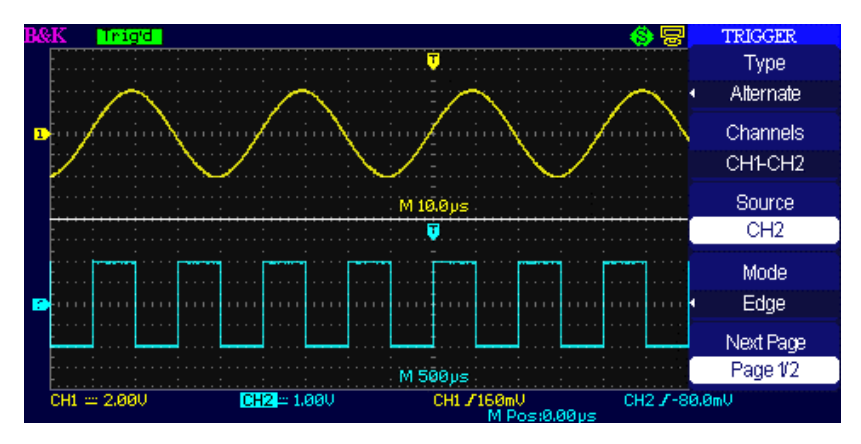

**Figure 3.28 – Alternate Trigger Menu**

#### **Table 3.24 – Alternate Trigger Edge Mode Function Menu 1**

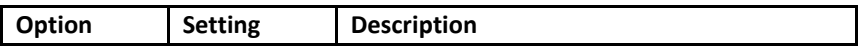

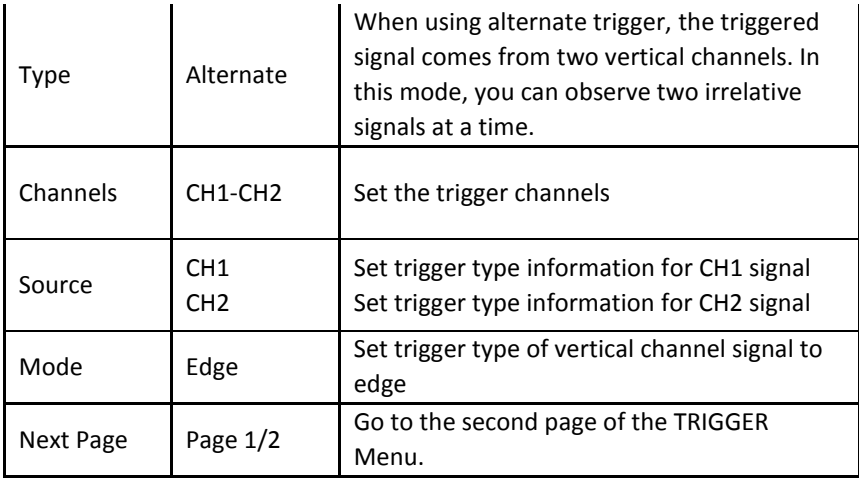

#### **Table 3.25 – Alternate Trigger Edge Mode Function Menu 2**

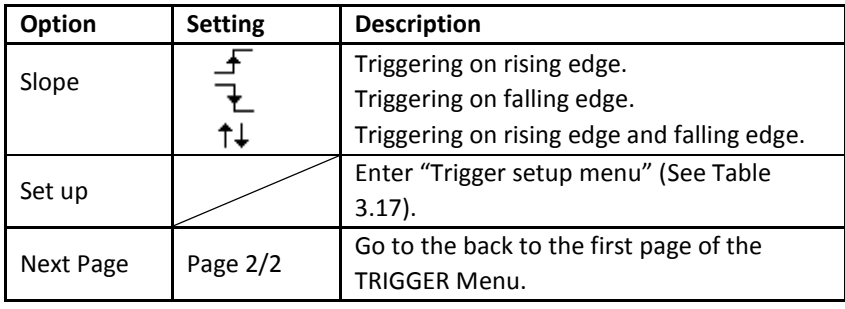

#### **Table 3.26 – Alternate Trigger Pulse Mode Function Menu 1**

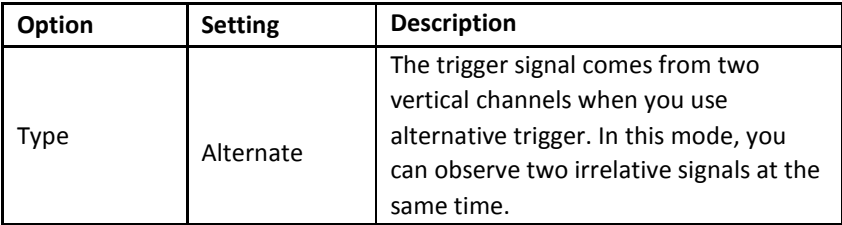

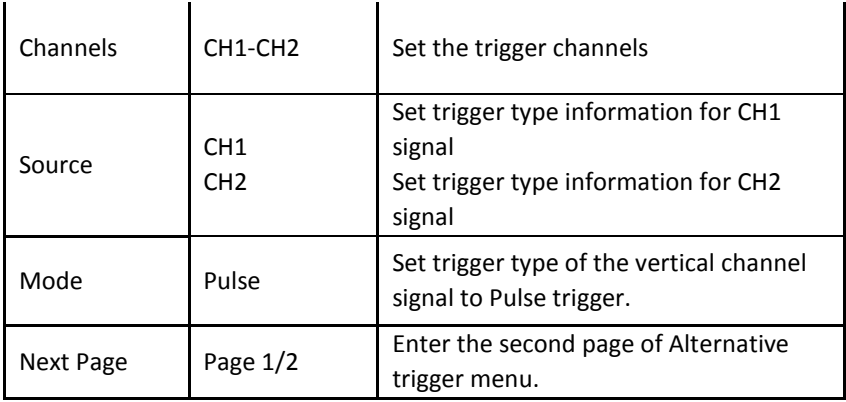

#### **Table 3.27 – Alternate Trigger Pulse Mode Function Menu 2**

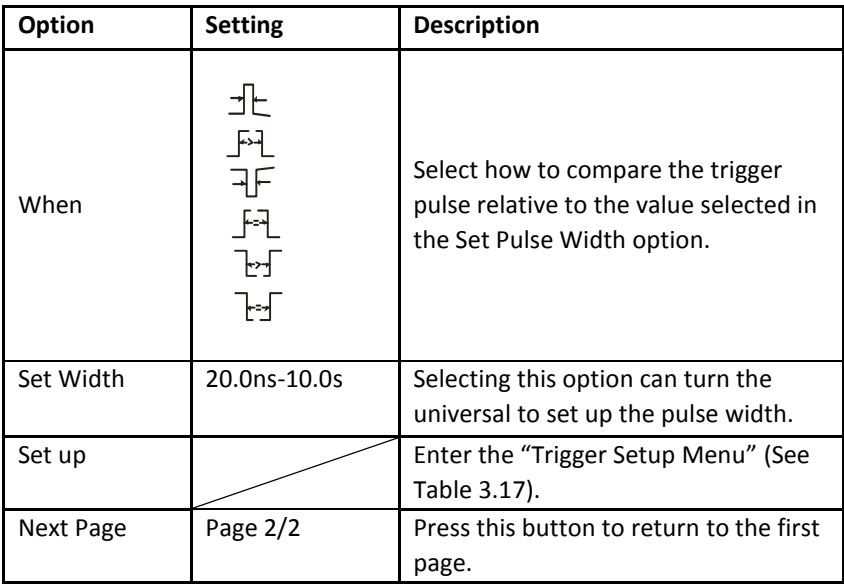

#### **Table 3.28 – Alternate Trigger Video Mode Function Menu 1**

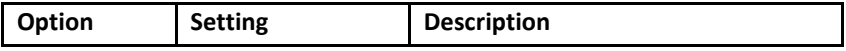

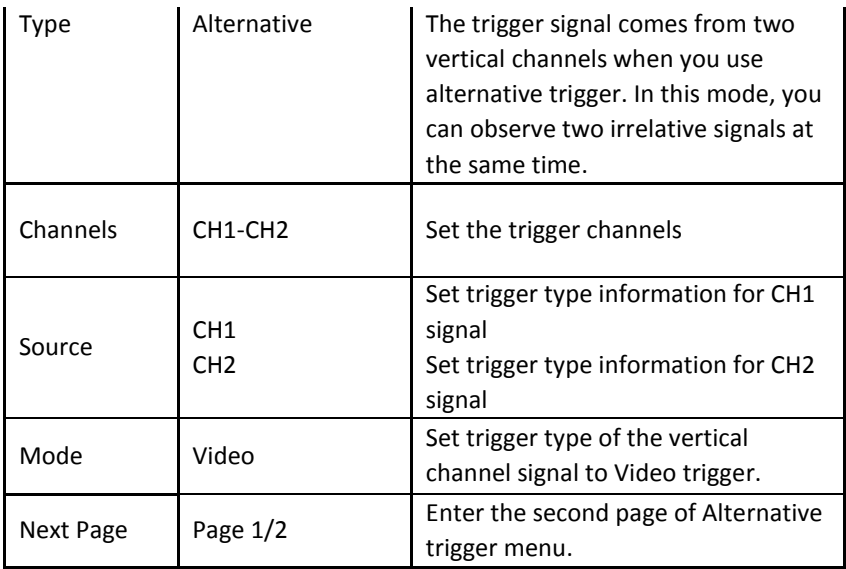

#### **Table 3.29 – Alternate Trigger Video Mode Function Menu 2**

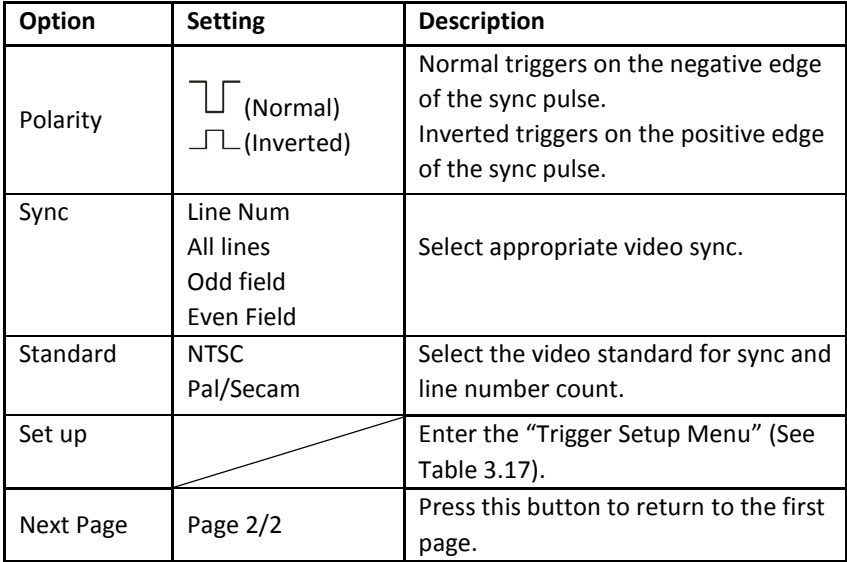

### **Table 3.30 – Alternate Trigger Slope Mode Function Menu 1**

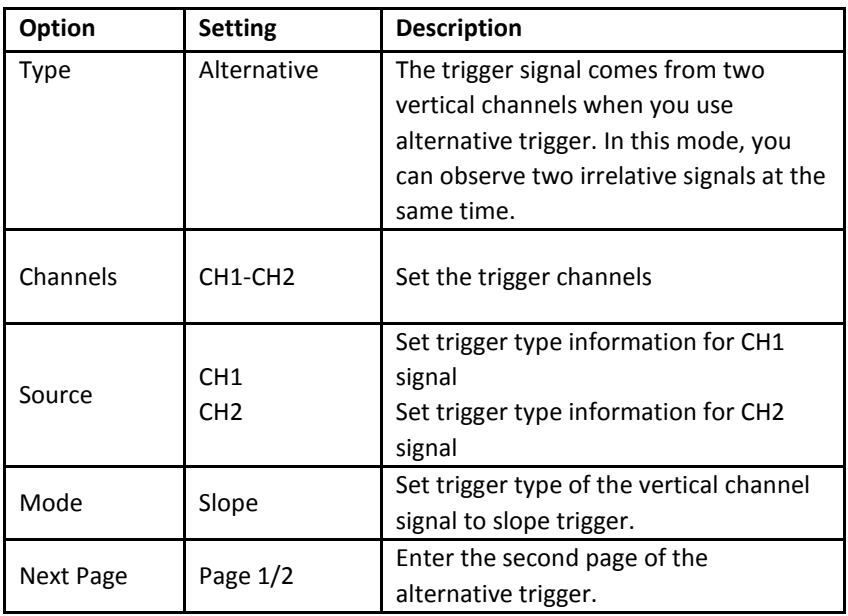

#### **Table 3.31 – Alternate Trigger Slope Mode Function Menu 2**

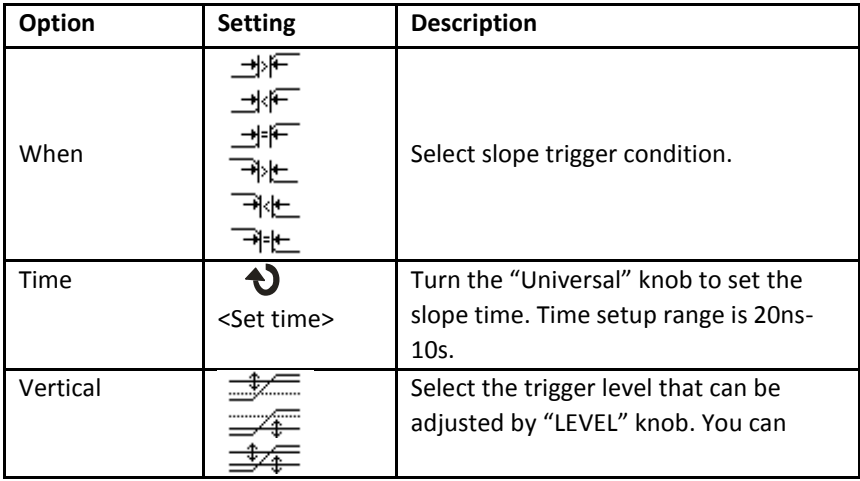

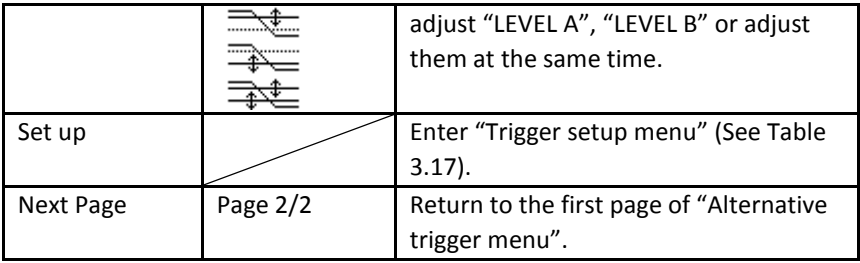

#### **Operating Instructions:**

To use alternate triggering, follow these steps:

- 1. Input two irrelative signals to channel 1 and channel 2.
- 2. Press the AUTO button
- 3. Press the TRIG MENU button to enter "trigger menu".
- 4. Press the "Type" option button to select "Alternative".
- 5. Press the "Channels" option button to select "CH1-CH2"
- 6. Press the "Source" option button to select "CH1".
- 7. Press the CH1 button and turn the "Time/div" knob to optimize waveform display.
- 8. Press "Mode" option button to select "Edge", "Pulse", "Slope" or "Video".
- 9. Set the trigger according to trigger edge.
- 10. Press the "Source" option button to select "CH2".
- 11. Press the CH2 button and turn the "Time/div" knob to optimize waveform display.
- 12. Repeat steps 8 and 9.

# *Coupling*

Use "Coupling" to make sure the signal passes through the trigger circuit. It is useful for obtaining a steady waveform.

If you use trigger coupling, you should press the "TRIG MENU" button and then select "Edge", "Pulse", "Video", or "Slope" trigger. Then select the "Coupling" option in the "Set Up menu".

# *Position*

The horizontal position control establishes the time between the trigger position and the screen center. You can adjust the horizontal "POSITION" knob control to view waveform data before the trigger, after the trigger, or some of each. When you change the horizontal position of a waveform, you are changing the time between the trigger and the center of the display actually. (This appears to move the waveform to the right or left on the display.)

# *Slope and Level*

The Slope and Level controls help to define the trigger. The Slope option (Edge trigger type only) determines whether the oscilloscope finds the trigger point on the rising and/or the falling edge of a signal.

The TRIGGER LEVEL knob controls at what point on the edge the trigger occurs.

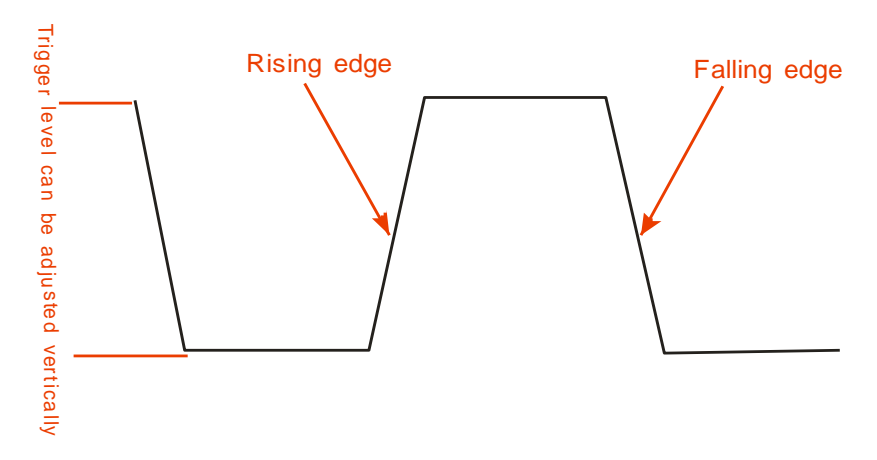

**Figure 3.29 – Rising and Falling Edge Illustration**

**NOTE:** Press the SINGLE button when you want the oscilloscope to acquire a single waveform.

Trigger coupling affects only the signal passed to the trigger system. It does not affect the bandwidth or coupling of the signal displayed on the screen.

Normal Polarity Sync triggers always occur on negative-going horizontal sync pulses. If the video waveform has positive-going horizontal sync pulses, use the Inverted Polarity selection.

## *Trigger Holdoff*

You can use the Trigger Holdoff function to produce a stable display of complex waveforms. Holdoff is time between when the oscilloscope detects one trigger and when it is ready to detect another. The oscilloscope will not trigger during the holdoff time. For a pulse train, you can adjust the holdoff time so the oscilloscope triggers only on the first pulse in the train.

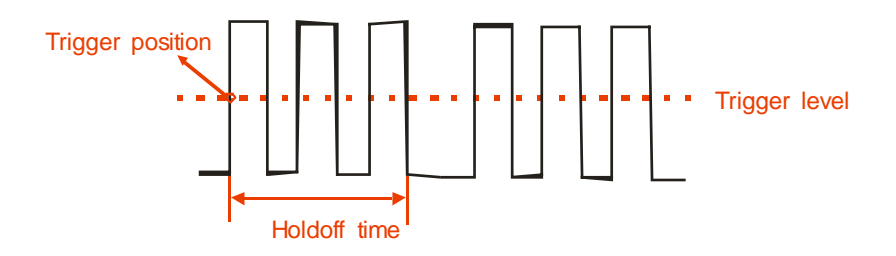

**Figure 3.30 – Trigger Holdoff Illustration**

#### **If you want to change holdoff time, please follow the steps below**:

- 1. Press the "TRIG MENU" button to show the "TRIG Menu".
- 2. Press the "Type" option button to select trigger type.
- 3. Press the "Set Up" option button to enter the "Trigger setup menu".
- 4. Press the "Holdoff" option button and turn the "Universal" knob to change the holdoff time until the waveform triggers steadily.

**NOTE:** Use trigger holdoff to help stabilize the display of aperiodic waveforms.

# **3.12 Signal Acquisition System**

Shown below is the "ACQUIRE" button for entering the menu for "Acquiring Signals".

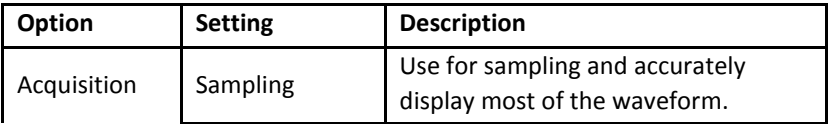

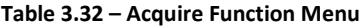

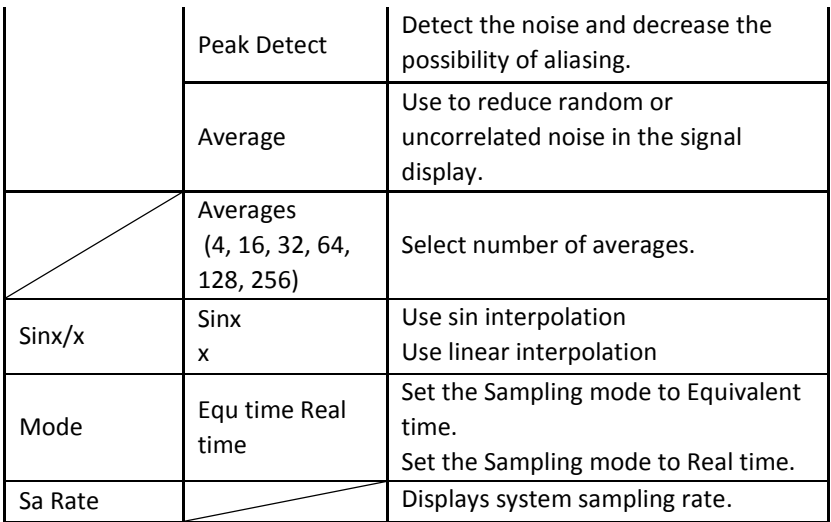

When you acquire a signal, the oscilloscope converts it into digital form and displays a waveform. The acquisition mode defines how the signal is digitized and the time base setting affects the time span and level of detail in the acquisition.

 *Sampling:* In this acquisition mode, the oscilloscope samples the signal in evenly spaced intervals to construct the waveform. This mode accurately represents signals most of the time. **Advantage:** You can use this mode to reduce random noise. **Disadvantage:** This mode does not acquire rapid variations in the signal that may occur between samples. This can result in aliasing may cause narrow pulses to be missed. In these cases, you should use the Peak Detect mode to acquire data.

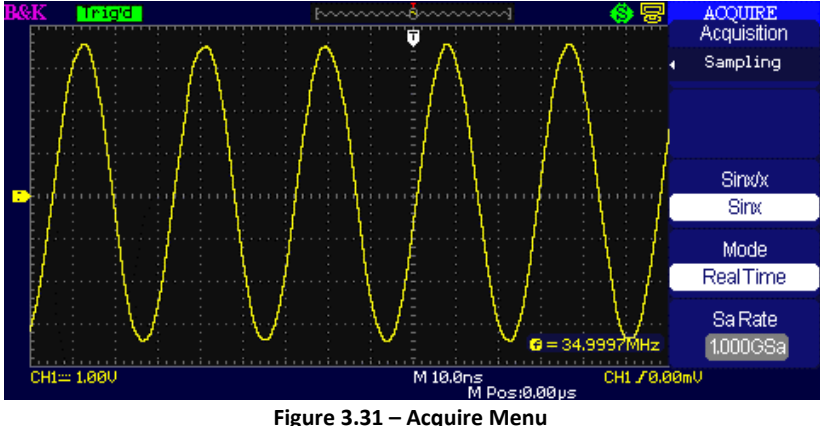

 *Peak Detect:* Peak Detect mode capture the maximum and minimum values of a signal Finds highest and lowest record points over many acquisitions.

**Advantage:** In this way, the oscilloscope can acquire and display narrow pulses, which may have otherwise been missed in Sample mode.

**Disadvantage:** Noise will appear to be higher in this mode.

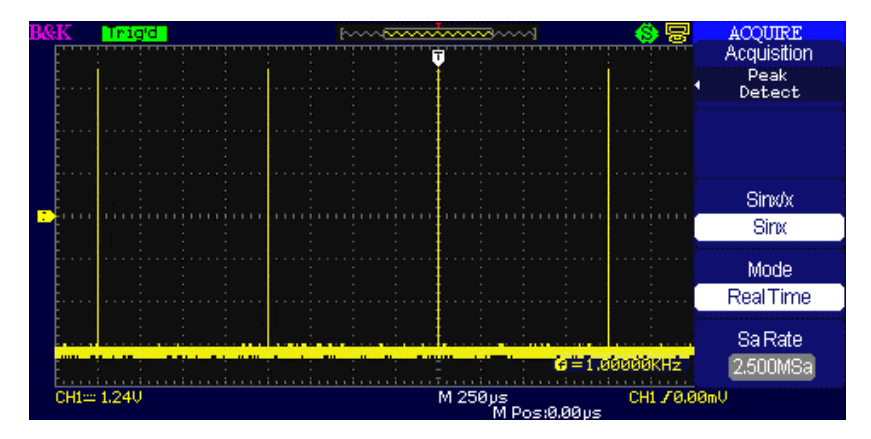

**Figure 3.32 – Peak Detect**

 *Average:* The oscilloscope acquires several waveforms, averages them, and displays the resulting waveform. **Advantage:** You can use this mode to reduce random noise.

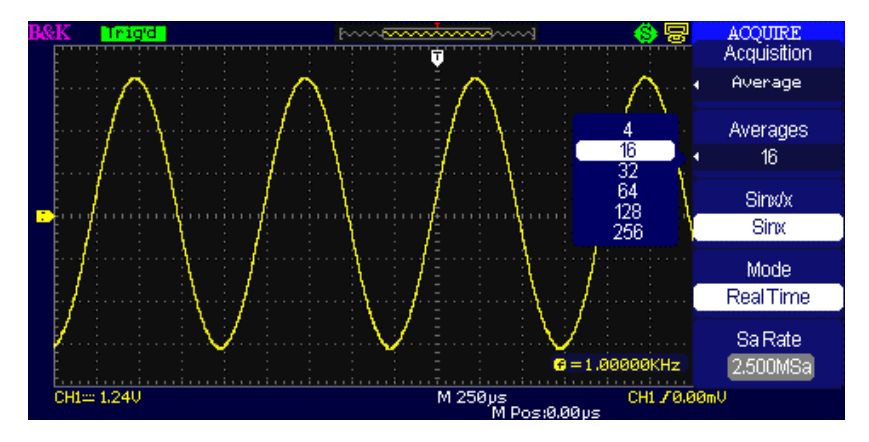

**Figure 3.33 – Average Acquisition**

- **Equivalent Time Sampling:** The equivalent time sampling mode can achieve up to 20 ps of horizontal resolution (equivalent to 50GSa/s). This mode is good for observing repetitive waveforms.
- **Real Time Sampling:** The scope has a maximum Real-time sampling rate of 1GSa/s.
- **"RUN/STOP" Button:** Press the RUN/STOP button when you want the oscilloscope to acquire waveforms continuously. Press the button again to stop the acquisition.
- **"SINGLE" Button:** Press the SINGLE button to acquire a single waveform. Each time you push the SINGLE button, the oscilloscope begins to acquire another waveform. After the oscilloscope detects a trigger it completes the acquisition and stops.

When you push the RUN/STOP or SINGLE buttons to start an acquisition, the oscilloscope goes through the following steps:

- 1. Acquire enough data to fill the portion of the waveform record to the left of the trigger point. This is also called the pre-trigger.
- 2. Continue to acquire data while waiting for the trigger condition to occur.
- 3. Detect the trigger condition.
- 4. Continue to acquire data until the waveform record is full.
- 5. Display the newly-acquired waveform.
- **Time Base:** The oscilloscope digitizes waveforms by acquiring the value of an input signal at discrete points. The time base allows you to control how often the values are digitized. To adjust the time base to a horizontal scale that suits your purpose, use the Time/div knob.
- **Time Domain Aliasing:** Aliasing occurs when the oscilloscope does not sample the signal fast enough to construct an accurate waveform record. When this happens, the oscilloscope displays a waveform with a frequency lower than the actual input waveform, or triggers and displays an unstable waveform.

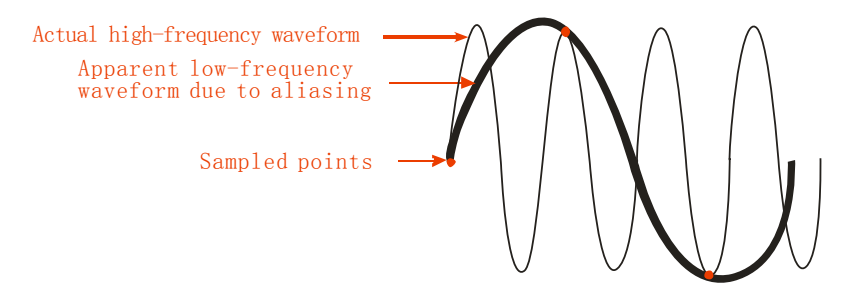

**Figure 3.34 – Time Domain Aliasing Illustration**

#### **Operating Instructions:**

#### **Set up Sampling Format**

You can press the "Acquisition" option button or turn the "Universal" knob to select "Sampling" mode, "Peak Detect" mode or "Average" mode.

#### **Set up Averages**

When you select "Average" format, you can press the "Averages" option button to select "4", "16", "32", "64", "128"or "256".

#### **Set up function interpolation**

You can select Sinx interpolation or linear interpolation.

#### **Set up Sampling Mode**

Press the "Mode" option button to select "Real Time" or "Equ Time".

#### **Set up Sampling Rate**

The sampling rate is based on the time division scaling on the screen. Adjust the sampling rate by turning the Time/div front panel knob. The sampling rate is shown under the "Sa Rate" display.

# **3.13 Display System**

The display function can be setup by pressing the "DISPLAY" button.

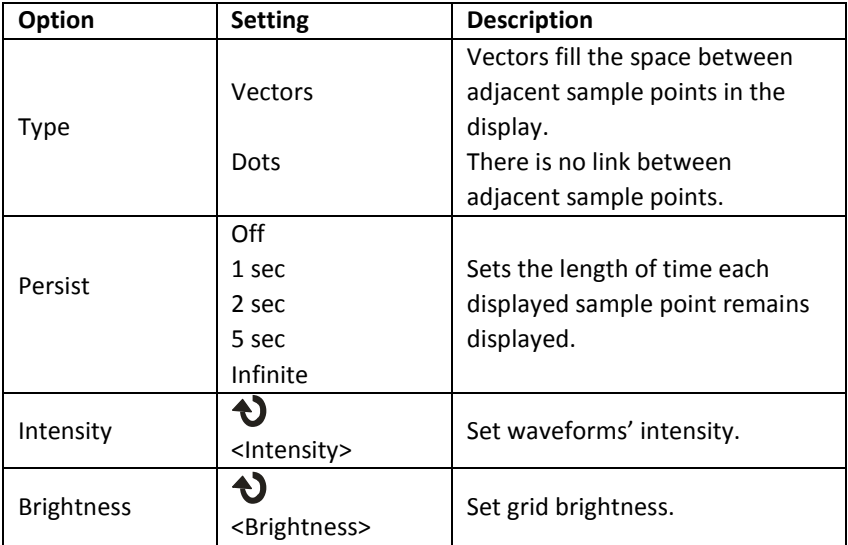

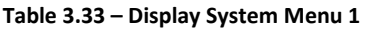

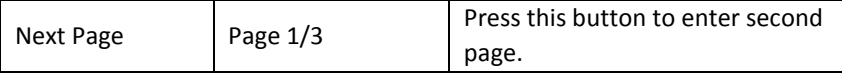

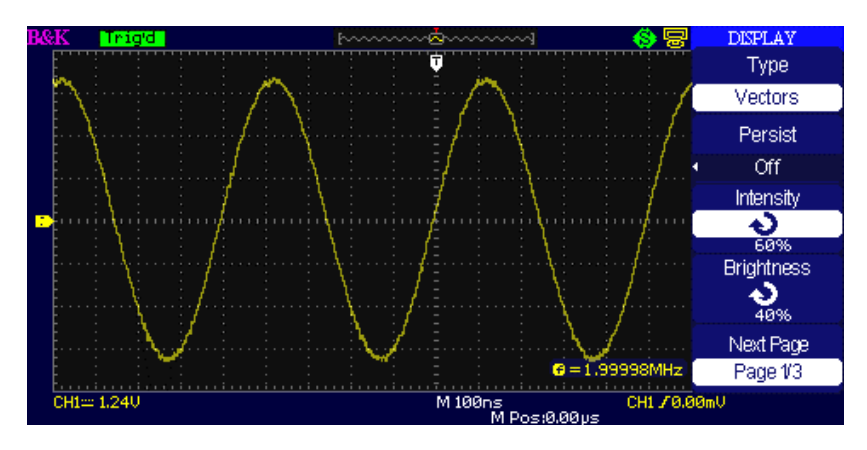

**Figure 3.35 – Display Menu 1**

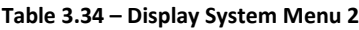

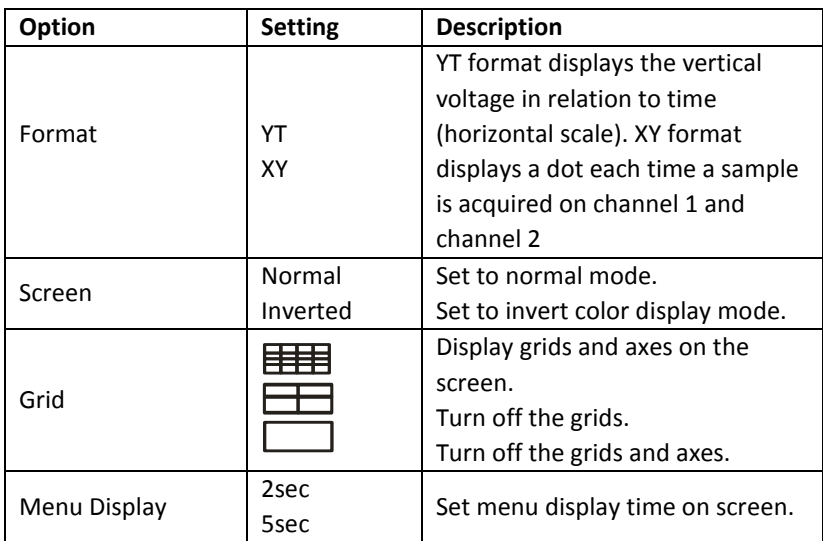

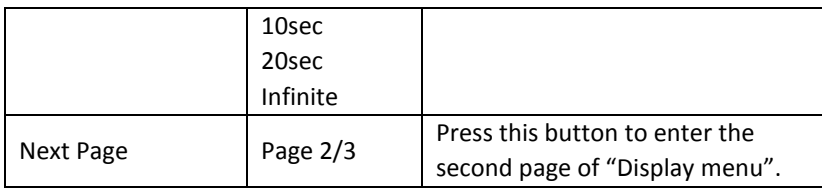

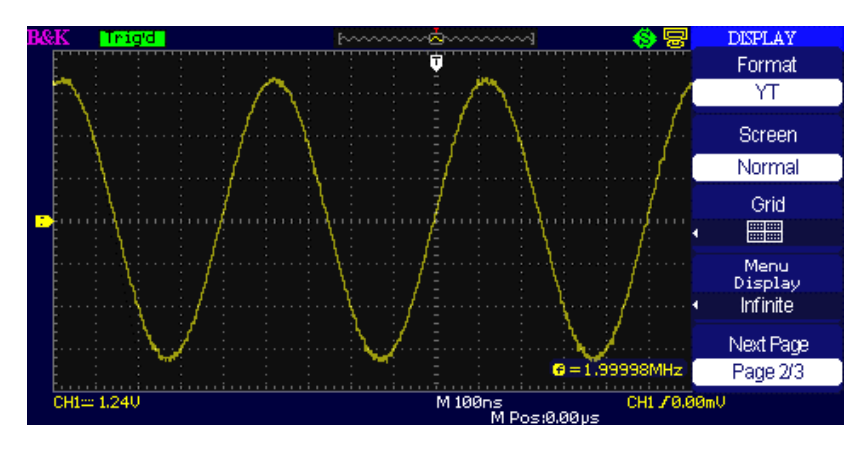

**Figure 3.36 – Display Menu 2**

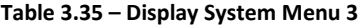

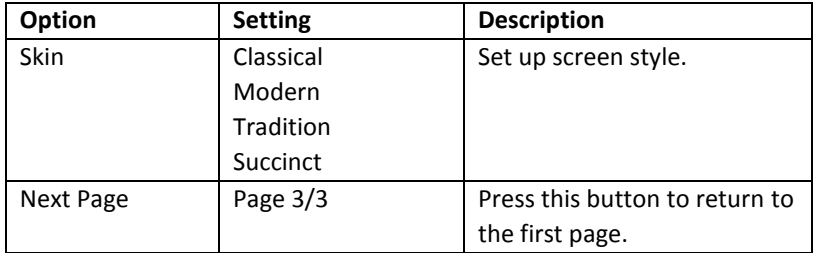

#### **Operating Instructions:**

#### **Set up waveform display type**

- 1. Press the "DISPLAY" button to enter the "Display" menu.<br>2. Press the "Type" option button to select "Vectors" or "Do
- Press the "Type" option button to select "Vectors" or "Dots".

#### **Set up Persist**

Press "Persist" option button to select "Off", "1 Sec", "2 Sec", "5 Sec" or "Infinite". You can use this option to observe some special waveforms.

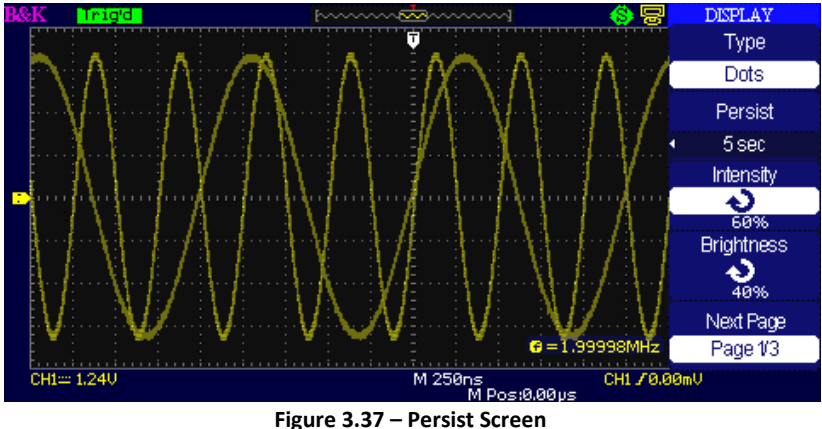

#### **Set up Intensity**

Press the "Intensity" option button and turn the "Universal" knob to adjust waveforms' intensity.

#### **Set up Brightness**

Press the "Brightness" option button and turn the "Universal" knob to adjust grid brightness.

#### **Set up display format**

- 1. Press the "Next Page" option button to enter second display menu.
- 2. Press the "Format" option button to select "YT" or "XY".

#### **Set up Screen**

Press the "Screen" option button to select "Normal" or "Inverted" to set the screen display color.

#### **Set up Grid**

Press the "Grid" option button to select "  $\Box\hspace{-.07cm}\Box\hspace{-.07cm}\Box\hspace{-.07cm}\Box\hspace{-.07cm}\Box\hspace{-.07cm}\Box\hspace{-.07cm}\Box$  " $\circ$ r"

"to set the screen whether display grid or not.

#### **Set up Menu Display**

Press the "Menu Display" option button to select "2 sec", "5sec", "10sec", "20sec" or "Infinite" to set menu display time on screen.

#### **Set Skin**

Press the "skin" option button or turn the "Universal" knob to select "Classical", "Modern", "Traditional" or "Succinct".

## *X-Y Format*

Use the XY format to analyze phase differences, such as those represented by Lissajous patterns. The format plots the voltage on channel 1 against the voltage on channel 2, where channel 1 is the horizontal axis and channel 2 is the vertical axis. The oscilloscope uses the untriggered Sample acquisition mode and displays data as dots.

**NOTE:** The oscilloscope can capture a waveform in normal YT mode at any sampling rate. You can view the same waveform in XY mode.

To do so, stop the acquisition and change the display format to XY.

#### **Operation steps:**

- Channel 1 "Volt/div" and vertical "POSITION" set up the horizontal scale and position.
- Channel 2 "Volt/div" and vertical "POSITION" set up the horizontal scale and position.
- Turn the "Time/div" knob to adjust the sampling rate
- The following functions are forbidden in XY display form:
	- o Benchmark wave form and wave mathematic
	- o Cursor
	- o Auto (resets display format to YT)
	- o Trigger Control
	- o Horizontal Position Knob
	- o Vector Display Type
	- o Scan Display

# **3.14 Measure System**

The oscilloscope displays the voltage in relation to time and tests the waveform displayed. Different measurement techniques such as scale. Cursor and auto measure modes are used.

**NOTE:** The CURSORS and MEASURE buttons can be disabled. Please see "[Education Mode](#page-140-0)" for details.

## *Scale Measurement*

This method allows you to make a quick, visual estimate. For example, you might look at waveform amplitude and determine that it is a little more than 100 mV. You can take simple measurements by counting the major and minor graticule divisions involved and multiplying by the scale factor. For example, if you counted five major vertical graticule divisions between the minimum and maximum values of a waveform and knew you had a scale factor of 100 mV/div, then you could easily calculate your peak-topeak voltage as follows:

 $5 \;divisions \times \frac{100 \; mV}{division} = 500 \; mV$ 

## *Cursor Measurement*

Press the "CURSORS" button to display the "Cursor" menu. The cursor measurement has three modes: Manual, Track, and Auto Measure.

### *Manual Mode*

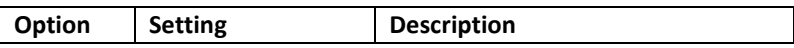

#### **Table 3.36 – Manual Cursor Menu**

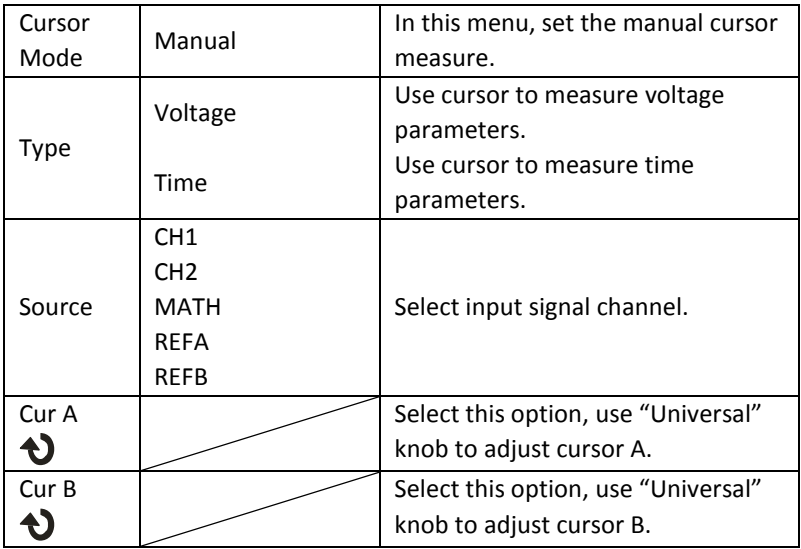

In this mode, the screen displays two horizontal parallel cursors or vertical parallel cursors to measure voltage or time. You can move the cursor by turning the "Universal" knob. Before using cursors, you should make sure that you have set the signal source as the channel for measuring.

- **Voltage Cursor**: Voltage cursors appear as horizontal lines on the display and measure the vertical parameters.
- **Time Cursor**: Time cursors appear as vertical lines on the display and measure the horizontal parameters.
- **Cursor Moving**: Use the "universal" knob to move cursor 1 and cursor 2. They could be moved when the corresponding cursor option are selected, and cursor value will display on the bottom left and top left of the screen when you move the cursor.

To do manual cursor measurements, follow these steps:

- 1. Press CURSOR button to enter the cursor function menu.
- 2. Press the "Cursor Mode" option button to select "Manual".
- 3. Press the "Type" option button to select "Voltage" or "Time".
- 4. Press the "Source" option button to select "CH1", "CH2", "MATH", "REFA", "REFB" according to input signal channel.
- 5. Select "Cur A", turn the "Universal" knob to adjust Cursor A.
- 6. Select "Cur B", turn the "Universal" knob to adjust Cursor B.
- 7. The measurement values are displayed on the top of the left corner.

If the measurement type is set to "Voltage", the values are as followed:

- The voltage increment between Cursor A and Cursor B: ΔV
- The value of Cur A: CurA
- The value of Cur B: Cur B

If the measurement type is set to "Time", the values are as followed:

- The time increment between Cursor A and Cursor B: ΔT
- The reciprocal of time increment between Cursor A and Cursor B: 1/ΔT
- The value of Cur A: CurA
- The value of Cur B: Cur B

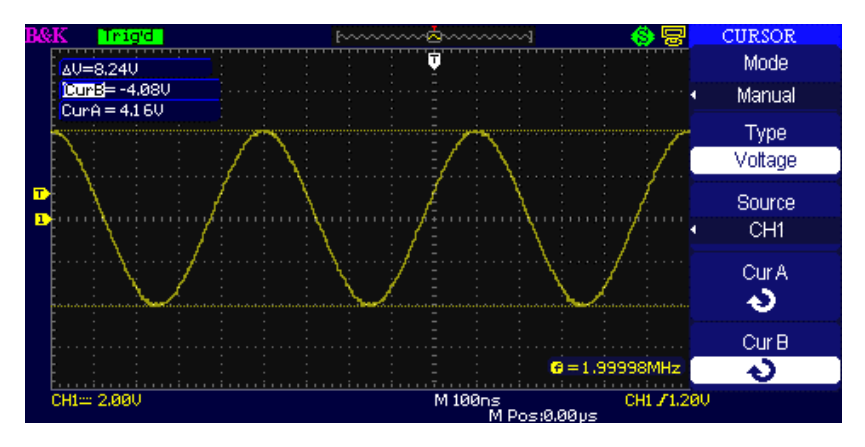

**Figure 3.38 – Cursor Menu (Manual)**

### *Track Mode*

| Option      | <b>Setting</b>  | <b>Description</b>                 |  |
|-------------|-----------------|------------------------------------|--|
| Cursor Mode | Track           | In this mode, set track cursor     |  |
|             |                 | measure.                           |  |
|             | CH <sub>1</sub> | Set the input signal channel that  |  |
| Cursor A    | CH <sub>2</sub> | the Cursor A will measure.         |  |
|             | <b>NONE</b>     |                                    |  |
|             | CH <sub>1</sub> | Set the input signal channel that  |  |
| Cursor B    | CH <sub>2</sub> | the Cursor B will measure.         |  |
|             | <b>NONE</b>     |                                    |  |
| Cur A       |                 | Select this option, turn the       |  |
|             |                 | "Universal" knob to adjust         |  |
|             |                 | horizontal coordinate of Cursor A. |  |
| Cur B       |                 | Select this option, turn the       |  |
|             |                 | "Universal" knob to adjust         |  |
|             |                 | horizontal coordinate of Cursor B. |  |

**Table 3.37 – Track Mode Menu**

In this mode, the screen displays two cross cursors. The cross cursor sets the position on the waveform automatically. You could adjust cursor's horizontal position on the waveform by turning the "Universal" knob. The oscilloscope displays the values on the top left of the screen.

To do track cursor measurement, follow these steps:

- 1. Press CURSOR button to enter the cursor measure function menu.
- 2. Press the "Cursor Mode" option button to select "Track".
- 3. Press the "Cursor A" option button to select the input signal channel.
- 4. Press the "Cursor B" option button to select the input signal channel.
- 5. Select "Cur A", turn the "Universal" knob to move Cursor A horizontally.
- 6. Select "Cur B", turn the "Universal" knob to move Cursor B horizontally.

7. The measurement values are displayed on the top left of the screen:

A→T: The horizontal position of Cursor A (Time cursor centered around the midpoint of screen).

A→V: The Vertical position of Cursor A (Voltage cursor centered around channel ground level).

B→T: The horizontal position of Cursor B (Time cursor centered around the midpoint of screen).

B→V: The Vertical position of Cursor B (Voltage cursor centered around channel ground level).

ΔT: Horizontal space between Cursor A and Cursor B (Time value between two cursors).

1/ΔT: The reciprocal of horizontal space between cursor A and cursor B.

ΔV: Vertical space between Cursor A and Cursor B (Voltage value between two cursors).

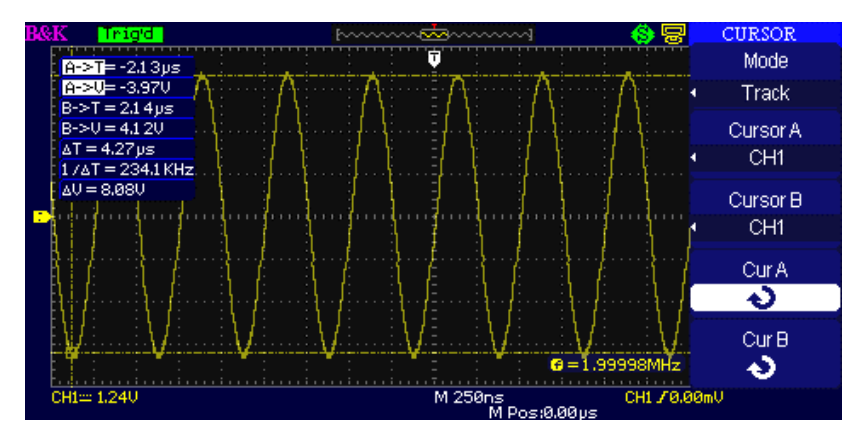

**Figure 3.39 – Cursor Menu (Track)**

## *Auto Mode*

This mode will take effect with automatic measurements. The instruments will display cursors while measuring parameters automatically. These cursors demonstrate the physical meanings of these measurements.

To do auto cursor measurements, follow these steps:

- 1. Press the CURSOR button to enter "Cursor measure menu".
- 2. Press the "Cursor Mode" option button to select "Auto".
- 3. Press the "MEASURE" button to enter "Auto cursor measure mode menu" to select the parameter that you want to measure.

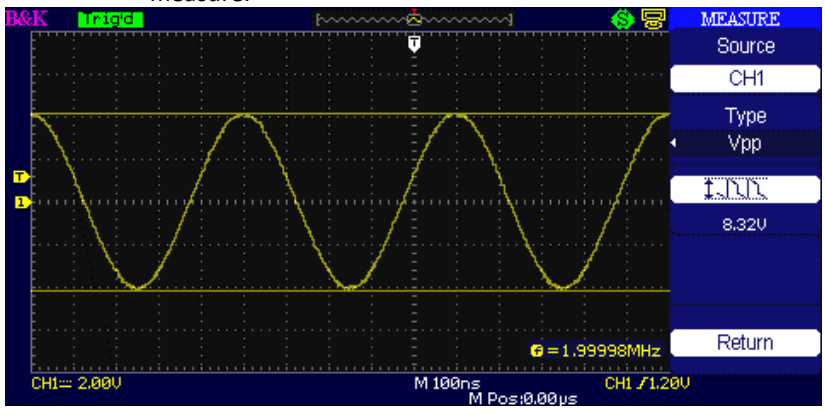

**Figure 3.40 – Auto Mode**

## *Auto Measurement*

When you take automatic measurements, the oscilloscope does all the calculation for you. The measurements use all the recorded points in the memory, which are more accurate than measurements made using the graticule lines or cursor measurements because these measurements are confined to be made by only using points on the display and not all the data points recorded by the oscilloscope.

Press the 'MEASURE' button for Automatic Test.

There are three auto measurement types: Voltage Measure, Time Measure, and Delay Measure. There are a total of 32 measurement parameters.

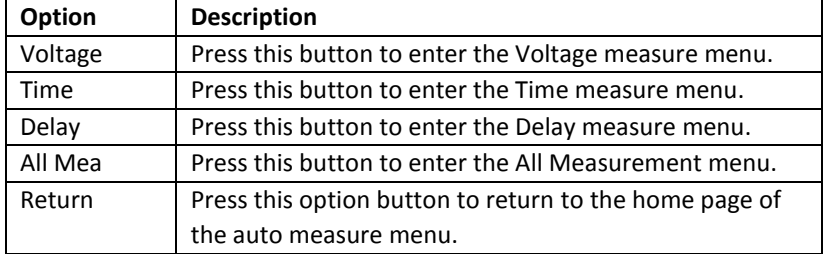

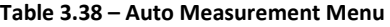

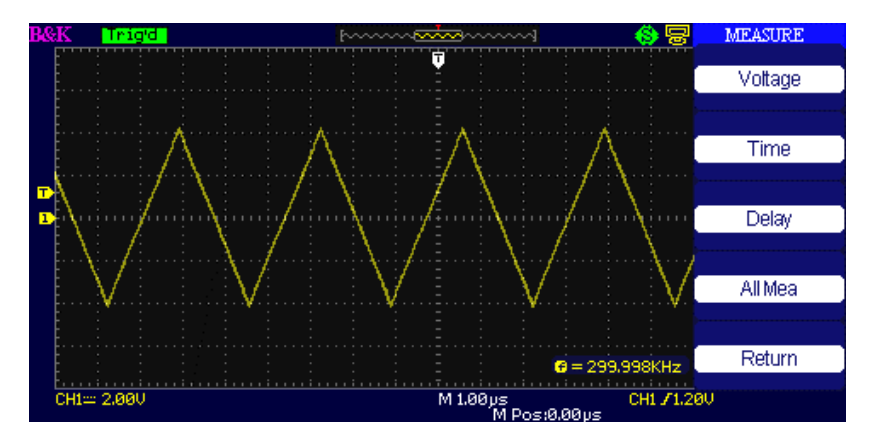

**Figure 3.41 – Auto Measure Menu**

| <b>Option</b> | <b>Setting</b> | <b>Description</b> |
|---------------|----------------|--------------------|

**Table 3.39 – Auto Voltage Measurement Menu**

| Source | CH <sub>1</sub> , CH <sub>2</sub>                                                                                                    | Select input signal<br>source for Voltage<br>measure.                                                       |
|--------|----------------------------------------------------------------------------------------------------|----------------------------------------------------------------------------------------------------|
| Type   | Vpp, Vmax, Vmin, Vpp, Vamp,<br>Vtop, Vbase, Vavg, Mean, Vrms,<br>Cycle Vrms, FOVShoot, FPREShoot,<br>ROVShoot, RPREShoot                       | Press the "Type"<br>button or turn the<br>"Universal" knob to<br>select Voltage<br>measure parameter.       |
|        | IJUL ALA IJUL<br>≭NN fJV ran<br>nt and the second of the second of the second of the second of the second of the second of the second of the s | Display the<br>corresponding icon<br>and measure value<br>of your selected<br>Voltage measure<br>parameter. |
| Return |                                                                                                    | Return to the first<br>page of auto<br>measurement menu.                                                    |

**Table 3.40 – Auto Time Measurement Menu**

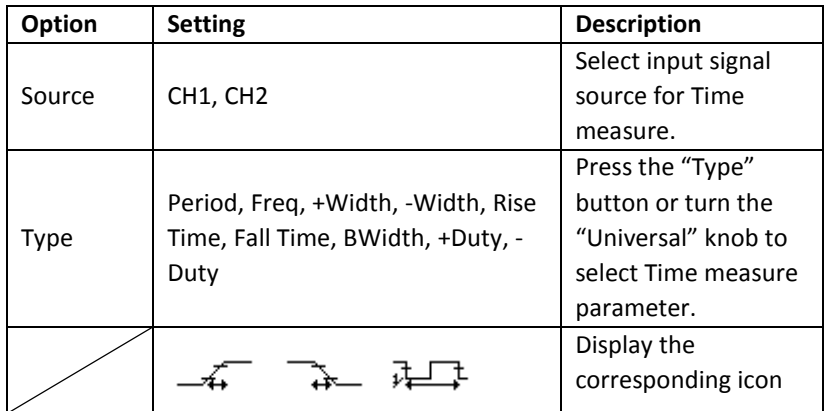

|        | and measure value   |
|--------|---------------------|
|        | of your selected    |
|        | time measure        |
|        | parameter.          |
| Return | Return to the first |
|        | page of auto        |
|        | measurement menu.   |

**Table 3.41 – Auto Delay Measurement Menu**

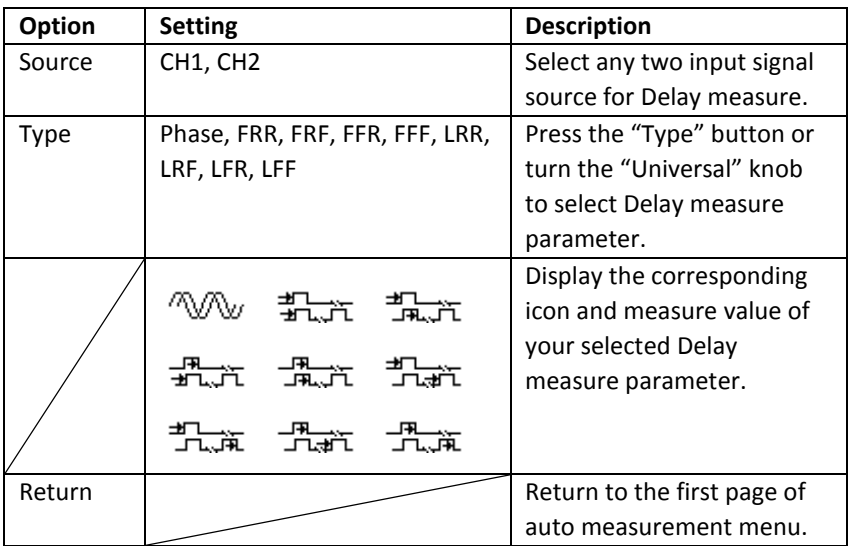

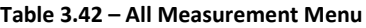

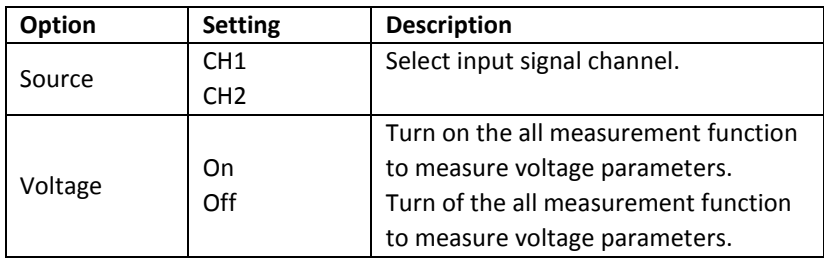

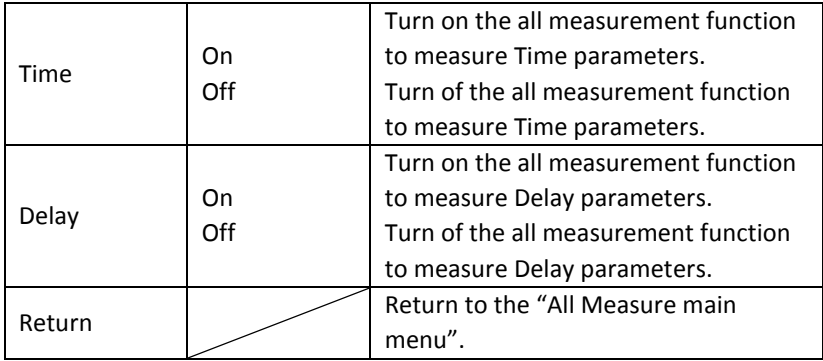

#### **Table 3.43 – Types of Measurements**

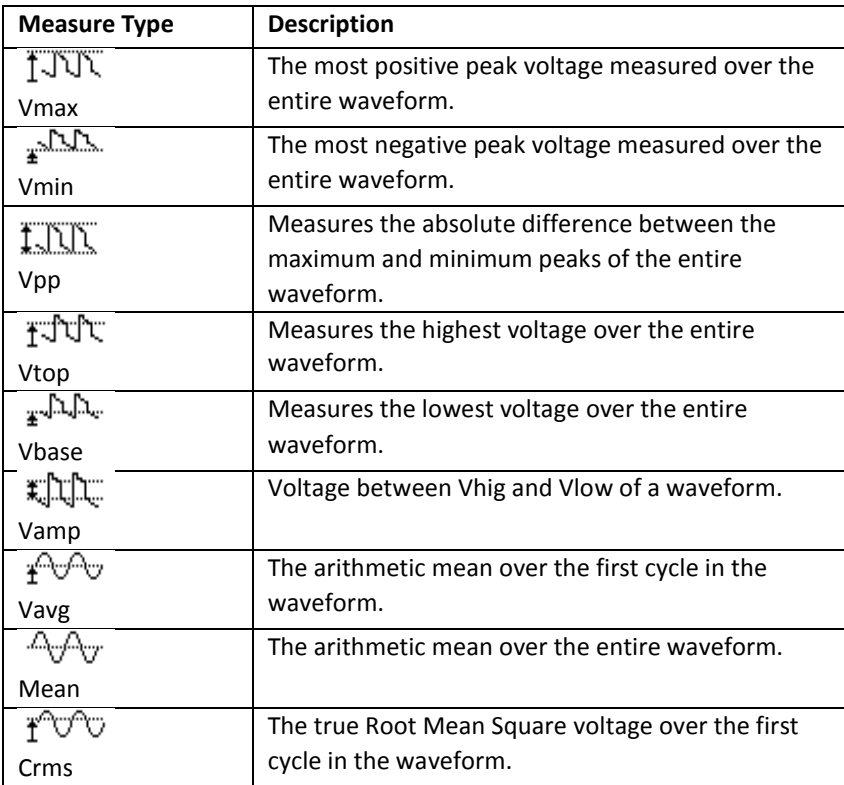

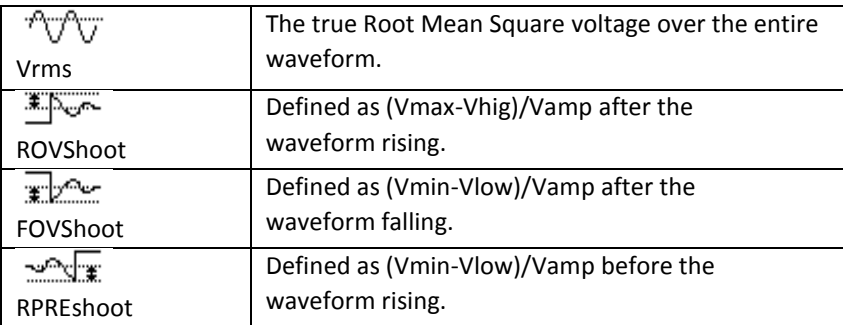

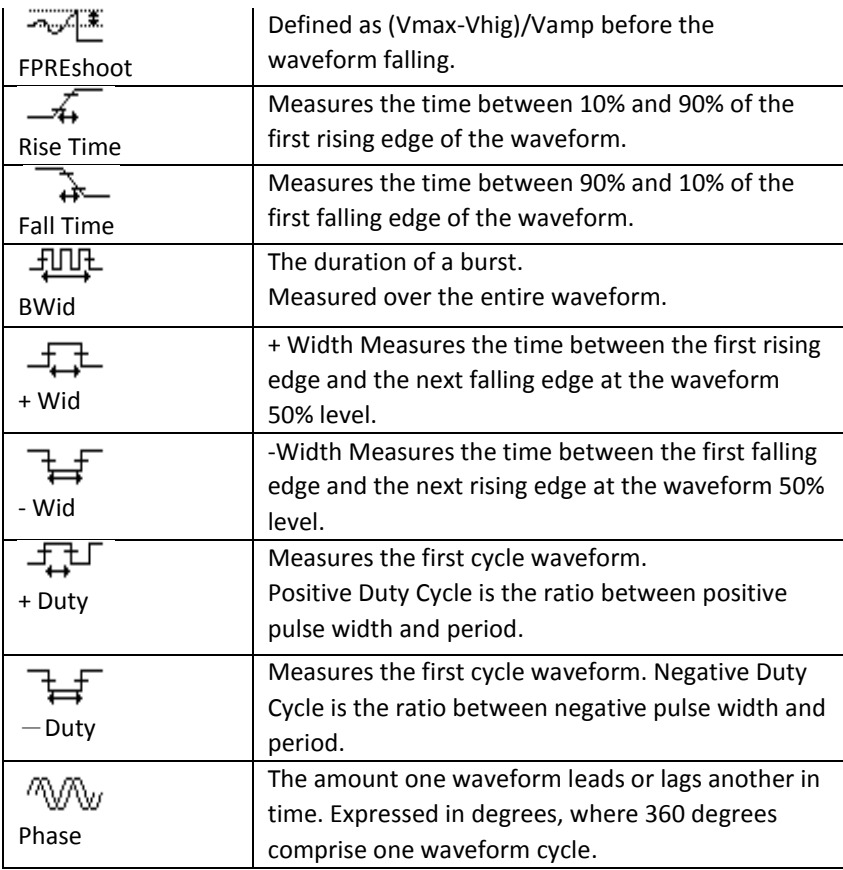

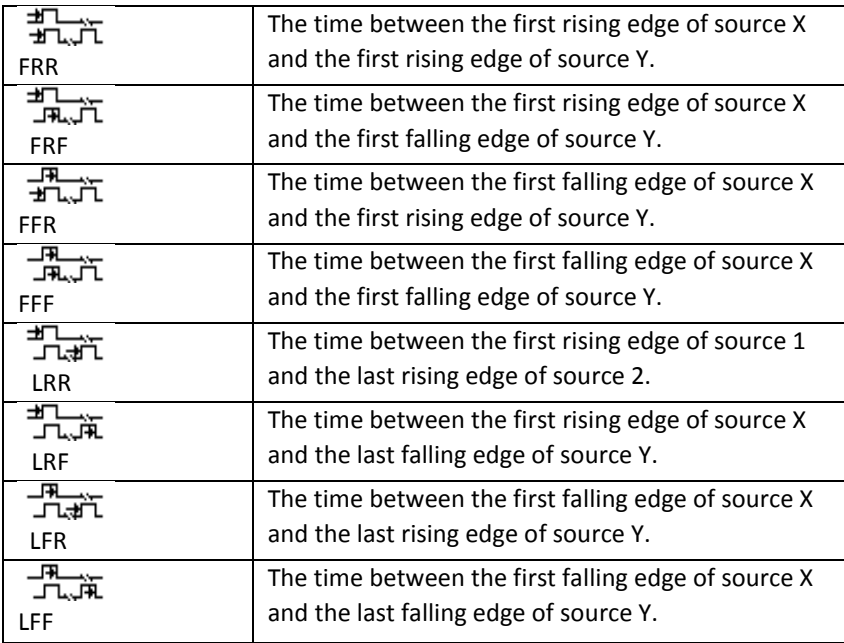

#### **If you want to measure voltage parameters, please follow the steps below:**

- 1. Press the "MEASURE" button to enter the "Auto measurement" menu.
- 2. Press the first option button to enter the "second measurement menu".
- 3. Select measure type. If you press the "Voltage" option button, "Voltage measurement" menu will display on the screen.
- 4. Press the "Source" option button to select "CH1", "CH2" according to input signal channel.
- 5. Press the "Type" option button to select the parameter type that you want to measure. The corresponding icon and value will display below the measure parameter.

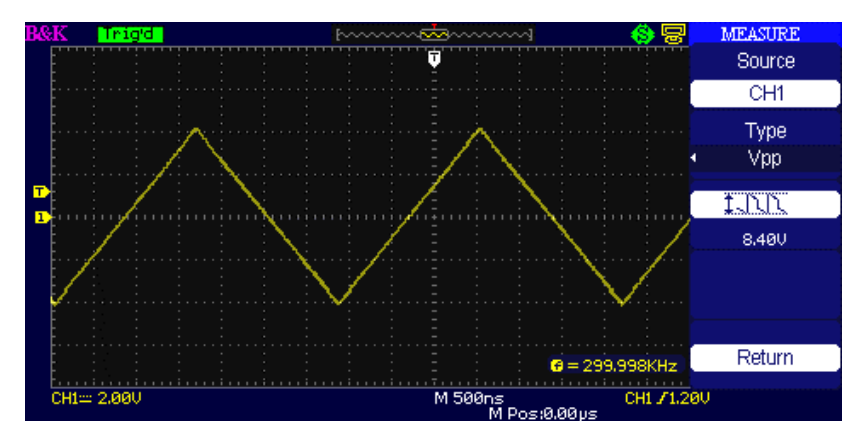

**Figure 3.42 – Measuring Vpp Parameters**

6. Press the "Return" option button to return to the home page of "Auto Measurement" menu. The selected parameter and the corresponding value will display on the top position of the home page.

You can display the other parameters and their value on the corresponding position in the same way. The screen can display five parameters at one time.

#### **If you want to measure time parameters using all measure function, please follow these steps:**

- 1. Press the "MEASURE" button to enter the "Auto Measure menu".
- 2. Press the top option button to enter the second page of "Auto Measure menu".
- 3. Press "All Mea" option button to enter the "All Measure menu".
- 4. Press "Source" option button to select input signal channel.
- 5. Press the "Time" option button to select "On". Now all of the time parameters value will display on the screen at the same time, as shown below.

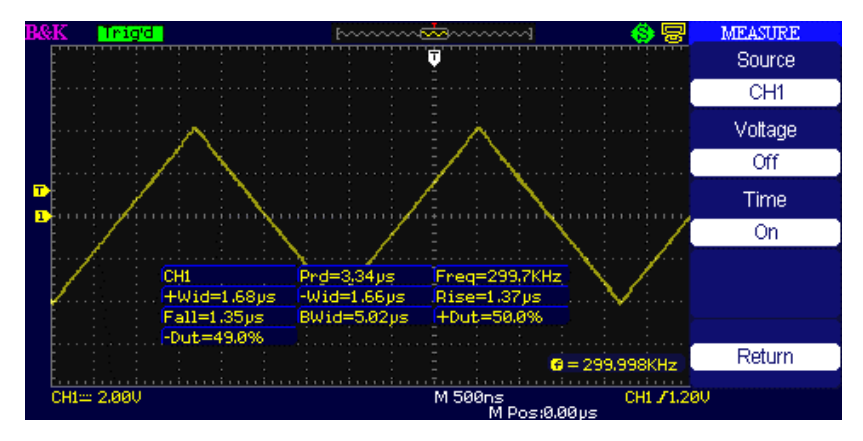

**Figure 3.43 – Measuring All Time Parameters**

# **3.15 Storage System**

As shown below, the "SAVE/RECALL" button enters the "Storage System Function Menu".

The oscilloscope can save and recall up to 20 instrument settings and 10 waveforms in internal memory. There is a USB Host interface on the front panel of the oscilloscope where you can save setup data, waveform data, waveform display image, and CSV file to a USB flash drive. Setup data and waveform data that are saved to a USB flash drive can be recalled on the oscilloscope. For picture data and CSV file, a computer must be used to view them.

#### **Using SAVE/RECALL Screen**

The SAVE ALL screen is divided into functions based on Directory or Files.

Directory shows option buttons for **New Directory**, **Delete Folder**, and **Load**.

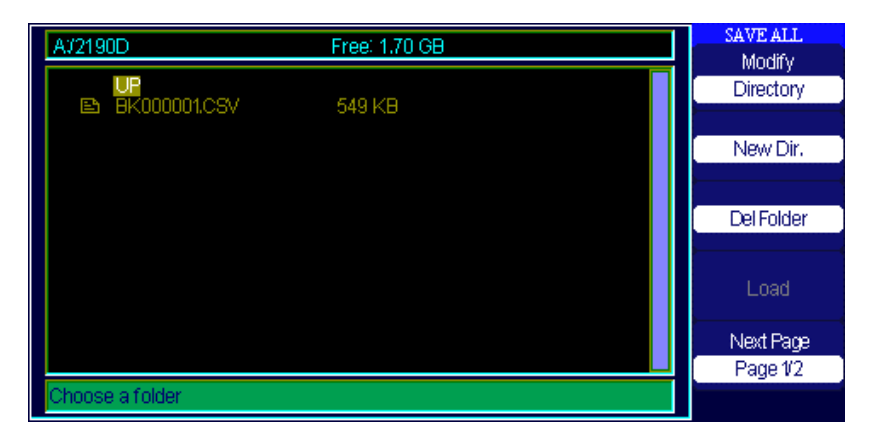

**Figure 3.44 – Save All Menu (Directory)**

While file shows option buttons for **New File**, **Delete File**, and **Load.**

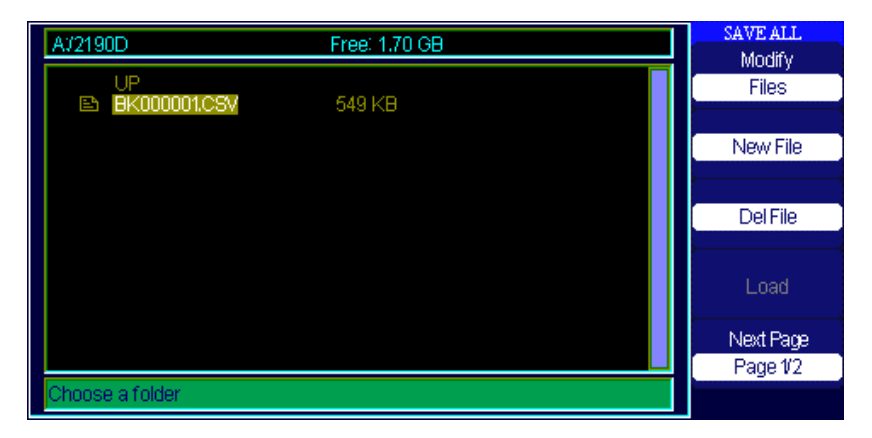

**Figure 3.45 – Save All Menu (Files)**

## *Recalling Files*

The Load button is used to recall your setup files. Once you've navigated to the desired file and it's highlighted in the main screen area, press the Load option button and the setup is recalled from the USB flash drive.

**NOTE:** The Load button option is disabled (grayed-out) when .BMP or .CSV file types are selected.

Both Directory and Files have Rename and Return option buttons on Page 2/2. Use these buttons to give an existing folder of file a new name or to exit the SAVE ALL screen, respectively.

## *Creating Folders and Files*

Create new folders and files by pressing the New Dir or New File option button. The following screen is shown:

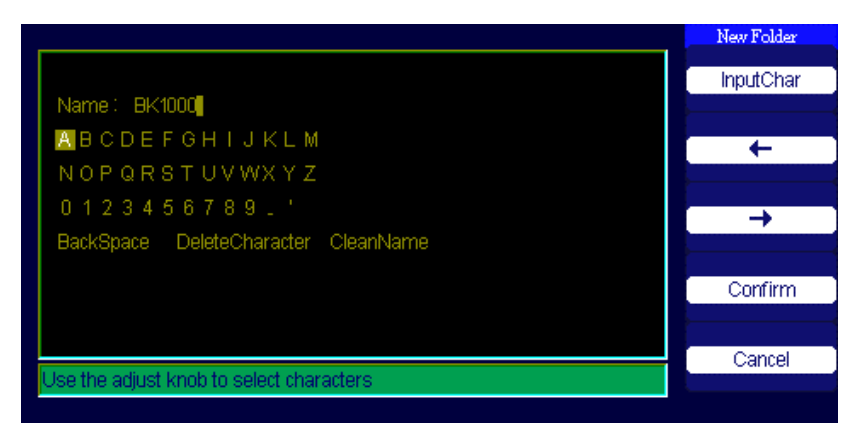

**Figure 3.46 – Rename Menu**

- The New File menu options are the same as the New Folder menu. The InputChar option button adds the selected character to the cursor position in Name field.
- Move the cursor position in the name field using the " $\rightarrow$ " and " $\leftarrow$ " option buttons.
- Turn the Universal knob to move through character selections. When the desired character is highlighted, press the Universal knob or press the "InputChar" option button to add it to the specific position in the Name field.
- Additional selections for BackSpace, DeleteCharacter, and CleanName are available for convenience and are also accessed using the "Universal" knob in the same manner.
- Press the "Confirm" option button (when you have the Name field completed as desired) to save the file onto the memory device. After the "Confirm" option button is pressed, a "Data Store Success!" messages briefly shown and the new folder or file is shown on your USB flash drive.

# *Save/Recall Setup*

## *Save Setups to Device:*

The complete setup is stored in nonvolatile memory. When you recall the setup, the oscilloscope will be in the mode from which the setup was saved. The oscilloscope saves the current setup if you wait three seconds after the last change before you power off the oscilloscope. The oscilloscope recalls this setup the next time you apply power.

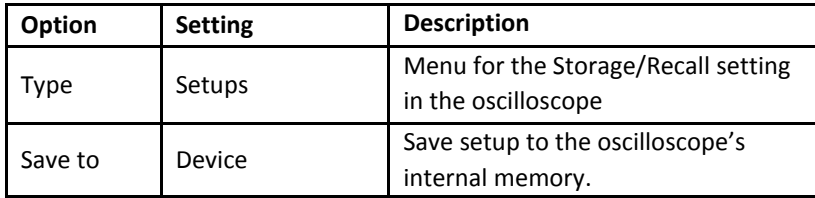

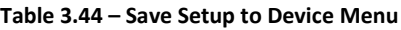
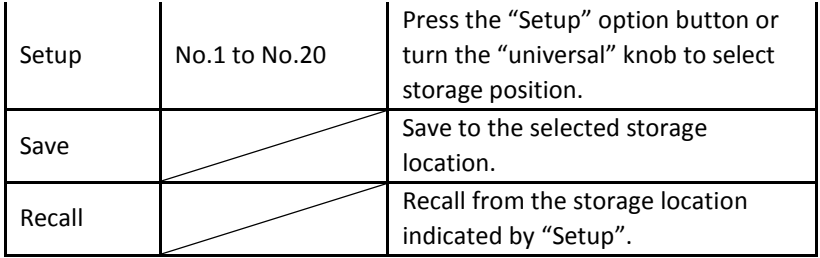

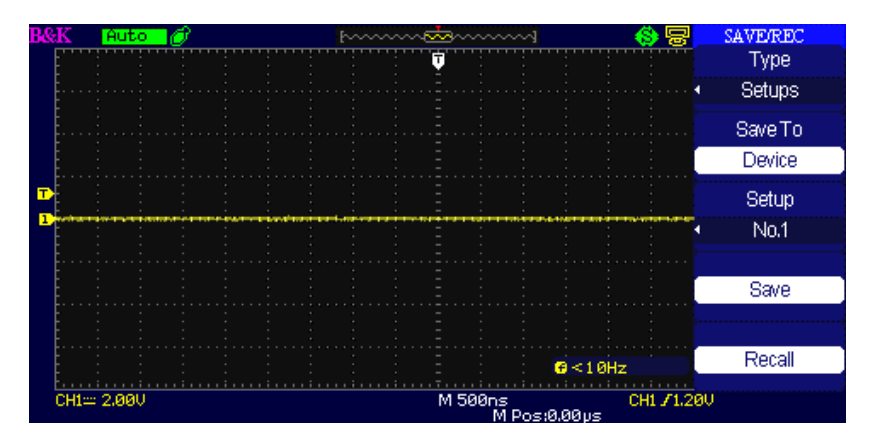

**Figure 3.47 – Save/Rec Menu**

#### **To save setups to the oscilloscope's internal memory, follow the steps below:**

For example: Save setup that set waveform display type to "Dots" to internal memory.

- 1. Press the "SAVE/RECALL" button to enter the "SAVE/RECALL" menu.
- 2. Press the "Type" option button to select "setups".
- 3. Press the "Save to" option button to select "Device".
- 4. Press the "Setup" option button to select "No.1".
- 5. Press the "DISPLAY" button to enter the "Display" menu.
- 6. Press the "Type" option button to select "Dots".
- 7. Press the "SAVE/RECALL" button to enter the "SAVE/RECALL" menu.

8. Press the "Save" option button.

#### **To Recall setup, follow steps below:**

- 1. Press the "SAVE/RECALL" button to enter the "SAVE/RECALL" display menu.
- 2. Press the "Type" option button to select "Setups".
- 3. Press the "Save to" option button to select "Device".
- 4. Press the "Setup" option button or turn the "Universal" knob to select "No.1".
- 5. Press the "Recall" option button.

### *Save Setup to USB flash drive:*

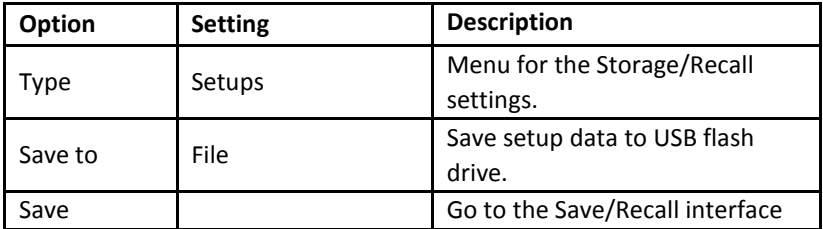

#### **Table 3.45 – Save Setup to USB Flash Menu**

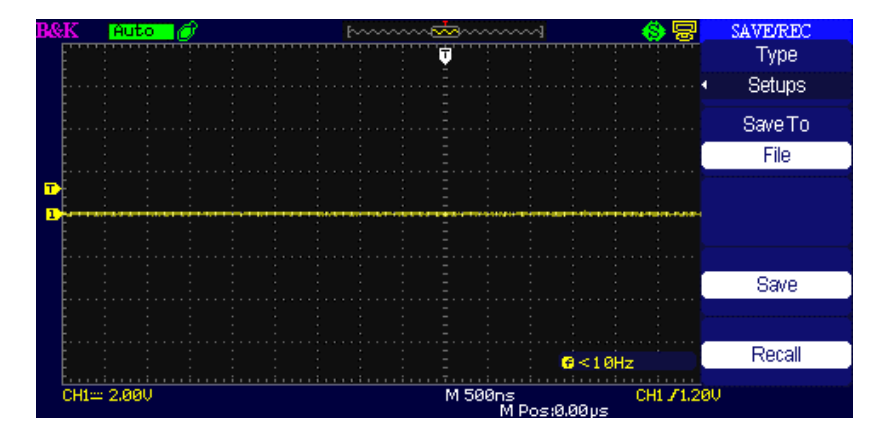

**Figure 3.48 – Save Setup Menu**

#### **Save Setup to USB Flash drive:**

For example: Save setup that set waveform display type to "Dots" to USB flash drive.

- 1. Press the "SAVE/RECALL" button to select "Setups".
- 2. Insert USB flash drive to USB host port of the oscilloscope and wait that the oscilloscope has initialized USB flash drive (about five seconds).
- 3. Press the "Save to" option button to select "file".
- 4. Press the "Save" option button then you'll go into the Save/Recall interface.
- 5. Press the "New Dir." button to create a new folder
- 6. Press the "Del folder" option button to delete a folder
- 7. Press the "New file" option button to create a new file
- 8. Press the "Del file" option button to delete a file
- 9. Press "the next page" option button and press the "Rename" option button to modify the name of the file or the folder.
- 10. Turn the "Universal" knob to select the folder and press the "Confirm" option button and you save the set to the USB drive.

#### **To Recall setup data from USB flash drive, follow the steps below:**

- 1. Press the "SAVE/RECALL" button.
- 2. Press the "Type" button to select "Setups".
- 3. Insert USB flash drive to USB host port of the oscilloscope and wait that the oscilloscope has initialized USB flash drive (about five seconds).
- 4. Press the "Save to" option button to select "File".
- 5. Press the "Save" option button then you'll go into the Save/Recall interface .
- 6. Choose the file you want then press the "Load" option button (within 5 seconds there will be a message "Read data success"). Now the setup data have been recalled from the USB flash drive.

## *Recall Factory*

You can use this option to recall the factory settings

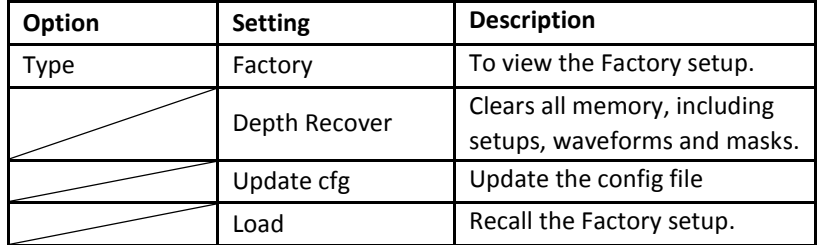

#### **Table 3.46 – Factory Function Menu**

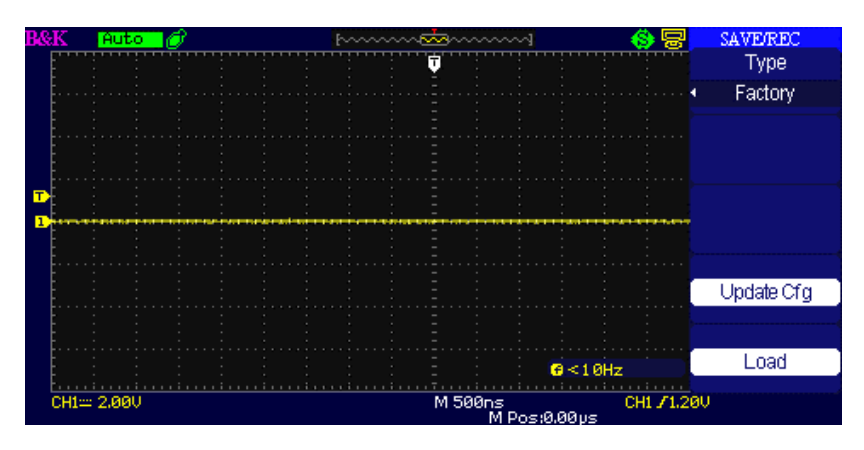

**Figure 3.49 – Set Factory Default Settings**

# *Save/Recall Waveform*

*Save Waveforms to Device*

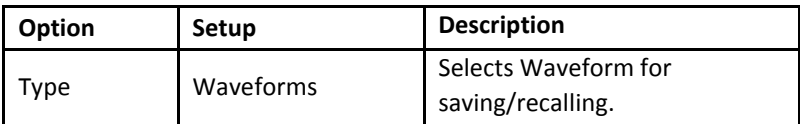

#### **Table 3.47 – Save Waveform to Device Menu**

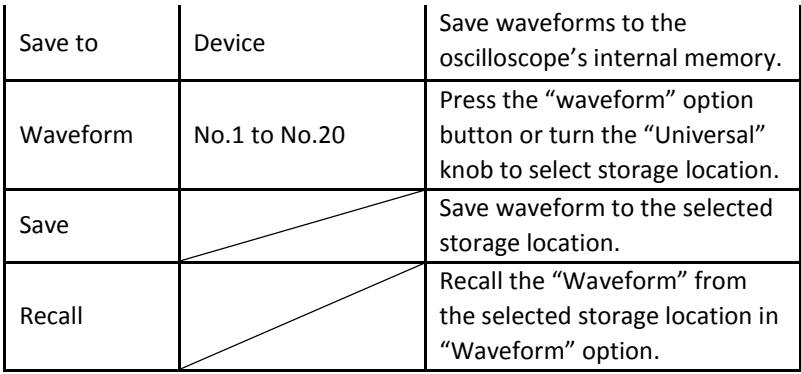

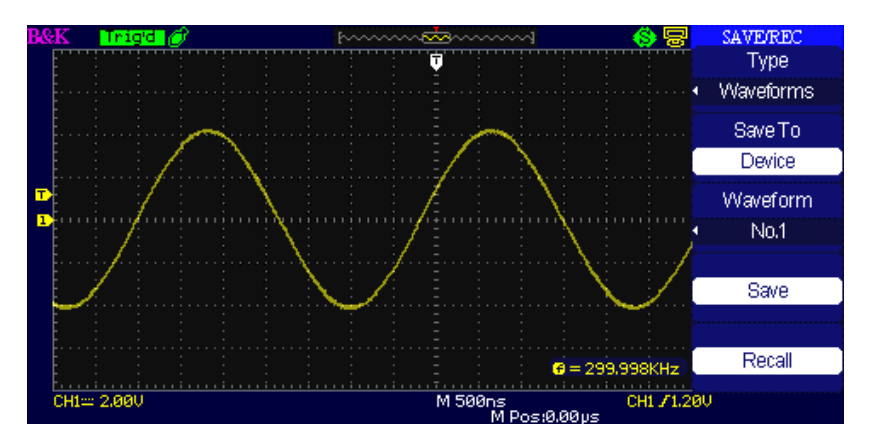

**Figure 3.50 – Save Waveform Screen (To Internal Storage)**

#### **To save waveforms in internal memory, follow the steps below:**

- 1. Input a sine signal to channel 1 and press the "Auto" button.
- 2. Press the "SAVE/RECALL" button to enter "SAVE/RECALL" display menu.
- 3. Press the "Type" option button to select "Waveforms".
- 4. Press the "Save to" option button to select "Device".
- 5. Press the "Waveform" option button or turn the "Universal" knob to select "No.1".
- 6. Turn the "Volts/div" knob or "Time/div" knob to adjust the waveform that you want.

7. Press the "Save" option button.

#### **To recall waveforms, follow the steps below:**

- 1. Press the "SAVE/RECALL" button to enter "SAVE/RECALL" display menu.
- 2. Press the "Type" option button to select "Waveforms".
- 3. Press the "Save to" option button to select "Device".
- 4. Press the "Waveform" option button or turn the "Universal" knob to select "No.1".
- 5. Press the "Recall" option button.

### *Save Waveforms to USB Flash Drive*

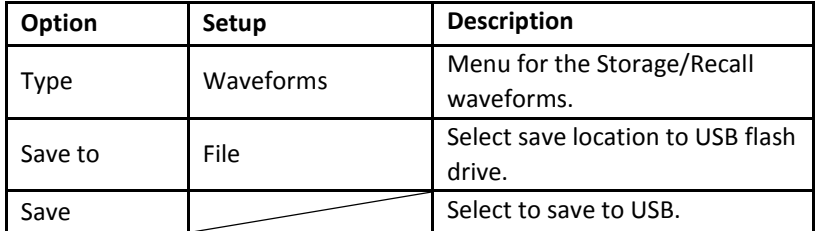

#### **Table 3.48 – Save Waveform to USB Flash Menu**

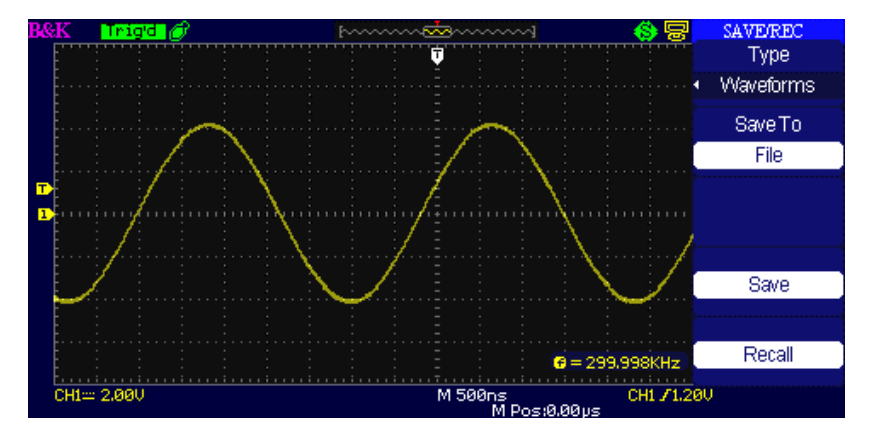

**Figure 3.51– Save Waveform Screen (To Flash Drive)**

### **To save waveforms to a USB flash drive, follow the steps below:**

- 1. Input a sine signal to channel 1, press the "AUTO" button.
- 2. Press the "SAVE/RECALL" button to enter the "SAVE/RECALL" display menu.
- 3. Press the "Type" option button to select "Waveforms".
- 4. Insert a USB flash drive to the front or rear USB host port of the oscilloscope and wait until the oscilloscope has initialized USB flash drive (about five seconds).
- 5. Press the "Save to" option button to select "File".
- 6. Press the "Save" option button then you'll go into the Save/Recall interface.
- 7. Create a file then press the "Confirm" button (about five seconds, there will be a message "Save data success" displayed on the screen). Now the waveform data have been saved to the USB flash drive.

### **Recall waveforms from USB flash drive, follow next steps:**

- 1. Press the "SAVE/RECALL" button.
- 2. Press the "Type" button to select "Waveforms".
- 3. Insert a USB flash drive to the front or rear USB host port of the oscilloscope and wait until the oscilloscope has initialized USB flash drive (within ten seconds).
- 4. Press the "Save to" option button to select "File".
- 5. Press the "Save" option button then go into the Save/Recall interface.
- 6. Choose the file you want then press the "Load" option button (about five seconds, there be a message "Recall data success" displayed on the screen). Now the waveform data have been recalled from the USB flash drive.

## *Save Picture/Screenshot*

The display screenshot can be saved to a USB flash drive, but they cannot be recalled. Images can be opened on a computer.

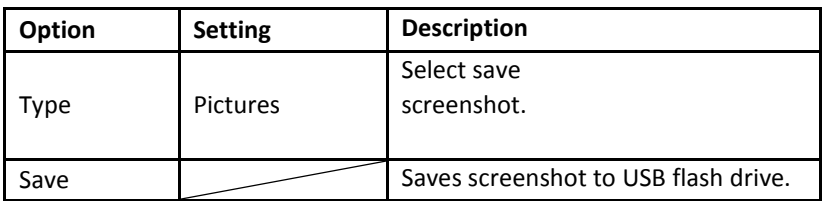

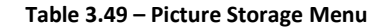

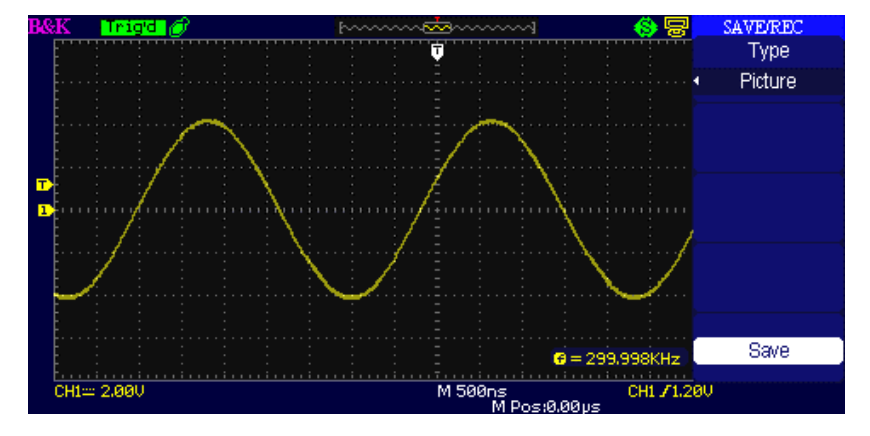

**Figure 3.52 – Save Picture Screen**

#### **To save waveform images to USB flash drive, follow the steps below:**

- 1. Select the screen image that you want.
- 2. Press the "SAVE/RECALL" button to enter "SAVE/RECALL" menu.
- 3. Press the "Type" option button to select "Picture".
- 4. Insert a USB flash drive to the USB host port of the oscilloscope and wait until the oscilloscope has initialized the USB flash drive (about five seconds).
- 5. Press the "Print Key" option button to save the screenshot image to the USB flash drive.
- 6. Alternatively, you can customize the file name to save into by pressing the "Save" option.
- 7. The "SAVE ALL" menu will display. Select "New File" and enter the filename.
- 8. Press the "Confirm" button (within five seconds, there will be a message "Save data success" displayed on the screen). Now the screenshot image has been saved to the USB flash drive.

## *Save/Recall CSV*

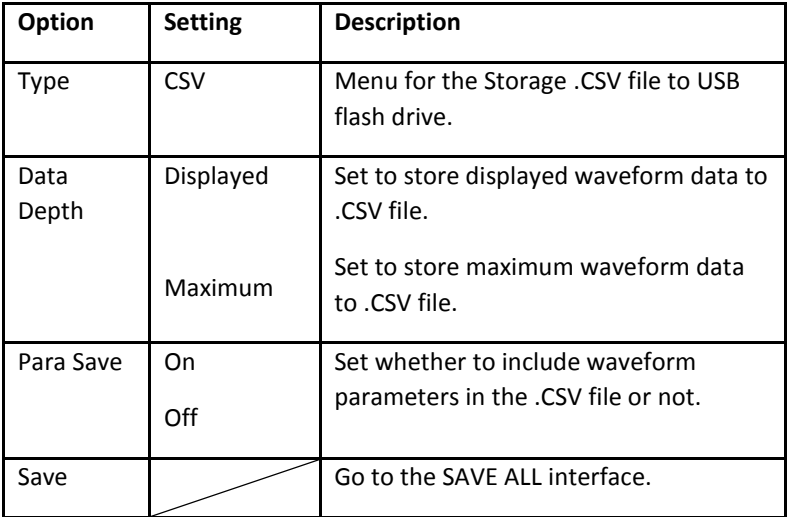

#### **Table 3.50 – CSV Storage Menu**

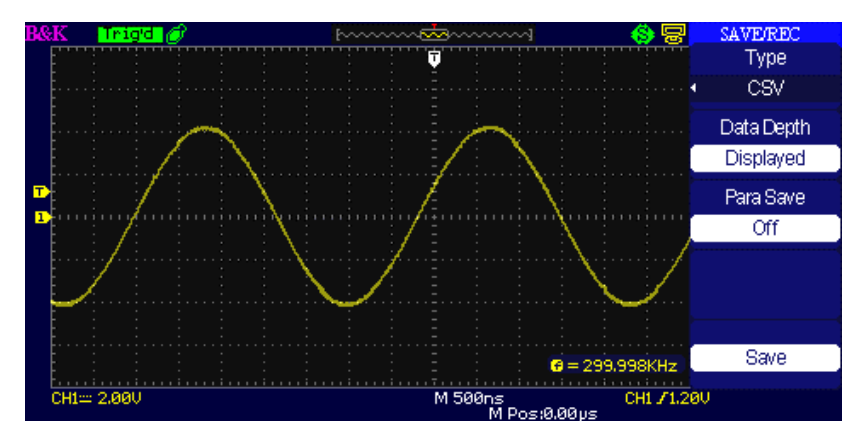

**Figure 3.53 – Save to CSV Screen**

#### **To save CSV files to USB flash drive, follow the steps below:**

- 1. Press the "SAVE/RECALL" button to enter "SAVE/RECALL" menu.
- 2. Press the "Type" option button to select "CSV".
- 3. Insert USB flash drive to USB host port of the oscilloscope and wait that the oscilloscope has initialized USB flash drive (about five seconds).
- 4. Press the "Data Depth" option button to select "Displayed" or "Maximum".
- 5. Press the "Para Save" option button to select "On" or "Off".
- 6. Press the "Save" option button then you'll go into the Save/Recall interface
- 7. Create a file name then press the "Confirm" button (within 5 seconds, there will be a message "Save data success" displayed on the screen). Now the CSV file has been saved to the USB flash drive.

**NOTE:** The maximum number of data points of a waveform that can be saved as a .CSV file into USB drive is ~40000 pts (depending on the timebase setting) when data depth is set to maximum. The actual number depends on the time base setting, the channels that are active, and whether data depth is set to "display" or "maximum". See below table for maximum data points available in each timebase when data depth is set to maximum.

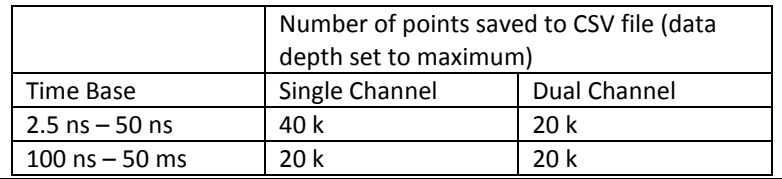

# **3.16 Utility System**

Press the UTILITY button from the front panel to access utility options.

| Option               | <b>Setting</b>                                                                                | <b>Description</b>                                                                                                    |  |  |  |  |  |
|----------------------|-----------------------------------------------------------------------------------------------|----------------------------------------------------------------------------------------------------|--|--|--|--|--|
| <b>System Status</b> |                                                                                               | Displays summaries of the<br>oscilloscope settings.                                                                           |  |  |  |  |  |
| Sound                | ೫€                                                                                            | Turn on sound<br>Turn off sound.                                                                                              |  |  |  |  |  |
| Counter              | On<br>Off                                                                                     | Turn on Frequency Counter<br>Turn off Frequency Counter.                                                                      |  |  |  |  |  |
| Language             | 简体中文<br>繁體中文<br>English<br>العر بية<br>Français<br>Deutsch<br>Русский<br>Español<br>Português | Simplified Chinese<br><b>Traditional Chinese</b><br>English<br>Arabic<br>French<br>German<br>Russian<br>Spanish<br>Portuguese |  |  |  |  |  |

**Table 3.51 – Utility System Menu 1**

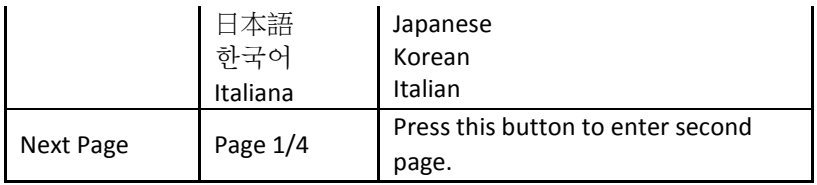

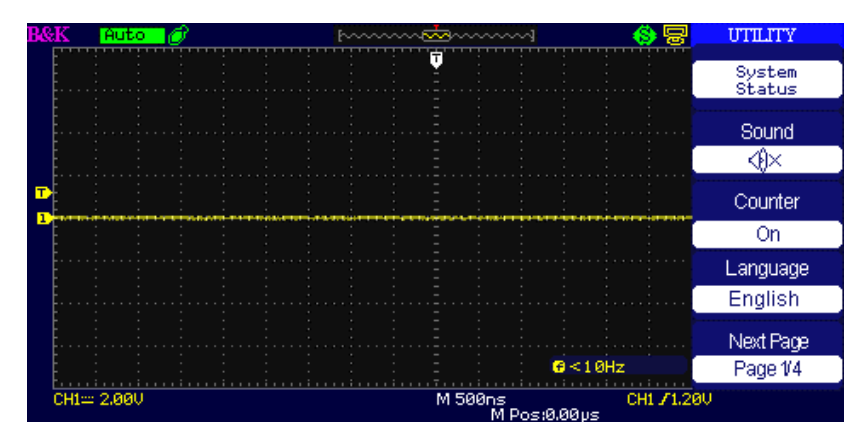

**Figure 3.54 – Utility Menu Screen 1**

| Option          | <b>Setting</b>                                         | <b>Description</b>                                                                                |  |  |  |  |
|-----------------|--------------------------------------------------------|---------------------------------------------------------------------------------------------------|--|--|--|--|
| Do Self Cal     |                                                        | Auto self emendation.                                                                             |  |  |  |  |
| Do Self Test    | Screen Test<br><b>Keyboard Test</b><br><b>LED Test</b> | Run the screen test program<br>Run the keyboard test<br>program<br>Run the LED test program.      |  |  |  |  |
| <b>Back USB</b> | <b>USBTMC</b>                                          | Configures the USB port to<br>USBTMC interface. Use this<br>for remote communication<br>via SCPI. |  |  |  |  |
| Next Page       | Page 2/4                                               | Press this button to enter<br>third page.                                                         |  |  |  |  |

**Table 3.52 – Utility System Menu 2**

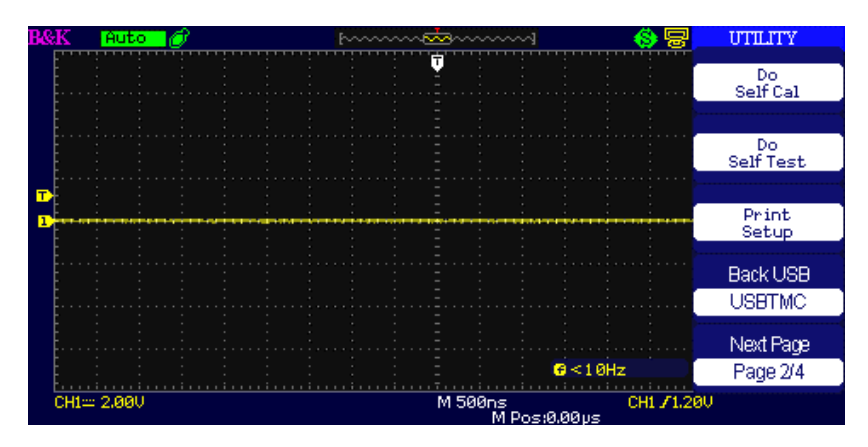

**Figure 3.55 – Utility Menu Screen 2**

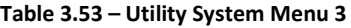

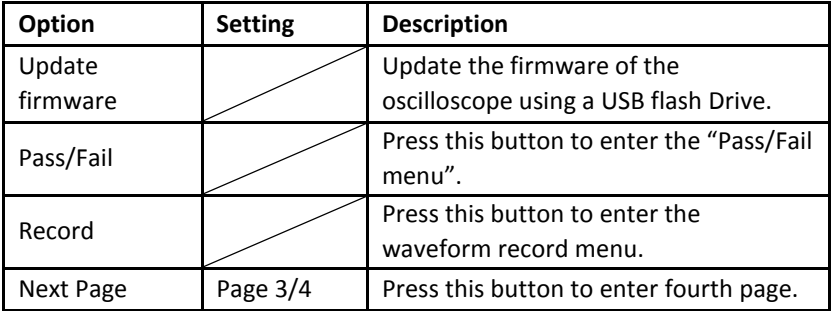

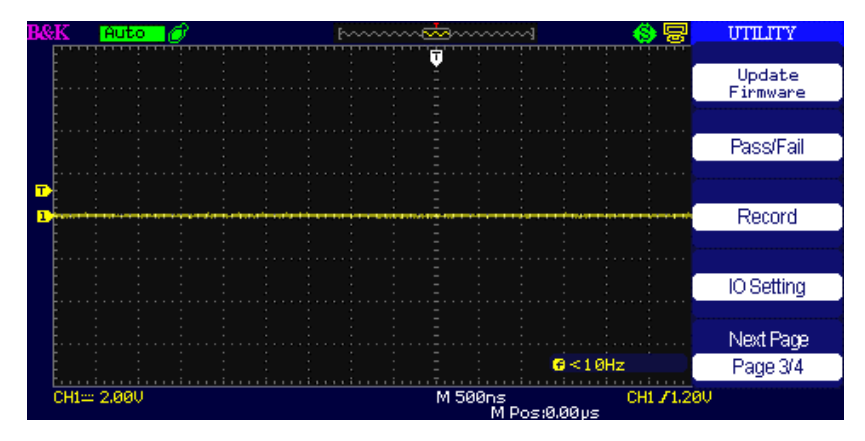

**Figure 3.56 – Utility Menu Screen 3**

### **Table 3.54 – Utility System Menu 4**

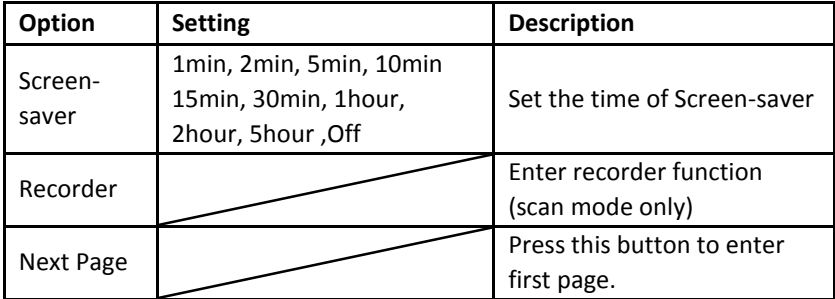

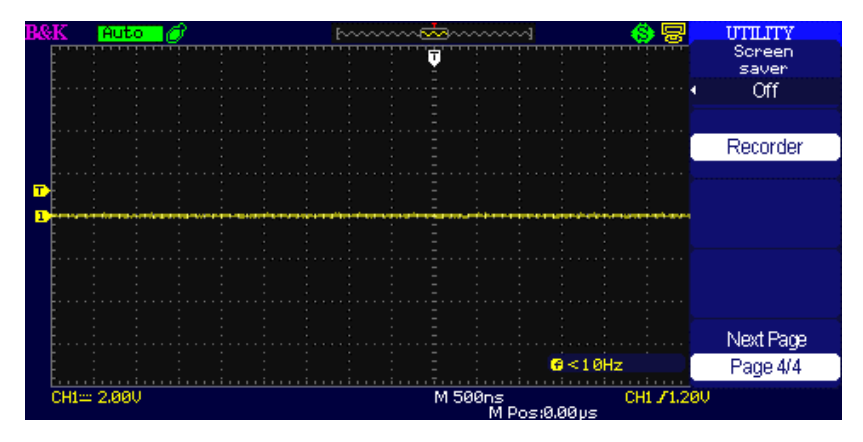

**Figure 3.57 – Utility Menu Screen 4**

# *System Status*

Press the "System Status" option button of the Utility Menu to view the oscilloscope's hardware and software configuration.

Startup Times  $01$ Software Version 5.01.02.22 Hardware Version 11-62-3.5 Product Type 2190D Serial No. BK000000000000 press 'SINGLE' key to exit

**Figure 3.58 – System Status Screen**

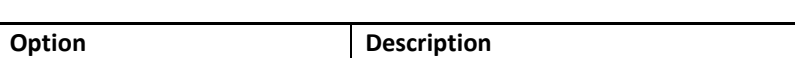

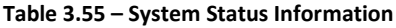

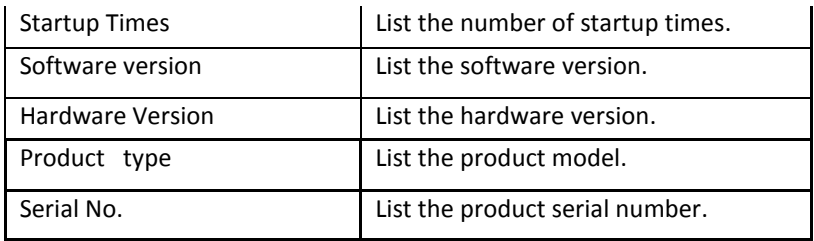

# *Language*

Menu items can be displayed in 12 different languages, selectable by the user.

Press the "UTILITY" button and then select "Language".

| P&R | Read       |  |  |  | hoo <del>haaadaaaa</del> nool |  |                         |          |              |   | UTILITY   |
|-----|------------|--|--|--|-------------------------------|--|-------------------------|----------|--------------|---|-----------|
|     |            |  |  |  | ₸                             |  |                         |          |              |   | System    |
|     |            |  |  |  |                               |  |                         |          |              |   | Status    |
|     |            |  |  |  |                               |  |                         |          |              |   | Sound     |
|     |            |  |  |  |                               |  |                         |          |              |   | ∢®        |
|     |            |  |  |  |                               |  |                         |          |              |   | Counter   |
|     |            |  |  |  |                               |  |                         |          |              |   | On        |
|     |            |  |  |  |                               |  |                         |          | 简体中文         |   | Language  |
|     |            |  |  |  |                               |  |                         |          | 繁體中文         | ٠ | English   |
|     |            |  |  |  |                               |  |                         |          | English      |   | Next Page |
|     |            |  |  |  |                               |  |                         | G < 10Hz |              |   | Page 1/4  |
|     | CH1= 1,00U |  |  |  |                               |  | M 500ps<br>M Post0.00ps |          | CH1 / 0.00mU |   |           |

**Figure 3.59 – Language Selection Screen**

# *Self Calibration*

Self Calibration procedure can optimize the signal path for optimal measurement results. You can run this procedure at any time. If the operating temperature changes by more than 5° C or the instrument runs more than thirty minutes, running self calibration is recommended.

When you run the self Calibration, you must disconnect all the probes and leads, and make sure the scope is not in Single-Shot mode. Then press the "Utility" button to choose the "Do self cal" to show the self Calibration

Menu, and execute self calibration program according to the prompt on the screen.

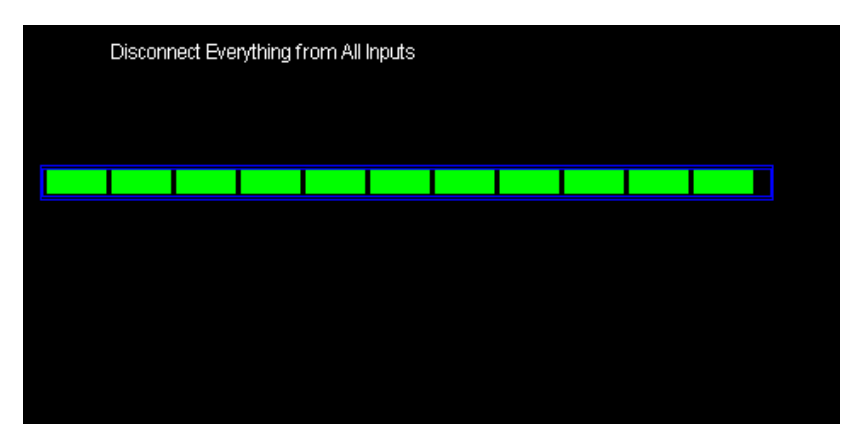

**Figure 3.60 – Self Calibration Screen**

# *Self Test*

Press "UTILITY" and select "Do Self Test"

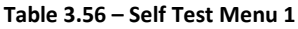

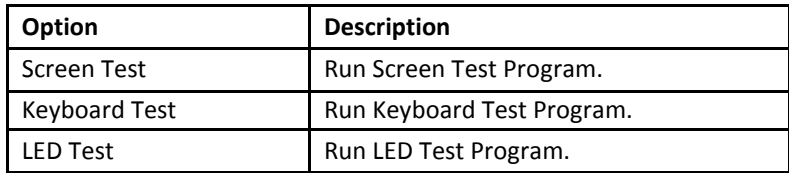

### *Screen Test*

Select "Screen Test" to enter the screen test interface. The message "Press 'SINGLE' Key to continue, Press 'RUN/STOP' Key to exit" is displayed. Press "Single" button to run through the screen color test, or press "Run/Stop" to exit.

Press 'SINGLE' key to continue, Press 'RUN/STOP' key to exit

**Figure 3.61 – Screen Test Start Screen**

### *Keyboard Test*

Select "Keyboard Test" to enter the key test interface. The on-screen shapes represent the front panel keys. The shapes with two arrows beside them represent the front panel knobs. The squares represent the knob presses for scale knobs. Test all keys and knobs to verify that all the backlit buttons illuminate correctly.

**NOTE:** When you first enter the test, the screen will display all onscreen shapes in white color.

Pressing any buttons on the front panel will cause its corresponding shape on the display to turn green if it is functioning normally.

To exit the test at any time, Press' RUN/STOP' key three times to exit as indicated at the bottom of the screen.

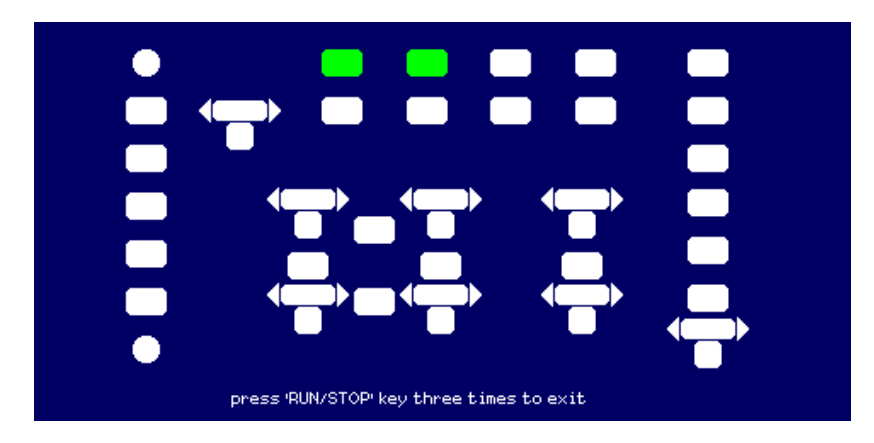

**Figure 3.62 – Key Test Screen**

### *LED Test*

Select "LED Test" to test the LED backlights on some of the front panel buttons. The screen will display key shapes that represent all the buttons of the front panel. Follow the instruction prompt below and "Press 'SINGLE' Key to continue , Press 'RUN/STOP' Key to exit". Each time "SINGLE" key is pressed, a key shape on the screen will turn green, indicating that the corresponding key or indicator should be lid up. Press "SINGLE" again to test another key backlight. Once all the individual backlit keys are tested, all of them will turn on simultaneously. Pressing "SINGLE" key again will restart all over. To Exit the test, press "RUN/STOP" key.

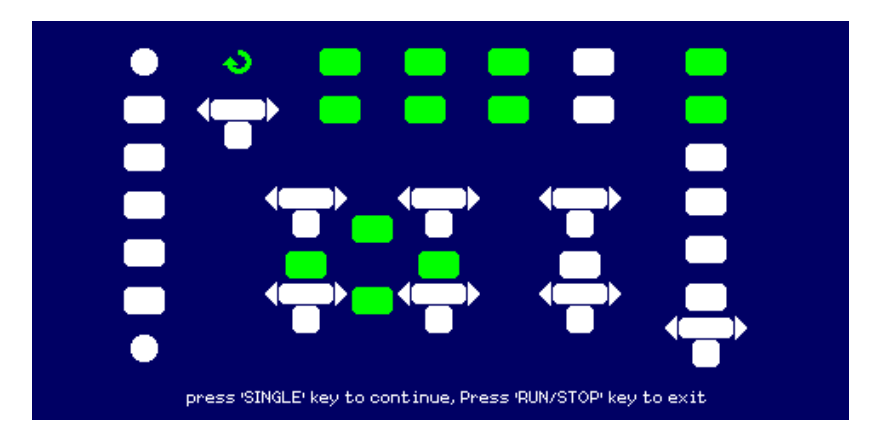

**Figure 3.63 – LED Test Screen**

# *Update Firmware*

The firmware of the oscilloscope can be updated directly via a USB Flash drive. This process takes about two minutes. To update, follow the steps below:

- 1. Download and save the firmware file onto a USB flash drive.
- 2. Insert the USB Flash Drive to the USB Host interface on the front panel of the oscilloscope.
- 3. Press the "UTILITY" button to enter the "Utility menu".
- 4. Press the "Next Page" option button to enter the third page of the "Utility menu".
- 5. Press the "Update Firmware" option button. Read the on-screen notes carefully before proceeding.
- 6. Press the "SINGLE" button to enter into the directory menu of the USB flash drive.
- 7. Use the universal knob to select the firmware file on the USB flash drive, and select "Confirm" to start the update.
- 8. When completed, turn off the oscilloscope and turn on again. The software will then be updated. The oscilloscope will require self

calibration after the update. Go into the utility menu's second page and select "Do Self Cal" to run self calibration.

**WARNING:** Do NOT turn off the power while the oscilloscope is  $\bigwedge$  updating. Otherwise, the firmware will be corrupted, and the instrument may not be able to reboot again.

# *Pass/Fail*

The Pass/Fail function can monitor changes of signals and output pass or fail signals by monitoring the input signal and checking if it is within the predefined mask or not.

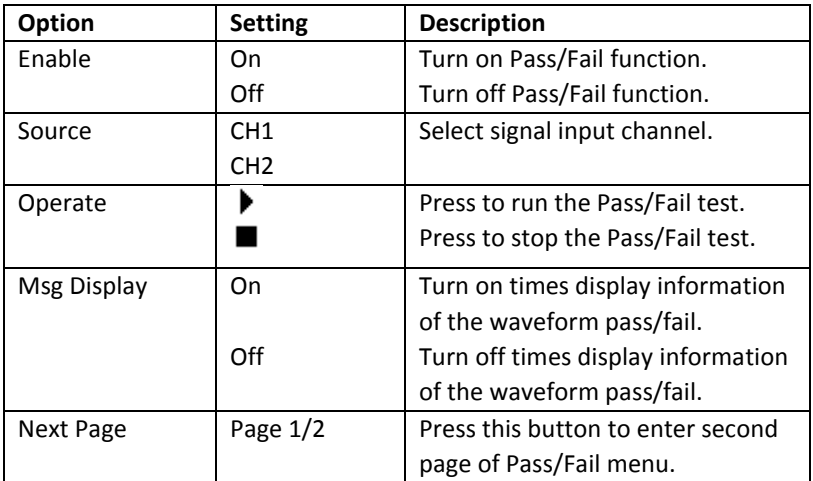

![](_page_128_Picture_121.jpeg)

![](_page_129_Figure_0.jpeg)

**Figure 3.64 – Pass/Fail Screen 1**

![](_page_129_Picture_119.jpeg)

#### **Table 3.58 – Pass/Fail Menu 2**

![](_page_130_Figure_0.jpeg)

**Figure 3.65 – Pass/Fail Screen 2**

![](_page_130_Picture_122.jpeg)

#### **Table 3.59 – Mask Settings Menu 1**

![](_page_131_Figure_0.jpeg)

**Figure 3.66 – Mask Menu Screen 1**

![](_page_131_Picture_81.jpeg)

#### **Table 3.60 – Mask Settings Menu 2**

![](_page_132_Figure_0.jpeg)

**Figure 3.67 – Mask Menu Screen 2**

#### **RUN Pass/Fail test, please follow next page:**

- 1. Press UTILITY button to enter the "Utility menu".
- 2. Press the "Next Page Page 1/4" option button.
- 3. Press the "Next Page Page 2/4" option button to enter the third page of "Utility menu"
- 4. Press the "Pass/Fail" option button to enter the "Pass/Fail" function menu.
- 5. Press the "Enable Test" option button to select "On".
- 6. Press the "Source" option button to select input signal channel.
- 7. Press the "Next Page Page 1/2"option button to enter the second page of the "Pass/Fail menu".
- 8. Press the "Mask Setting" option button to enter the first page of "Mask menu".
- 9. Press the "X Mask" button; turn the "Universal" knob to adjust the horizontal clearance.
- 10. Press the "Y Mask" button; turn the "Universal" knob to adjust the vertical clearance.
- 11. Press the "Create Mask" button to create mask and you also can enter the next page of "Mask menu" to recall the stored mask.
- 12. Enter the second page of "Pass/Fail function menu", press the "Output" option button to set the output option.

13. Enter the first page of "Pass/Fail function menu", press the "Operate" option button to select " I "to run the pass/fail test.

# *Waveform Record*

### *Record*

Press the Record option to record the input waveform from CH1 or CH2 with a maximum record length of 2500 frames. The time between frames is adjustable. You can record Pass/Fail test output (especially useful when capturing abnormal signals over a long period of time) without having to watch the signal.

![](_page_133_Picture_128.jpeg)

![](_page_133_Picture_129.jpeg)

![](_page_134_Figure_0.jpeg)

**Figure 3.68 – Record Menu Screen (Record Mode)**

#### **To record waveforms, follow these steps:**

- 1. Press the UTILITY button to enter "Utility menu".
- 2. Press the "Next Page" option button to enter the third page of "Utility menu".
- 3. Press the "Record" button to enter "Waveform Record Menu".
- 4. Press the "Mode" option button to select "Record".
- 5. Press the "Source" option button to select the input signal channel.
- 6. Select "Interval" option and turn the "Universal" knob to adjust time interval between record frames.
- 7. Select "End Frame" and turn the "Universal" knob to adjust the max record frame.
- 8. Press "In "Operate" option to record waveform.

### *Play Back*

Play back current recorded waveforms or recorded waveforms that have been saved.

#### **Table 3.62 – Waveform Playback Function Menu 1**

![](_page_134_Picture_136.jpeg)

![](_page_135_Picture_138.jpeg)

![](_page_135_Figure_1.jpeg)

**Figure 3.69 – Playback Menu Screen 1 (Recode Mode)**

![](_page_135_Picture_139.jpeg)

#### **Table 3.63 – Waveform Playback Function Menu 2**

![](_page_136_Figure_0.jpeg)

**Figure 3.70 – Playback Menu Screen 2 (Recode Mode)**

#### **To play back current record waveforms, follow these steps:**

- 1. Press UTILITY button to enter "Utility menu".
- 2. Press the "Mode" option button to select "Play Back".
- 3. Press the "Play Mode" option button to select " or " $\rightarrow \blacksquare$ ".
- 4. Press the "Interval" option button to select time interval between play back frames.
- 5. Press the "Next Page Page 1/2" to enter the second page of "Play Back function menu".
- 6. Select the "Start Frame" option, turn the "Universal" knob to adjust the start frame of play back waveform.
- 7. Select the "End Frame" option, turn the "Universal" knob to adjust the end frame of play back waveform.
- 8. Press the "Next Page Page 2/2" option button to return to the first page of "Play Back menu".
- 9. Press the " $\blacktriangleright$ " option button in "Operate" option to play back waveforms.

# *Recorder (Scan Mode Only)*

This mode allows for gap-free recording of waveform data and can be enabled in SCAN MODE only (refer to "Horizontal Control Knob section"). It is similar to the above described waveform recorder mode, however the recorded data can be played back on-screen and be retrieved from storage memory. Maximum recordable data depends on the time base in scan mode. Recorded data can also be stored into external USB flash drive.

| Option | <b>Description</b>               |
|--------|----------------------------------|
| Record | Record the waveform persistently |
| Replay | Replay recorded waveform         |
| Option | Set the recorder properly        |
| Return | Quit the recording function      |

**Table 3.64 – Waveform Recorder Function Menu**

![](_page_137_Figure_4.jpeg)

**Figure 3.71 – Recorder Screen**

![](_page_138_Picture_132.jpeg)

#### **Table 3.65 – Waveform Recorder (Record Mode) Menu**

#### **Table 3.66 – Waveform Recorder (Replay Mode) Menu**

![](_page_138_Picture_133.jpeg)

![](_page_138_Figure_4.jpeg)

**Figure 3.72 – Replay Screen**

![](_page_139_Picture_133.jpeg)

#### **Table 3.67 – Waveform Recorder Option Menu**

![](_page_139_Figure_2.jpeg)

**Figure 3.73 - Recorder Option Screen**

### **Recorder Operation step:**

- 1. Press the UTILITY button to enter "Utility" menu.
- 2. Press the "Next Page" option button to enter the fourth page of "Utility" menu.
- 3. Press the "Recorder" button to enter the Recorder menu.
- 4. Press the "Option" button to set Recorder options.
- 5. Press the "Record" button to enter the Record menu and then press "Start" button to start recording waveform
- 6. After completely recording waveform, press the "Replay" button to view the recorded waveform.

# *Help Menu*

The oscilloscope has a help menu to assist users with operating the oscilloscope. Press the "HELP" button to enter the help status and then press any button to recall the corresponding help information. All submenus of every main menu have their help information.

**NOTE:** If you want to see help information of the next page submenus, first press the "HELP" button to exit the help status. Then switch to the next page menu and press the "HELP" button again to enter the help function.

# *Education Mode*

The 2190D provides an EDU Mode that will allow users to disable the Auto, Measure, and Cursors buttons. These buttons automatically set up the scope to display a signal and calculate measurements, circumventing the need to know how to set up scope parameters. Disabling these features can be used by educators for teaching waveform measurement fundamentals as if it was an analog oscilloscope.

To receive information on how to access EDU Mode, please contact B&K Precision at [http://www.bkprecision.com/contact-us.html.](http://www.bkprecision.com/contact-us.html)

# **4 Application Examples**

This section presents a series of application examples. These simple examples highlight the features of the oscilloscope and give ideas for using it to solve your own test problems.

- **•** Taking simple measurements
- **•** Taking cursor measurements
- **•** Capturing a single-shot signal
- **•** Analyzing signal detail
- **•** Triggering on a video signal
- **•** Application of X-Y function
- **•** Analyzing a differential communication signal using math functions

# **4.1 Taking Simple Measurements**

Observe an unknown signal in a circuit, display the signal quickly and measure the frequency and peak-to-peak amplitude.

### **• Using Auto set**

To quickly display a signal, follow these steps:

- 1. Press the CH1 button, set the Probe option attenuation to 10X and set the switch to 10X on the probe.
- 2. Connect the channel 1 probe to the signal.
- 3. Press the AUTO button.
- 4. The oscilloscope sets vertical, horizontal, and trigger controls automatically. If you want to optimize the display of the waveform, you can adjust these controls manually.

**NOTE:** The oscilloscope displays relevant automatic measurements in the waveform area of the screen based on the signal type detected.

#### **Taking Automatic Measurements**

The oscilloscope can take automatic measurements of most displayed signals. To measure signal frequency and peak-to-peak amplitude, follow these steps:

### **Measure signal frequency**

- 1. Input the signal to channel 1.
- 2. Press the "AUTO" button.
- 3. Press the "MEASURE" button to see "Auto Measure Menu".
- 4. Press the top option button.
- 5. Press the "Time" option button to enter the "Time Measure menu".
- 6. Press the "Source" option button to select input signal channel.
- 7. Press the "Type" option button to select "Freq".

The corresponding icon and measure value will display on the third option area.

#### **Measure signal frequency**

- 1. Press the "MEASURE" button to display "Auto Measure Menu".
- 2. Press the top second option button.
- 3. Press the "Voltage" option button to enter the "Voltage measure menu".
- 4. Press the "Source" option button to select input signal channel.
- 5. Press the "Type" option button to select "Vpp".

The corresponding icon and measure value will display on the third option area.

# **4.2 Taking Cursor Measurements**

#### **Measuring Ring Frequency**

To measure the ring frequency at the rising edge of a signal, follow these steps:

- 1. Press the "CURSORS" button to see the "Cursor Menu".
- 2. Press the "Mode" button to select "Manual".
- 3. Press the "Type" option button and select "Time".
- 4. Press the "Source" option button and select"CH1".
- 5. Press the "CurA" button and turn the universal knob to place the cursor A on one peak of the ring.
- 6. Press the "Cur B" button and turn the universal knob to place the cursor B on the nearest peak of the ring.

You can see the delta time and frequency (the measured ring frequency) on the top left of the screen.

![](_page_143_Figure_5.jpeg)

**Figure 4.1 – Taking Cursor Measurements (Time)**

#### **Measuring Ring Amplitude**

To measure the amplitude, follow these steps:

- 1. Press the "CURSORS" button to see the Cursor Menu.
- 2. Press the "Mode" button to select "Manual".
- 3. Press the "Type" option button and select "Voltage".
- 4. Press the "Source" option button and select "CH1".
- 5. Press the "CurA" option button and turn the universal knob to place the cursor A on the highest peak of the ring.
- 6. Press the "CurB" option button and turn the universal knob to place the cursor B on the lowest peak of the ring.
You can see the following measurements on the top of the left screen:

- The delta voltage (peak-to-peak voltage of the ringing)
- The voltage at Cursor A.
- The voltage at Cursor B.

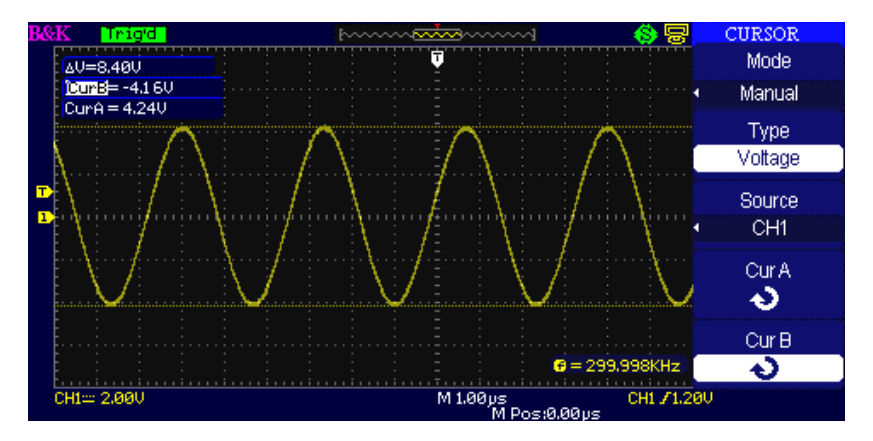

**Figure 4.2 – Taking Cursor Measurements (Voltage)**

## **4.3 Capturing a Single-Shot Signal**

To capture a single event, you need to gather some knowledge of the signal in order to correctly set up the trigger level and slope. If you are not sure about the instance of the signal, you can observe it through auto or normal trigger mode to ensure the trigger level and slope will capture the signal.

The following steps show you how to use the oscilloscope to capture a single event.

- 1. Set the Probe option attenuation to 10X and set the switch to 10X on the probe.
- 2. Trigger set up:
- a. Press "TRIG MENU" button to show the "Trigger Menu"
- b. Under this menu, set the trigger type to "edge", Edge type is "Rising", source is "CH1", trigger mode is "Single", coupling is "DC"
- c. Adjust the horizontal time base and vertical scale to the satisfied range
- d. Turn the "LEVEL" knob to adjust the trigger level

3. Press the "RUN/STOP" button to start capturing When the trigger conditions are satisfied, data appears on the display representing the data points that the oscilloscope obtained with one acquisition. Pressing the RUN/STOP button again rearms the trigger circuit and erases the display.

# **4.4 Analyzing Signal Details**

You have a noisy signal displayed on the oscilloscope and need to know more about it. You suspect that the signal contains much more detail than you can now see in the display.

**Looking at a Noisy Signal**

The signal appears noisy and you suspect that noise is causing problems in your circuit. To analyze the noise better, follow these steps:

- 1. Press the "ACQUIRE" button to see the acquire menu.
- 2. Press the "Acquisition" option button or turn the "Universal" knob to select "Peak Detect".
- 3. If necessary, press the "DISPLAY" button to see "Display menu". Turn the "Universal" knob to adjust waveform intensity and grid brightness to see the noise more clearly.

Peak detect emphasizes noise spikes and glitches in your signal, especially when the time base is set to a slow setting.

**Separating the Signal from Noise**

To reduce random noise in the oscilloscope display, follow these steps:

- 1. Press the "ACQUIRE" button to display the acquire menu.
- 2. Press the "Acquisition" option button or turn the "Universal" knob to select "Average".
- 3. Press the "Averages" option button to see the effects of varying the number of running averages on the waveform display.

Averaging reduces random noise and makes it easier to see the details of a signal.

# **4.5 Triggering on a Video Signal**

Observe the video circuit in a piece of medical equipment and use the video trigger to obtain a stable display.

### **•** Triggering on Video Field

To trigger on the video fields, follow these steps:

- 1. Press the "TRIGGER MENU" button to see "trigger menu"
- 2. Press the top option button and select "Video".
- 3. Press the "source" option button and select "CH1".
- 4. Press the "Sync" option button and select "Odd Field" or "Even Field".
- 5. Press the "Standard" option button and select "NTSC".
- 6. Turn the horizontal "Time/Div" knob to see a complete field across the screen.
- 7. Turn the vertical "Volts/Div" knob to ensure that the entire video signal is visible on the screen.

### **Triggering on Video Lines**

To trigger on the video lines, follow these steps:

- 1. Press the "TRIGGER MENU" button to see the trigger menu.
- 2. Press the top "option" button and select "Video"
- 3. Press the "Sync" option button and select "Line Num" and turn the universal knob to set a specific line number.
- 4. Press the "Standard" option button and select "NTSC".
- 5. Turn the "Time/Div" knob to see a complete video line across the screen.
- 6. Turn the "Volts/Div" knob to ensure that the entire video signal is visible on the screen.

## **4.6 Application of X-Y Function**

### **Viewing Impedance Changes in a Network**

Connect the oscilloscope to monitor the input and output of the circuit. To view the input and output of the circuit in an XY display, follow these steps:

- 1. Press the "CH 1" MENU button and set the Probe option attenuation to 10X.
- 2. Press the "CH 2" MENU button and set the Probe option attenuation to 10X.
- 3. Set the switch of the probe to 10X.
- 4. Connect the channel 1 probe to the input of the network, and connect the channel 2 probe to the output.
- 5. Press the "AUTO" button.
- 6. Turn the "Volts/div" knobs to display approximately the same amplitude signals on each channel.
- 7. Press the "DISPLAY" button.
- 8. Press the Format option button and select "XY".
- 9. The oscilloscope displays a Lissajous pattern representing the input and output characteristics of the circuit.
- 10. Turn the Volts/div and VERTICAL POSITION knobs to optimize the display.
- 11. Press the "Persist" option button and select "Infinite".
- 12. Press the "Intensity" or "Brightness" option buttons and turn the "Universal" knob to adjust the contrast of the screen.

Apply the Ellipse method to observe the phase difference between the two channels

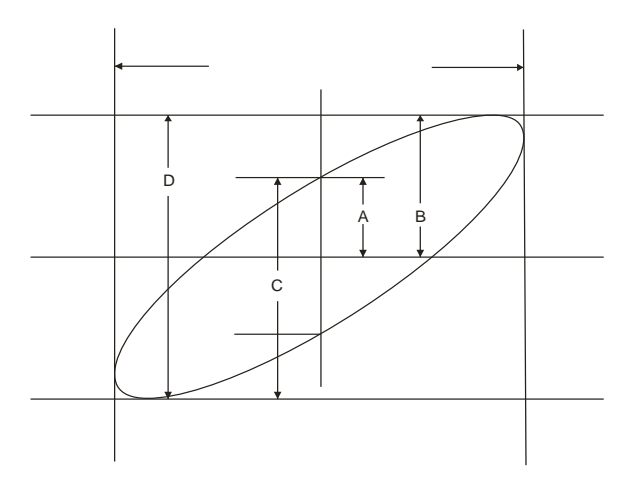

**Figure 4.3 - Out of Phase Signals (45 degrees)**

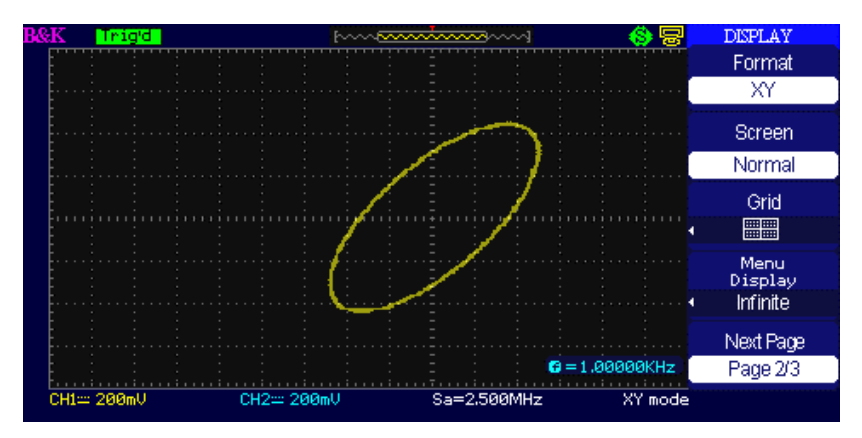

**Figure 4.4 – Out of Phase Signals in XY Mode (45 degrees)**

Sin θ=A/B or C/D where θ=phase shift (in degrees) between the two signals from the formula above, you could get:

```
θ=±arcsine (A/B) or ±arcsine (C/D)
```
If the main axis of the ellipse is at II and IV quadrant, θ must be in the range of  $(0-\pi/2)$  or  $(3\pi/2-2\pi)$ . If the main axis is at I and III quadrant, θ must be in the range of (π/2-π) or (π-3π/2).

# **4.7 Analyzing a Differential Communication Signal**

You are having intermittent problems with a serial data communication link and suspect poor signal quality. Set up the oscilloscope to show a snapshot of the serial data stream so you can verify the signal levels and transition times.

Because this is a differential signal, you can use the math function of the oscilloscope to view a better representation of the waveform.

To activate the differential signals connected to channel 1 and channel 2, follow these steps:

- 1. Press the CH 1 button and set the Probe option attenuation to 10X.
- 2. Press the CH 2 button and set the Probe option attenuation to 10X.
- 3. Set the switches to 10X on the probes.
- 4. Press the AUTO button.
- 2. Press the "MATH" button to see the Math Menu.
- 3. Press the "Operation" option button and select " $-$ ".
- 4. Press the "CH1– CH2" option button to display a new waveform that is the difference between the displayed waveforms.
- 5. You can adjust the vertical scale and position of the Math waveform. To do so, follow these steps:
	- i. Remove the channel 1 and channel 2 waveforms from the display.
	- ii. Turn the CH 1 and CH 2 VOLTS/DIV and VERTICAL POSITION knobs to adjust the vertical scale and position.

**NOTE:** First be sure to compensate both probes. Differences in probe compensation appear as errors in the differential signal.

## **5 Remote Control**

The 2190D series digital storage oscilloscope can be remotely controlled by PC software application or user command programming.

The 2190D comes with EasyScopeX application software, which provides most of the controls that emulate the front panel of the instrument. The rear panel USB device port is used to connect to a computer to allow for remote communication with the software. The EasyScopeX software is free and can be downloaded at [www.bkprecision.com.](file://S-FS-1/Common/Product%20Development/Siglent/2190D/Manual/www.bkprecision.com)

Users can also control the oscilloscope by programming through standard SCPI (Standard Commands for Programmable Instruments) commands. Remote communication commands are supported via the USB device interface and the RS232 interface. Refer to the programming manual, available for download at [www.bkprecision.com.](file://S-FS-1/Common/Product%20Development/Siglent/2190D/Manual/www.bkprecision.com)

# **6 Message Prompts and Troubleshooting**

## **6.1 Message Prompts**

- **Trig level at limit!** : Prompts you that the trigger Level is at a limit when you turn the Trig level knob.
- **Horizon position at limit!** : Prompts you that the horizontal position is at a limit when you turn the horizontal position knob.
- **Volts/Div at limit!** : Prompts you that the vertical voltage has already reached the Min 2mV/div or the Max 5V/div.
- **Volts position at limit!** : The system would display this information when the vertical position is at a limit.
- **Sec/Div at limit!** : Prompts that the Time/Div is at full range while turning the horizontal scale knob.
- **Holdoff time at limit! :** Prompts you that the holdoff time setting has reached max or min value.
- **Function isn't useable!** : Under several special modes, some functions could not be running.
- **No signal!** : The system would display this information when the signal could not match the auto set condition while using the auto set function.
- **Adjust at limit!** : Prompts that the pulse width setting has reached min 20.0 ns or max 10.0 s.
- **Location Empty!** : If you have no stored waveforms or setups at specified location, the screen will display this information when you press the "Recall" button on this location.
- **USB Flash Drive Plug In!** : This information will appear when you insert the USB Flash Drive to the USB Host port.
- **USB Flash Drive Pull Out!** : This information will appear when you pull out the USB Flash Drive from the USB Host port.
- **Store Data Success!** : Saving setup data, waveform data or picture data to the internal memory of the oscilloscope or USB flash was successful.
- **Read Data Success!** : Read setup data or waveform data from the internal memory of the oscilloscope or USB flash was successful.
- **USB Flash Drive isn't connected!** : When the "Save To" option is set to "File" or the "Print Key" option is set to "Save Picture" in "Save/Recall" menu , press the "Save" option button or the "Time/div" knob before inserting the USB Flash Drive to the USB Host port or this will appear on the screen.
- **Record Wave Success!** : This message will appear when you finish recording waveforms.

## **6.2 Troubleshooting**

- **1. After the oscilloscope is powered on, the screen remains dark. Please do the following:**
	- 1. Check the power cable's connection.
	- 2. Check the rear AC main input switch located above the AC input receptacle. Make sure it is in the ON  $( | )$ position.
	- 3. After the inspecting above, restart the oscilloscope.
- **2. If there is no signal wave in the screen after probing DUT for a signal, please do as follows:**
	- 1. Check whether the probe is connecting with the signal cable or not.
	- 2. Check whether the signal cable is connected with the BNC connector or not.
	- 3. Check the probe whether it's connected with the device under test (DUT) or not.
	- 4. Check the tested DUT to see if it produces the signal or not.
	- 5. Try to probe the DUT for signal again.
- **3. If the value of the tested voltage is 10 times higher or lower than actual, please do the following:**

Check the attenuation quotient whether it matches the probe attenuation proportion or not.

- **4. If waveform display is not stable, please do the following:**
	- 1. Check the signal source on the trigger interface whether or not it matches the signal channel.
	- 2. Check the trigger mode: normal signal should use the

"edge" trigger mode. The video signal should use the "Video" Trigger mode. The signal would display steadily only when using matching trigger mode.

3. Attempt to change the "coupling" into "HF Reject" or "LF Reject" display, so that the High/low frequency noise will be filtered.

#### **5. When pressing "RUN/STOP" button, nothing displays.**

Check whether or not the trigger mode on the trigger interface is in "normal" or "single", and then check the trigger level to see if it is over the waveform range. If yes, please move the trigger level to the middle position or set the trigger mode to the "Auto" position. You can also press the "Auto" button to set it up automatically.

**6. After the Acquisition is set to Averages or Display Persistence time is set too long, the waveform refreshes slowly.**

This is a normal condition for these settings.

#### **7. The signal is displayed as a ladder-like waveform.**

- 1. This phenomenon is normal. The time base may be too slow. Turn the horizontal SCALE knob to increase horizontal resolution to improve the display.
- 2. Maybe the display Type is set to "Vectors". You could set it to Dots mode to improve the display.

# **7 Specifications**

All specifications apply to measurements with a 10X probe. To verify that the oscilloscope meets specifications, the oscilloscope must first meet the following conditions:

- The oscilloscope must have been operating continuously for 30 minutes within the specified operating temperature.
- You must perform the Do Self Cal operation, accessible through the Utility menu, if the operating temperature changes by more than 5° C.
- The oscilloscope must be within the factory calibration interval.

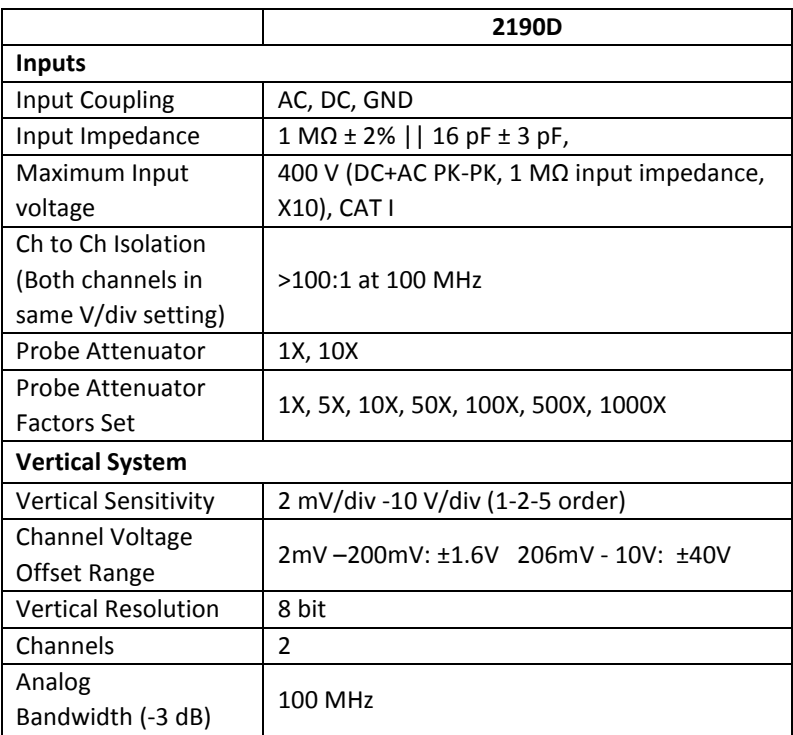

All specifications are guaranteed unless noted "typical."

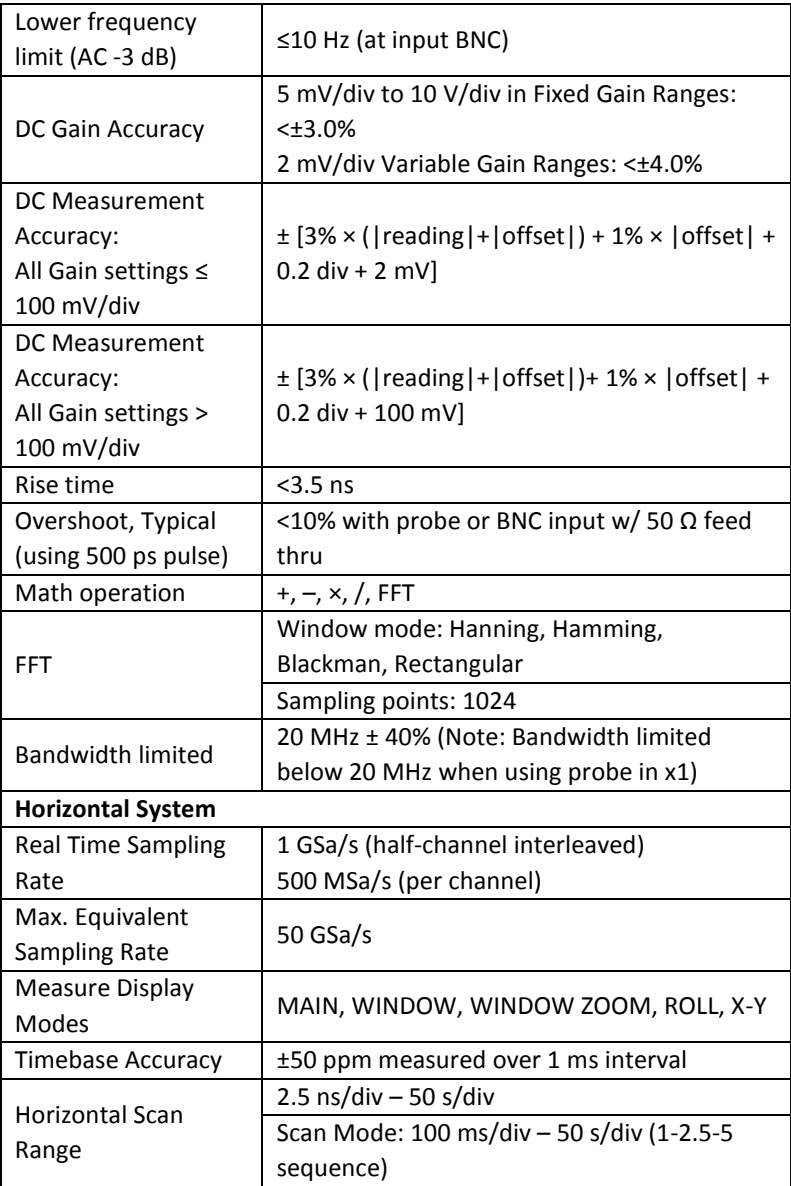

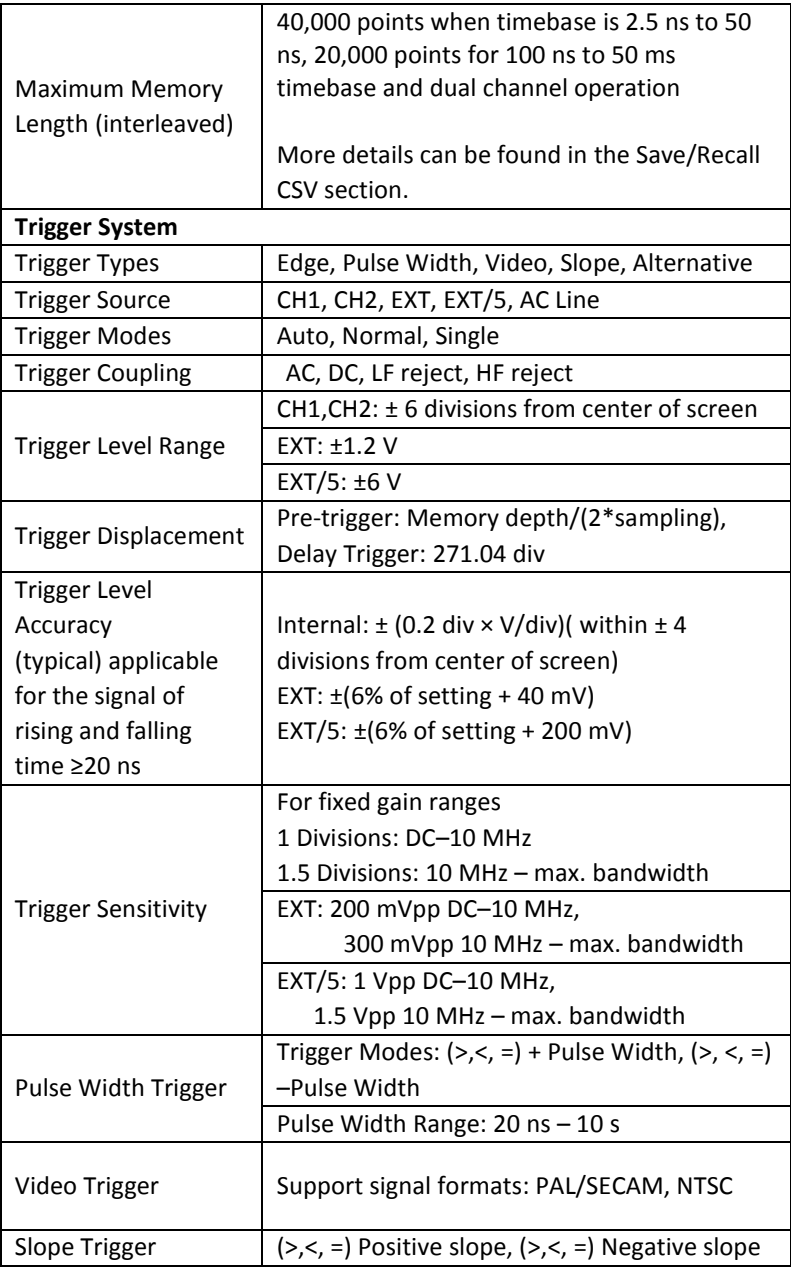

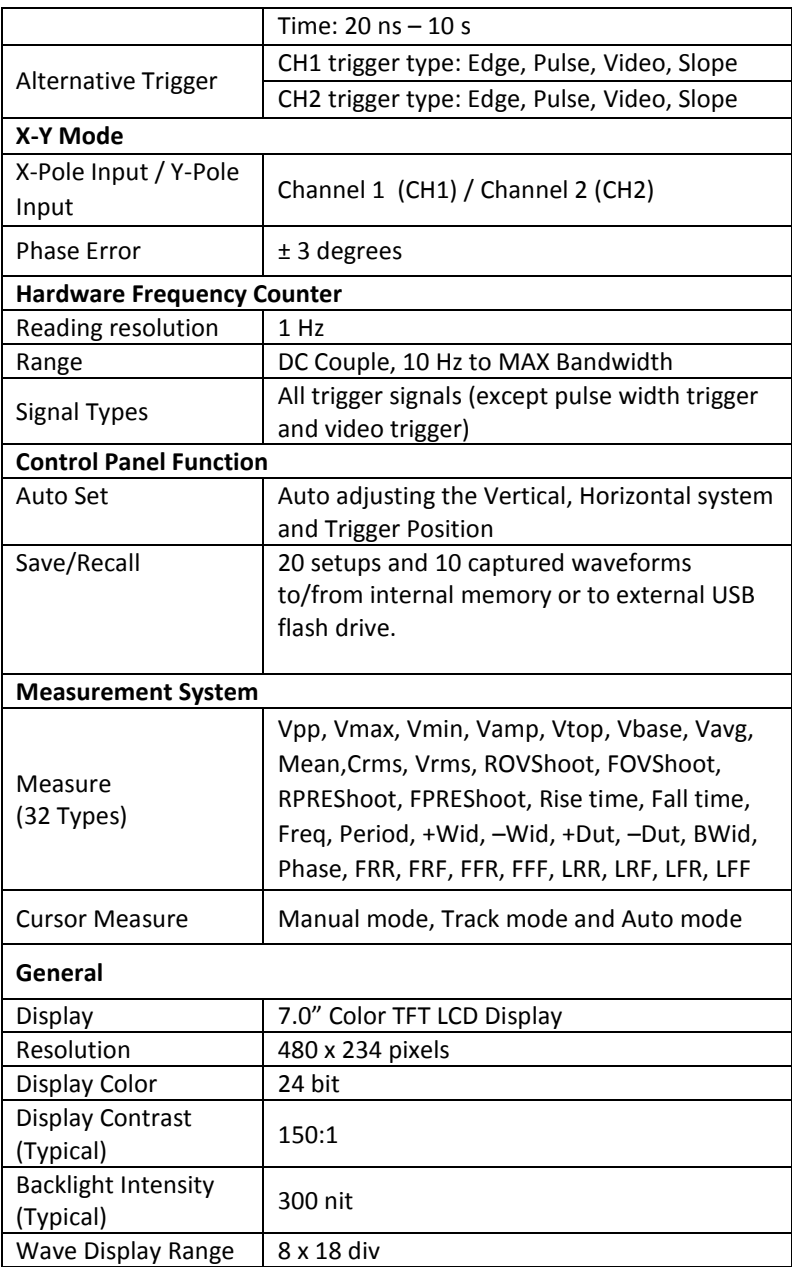

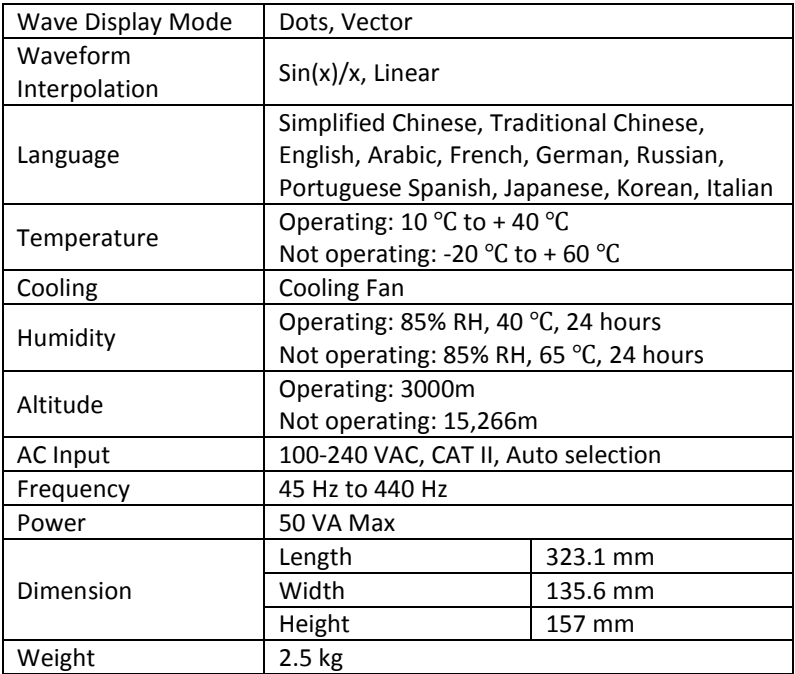

# **8 Calibration**

We recommend a calibration interval of once per year.

## **SERVICE INFORMATION**

**Warranty Service:** Please go to the support and service section on our website at [www.bkprecision.com](http://www.bkprecision.com/) to obtain a RMA #. Return the product in the original packaging with proof of purchase to the address below. Clearly state on the RMA the performance problem and return any leads, probes, connectors and accessories that you are using with the device.

**Non-Warranty Service:** Please go to the support and service section on our website a[t www.bkprecision.com](http://www.bkprecision.com/) to obtain a RMA #. Return the product in the original packaging to the address below. Clearly state on the RMA the performance problem and return any leads, probes, connectors and accessories that you are using with the device. Customers not on an open account must include payment in the form of a money order or credit card. For the most current repair charges please refer to the service and support section on our website.

Return all merchandise to B&K Precision Corp. with prepaid shipping. The flat-rate repair charge for Non-Warranty Service does not include return shipping. Return shipping to locations in North America is included for Warranty Service. For overnight shipments and non-North American shipping fees please contact B&K Precision Corp.

> B&K Precision Corp. 22820 Savi Ranch Parkway Yorba Linda, CA 92887 www.bkprecision.com 714-921-9095

**Include with the returned instrument your complete return shipping address, contact name, phone number and description of problem.**

# **LIMITED ONE-YEAR WARRANTY**

B&K Precision Corp. warrants to the original purchaser that its products and the component parts thereof, will be free from defects in workmanship and materials for a period of **one year** from date of purchase.

B&K Precision Corp. will, without charge, repair or replace, at its option, defective product or component parts. Returned product must be accompanied by proof of the purchase date in the form of a sales receipt.

To help us better serve you, please complete the warranty registration for your new instrument via our website [www.bkprecision.com](http://www.bkprecision.com/)

**Exclusions: This warranty does not apply in the event of misuse or abuse of the product or as a result of unauthorized alterations or repairs. The warranty is void if the serial number is altered, defaced or removed.**

B&K Precision Corp. shall not be liable for any consequential damages, including without limitation damages resulting from loss of use. Some states do not allow limitations of incidental or consequential damages. So the above limitation or exclusion may not apply to you.

This warranty gives you specific rights and you may have other rights, which vary from state-to-state.

> B&K Precision Corp. 22820 Savi Ranch Parkway Yorba Linda, CA 92887 www.bkprecision.com 714-921-9095

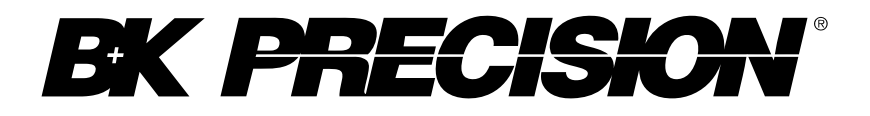

22820 Savi Ranch Parkway Yorba Linda, CA 92887 [www.bkprecision.com](http://www.bkprecision.com/)

© 2014 B&K Precision Corp.

v082114